ВКЛЮЧАЯ МАКИ НА ПРОЦЕССОРАХ INTEL И ВООТ САМР

# **Mac OS X** Leopard

# OCHOBHOE РУКОВОДСТВО

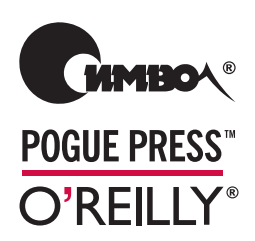

Дэвид Пог

По договору между издательством «Символ-Плюс» и Интернет-магазином «Books.Ru Книги России» единственный легальный способ получения данного файла с книгой ISBN 593286110X, название «Mac OS X Leopard. Основное руководство» – покупка в Интернет-магазине «Books.Ru Книги России». Если Вы получили данный файл каким-либо другим образом, Вы нарушили международное законодательство и законодательство Российской Федерации об охране автор ского права. Вам необходимо удалить данный файл, а также сообщить издательству «Символ-Плюс» (piracy@symbol.ru), где именно Вы получили данный файл.

# **Mac OS X** *Leopard Edition*

# **THE MISSING MANUAL**

*David Pogue*

**POGUE PRESS™** O'REILLY®

# **Mac OS X Leopard**

# **OCHOBHOE РУКОВОДСТВО**

Дэвид Пог

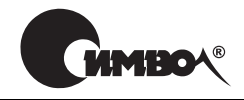

Санкт-Петербург — Москва  $2008$ 

#### Дэвид Пог

# Mac OS X Leopard. Основное руководство

Перевод С. Маккавеева

Главный редактор *А. Галунов*

Зав. редакцией *Н. Макарова* Научные редакторы *К. Воронин, А. Раньков, А. Хусаинов* Корректор *С. Минин* Верстка *Д. Орлова*

*Пог Д.*

Mac OS X Leopard. Основное руководство. – Пер. с англ. – СПб: Символ-Плюс,  $2008. - 880$  c.,  $\mu$ <sub>J</sub>. ISBN-13: 978-5-93286-110-3

ISBN-10: 5-93286-110-X

В Mac OS X 10.5 «Leopard» свыше 300 новых функций, и некоторые из них весьма впечатляют. Однако система по-прежнему поставляется без руководства пользователя. На помощь снова приходит Дэвид Пог, книга которого, бла годаря юмору и глубокому знанию предмета, уже шестой год возглавляет спи сок бестселлеров среди изданий, посвященных Макам. Книга «Mac OS X Leo pard. Основное руководство» расширена и полностью переработана, в ней вы найдете ответы на все свои вопросы. Среди новых тем: автоматическое созда ние резервных копий с помощью Time Machine, удаленный доступ с помощью инструмента Screen Sharing (Общий экран), мгновенный просмотр документов с помощью Quick Look, виртуальные экраны Spaces. Кроме того, в книге опи саны более 50 бесплатных программ, поставляемых вместе с Маком, включая Safari, iChat, Mail, Automator, Preview и TextEdit.

В основном текст ориентирован на продвинутых новичков и пользователей среднего уровня. Имеющим опыт работы с Маком предназначены врезки «Кур сы опытных пользователей», которые предлагают дополнительные советы и приемы. В них можно найти сведения о безопасности, сетевом взаимодействии, макросах Automator, общем доступе к файлам вместе с Windows и обзор UNIX как основы Mac OS X. Приложения включают решение возникающих проблем, подробный список клавиатурных комбинаций, а также словарь, где можно отыскать аналог любимой функции в Mac OS X 10.5 при переходе с Windows.

#### **ISBN-13: 978-5-93286-110-3 ISBN-10: 5-93286-110-X ISBN-13: 978-0-596-52952-9 (англ) ISBN-10: 0-596-52952-X (англ)**

© Издательство Символ-Плюс, 2008

Authorized translation of the English edition © 2007 David Pogue. All rights reserved. This translation is published and sold by permission of O'Reilly Media, Inc., the owner of all rights to publish and sell the same.

Все права на данное издание защищены Законодательством РФ, включая право на полное или час тичное воспроизведение в любой форме. Все товарные знаки или зарегистрированные товарные зна ки, упоминаемые в настоящем издании, являются собственностью соответствующих фирм.

Издательство «Символ-Плюс». 199034, Санкт-Петербург, 16 линия, 7, тел. (812) 3245353, www.symbol.ru. Лицензия ЛП N 000054 от 25.12.98. Полписано в печать 25.04.2008. Формат  $70x100^{1/16}$ . Печать офсетная. Объем 55 печ. л. Тираж 10000 экз. Заказ N Отпечатано с диапозитивов в ГУП «Типография «Наука» 199034, Санкт-Петербург, 9 линия, 12.

# Оглавление

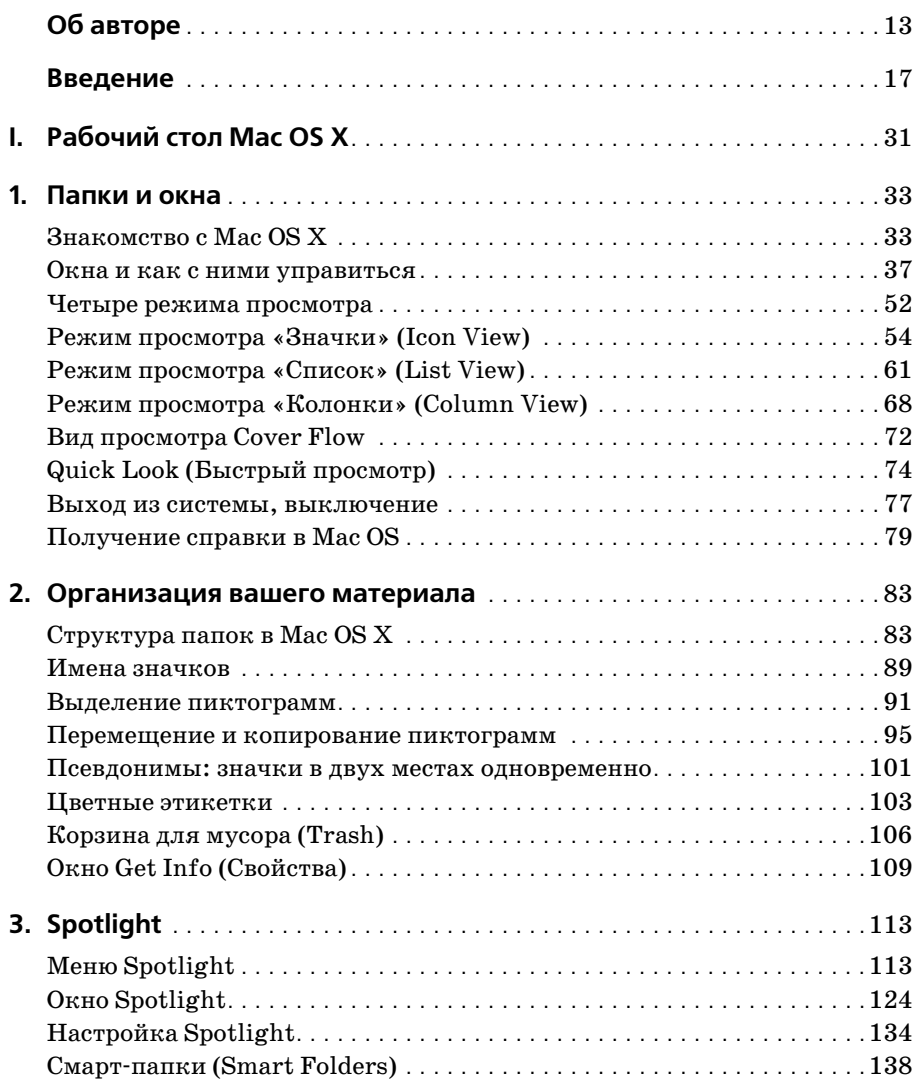

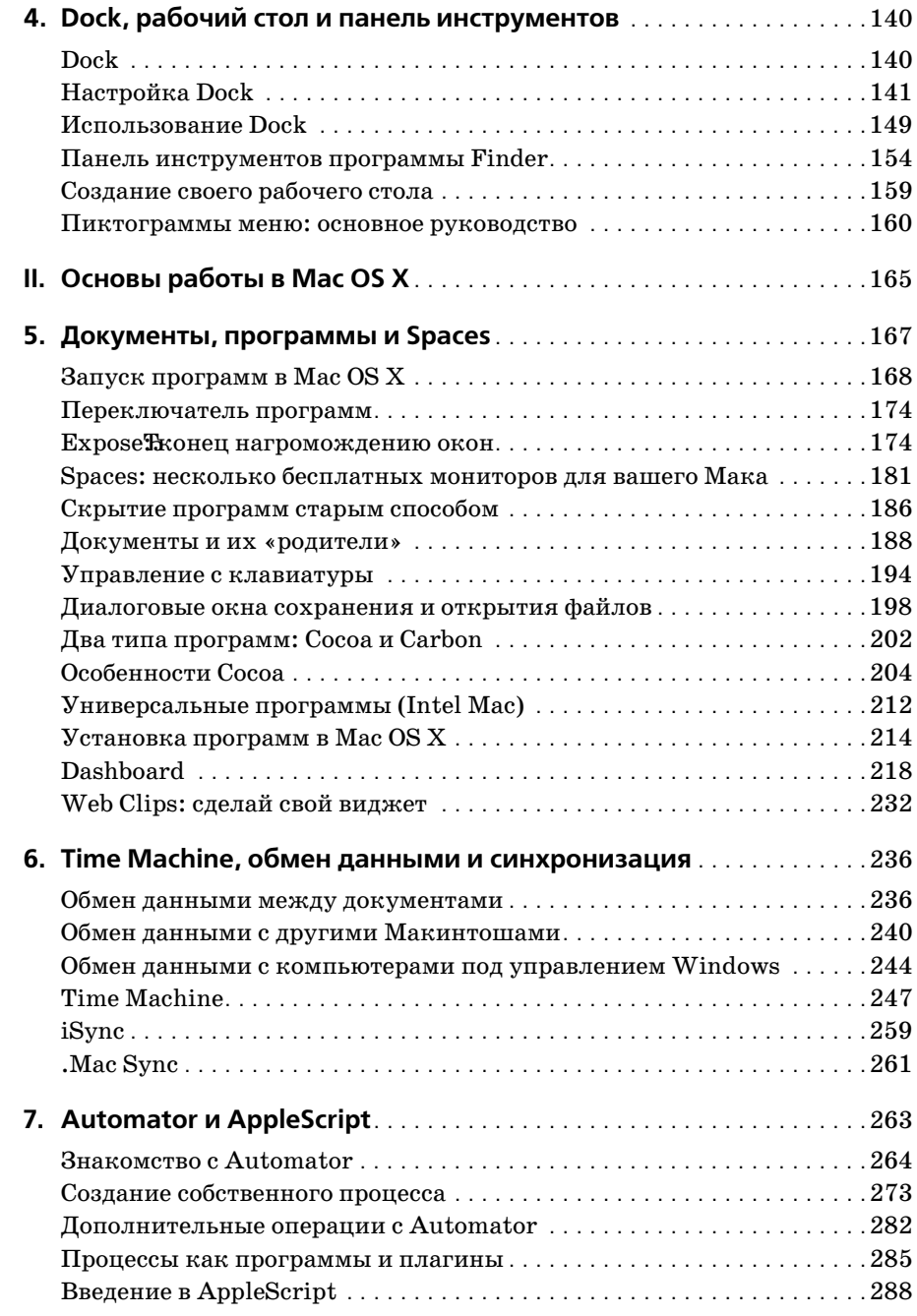

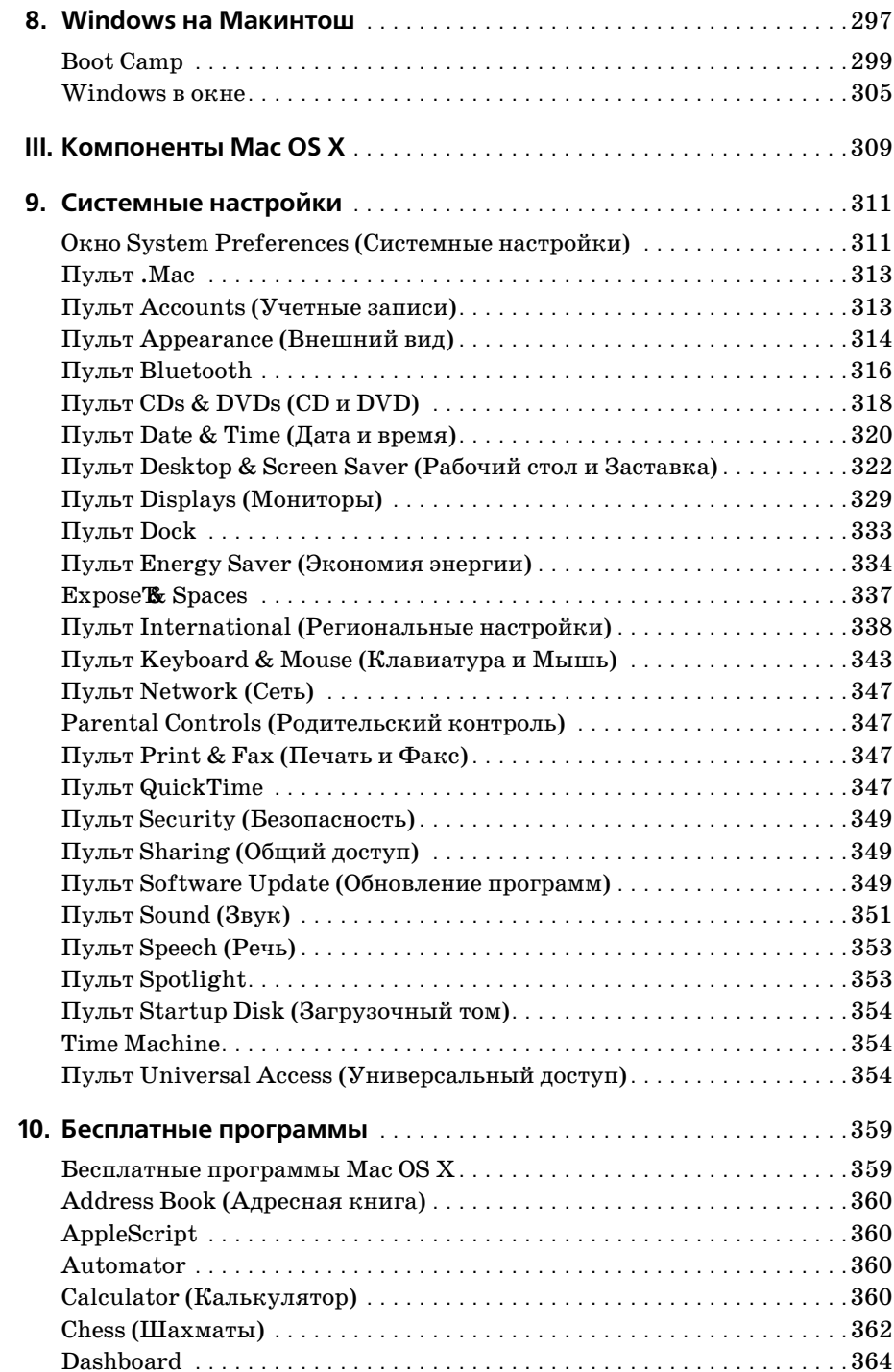

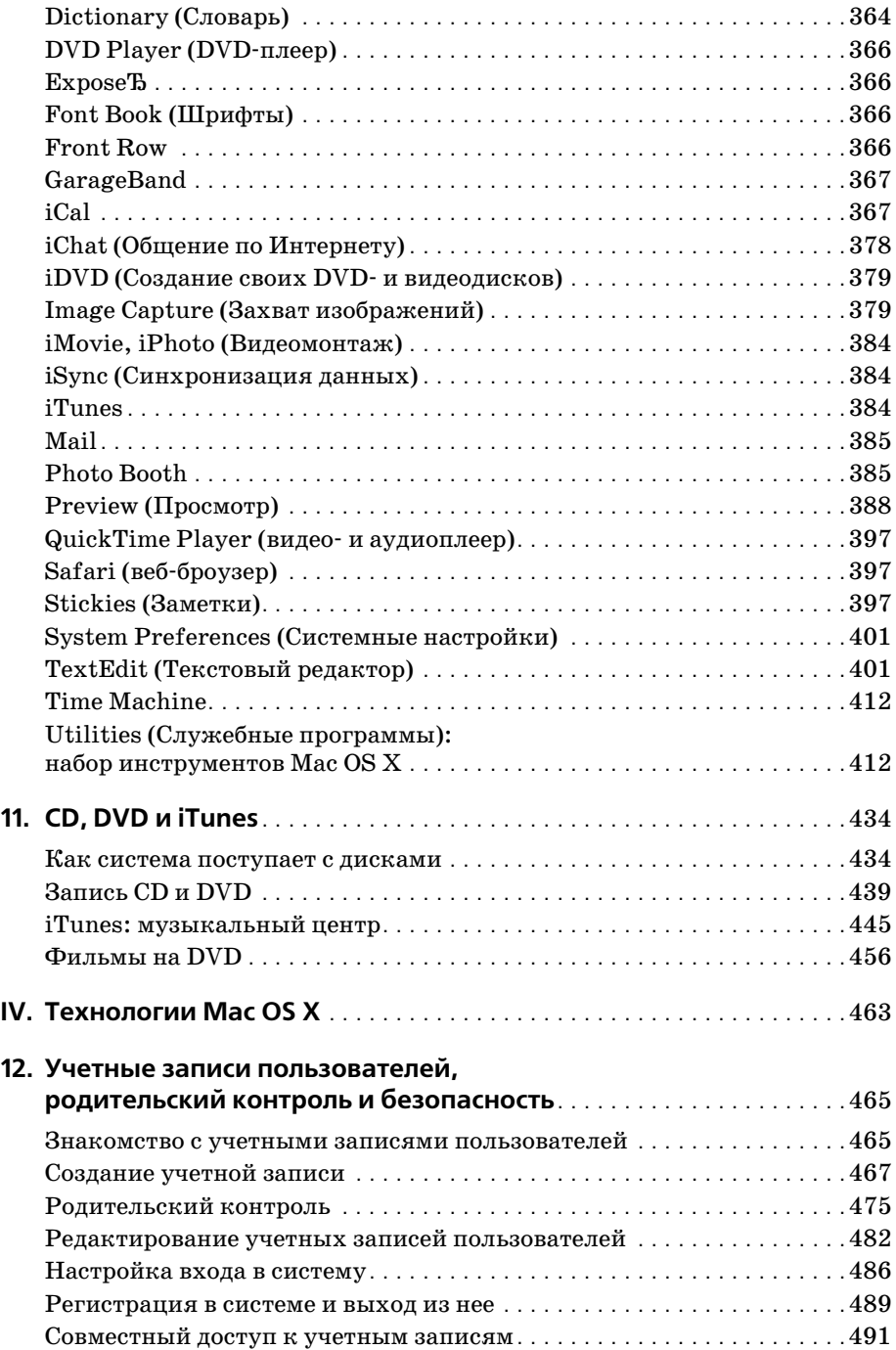

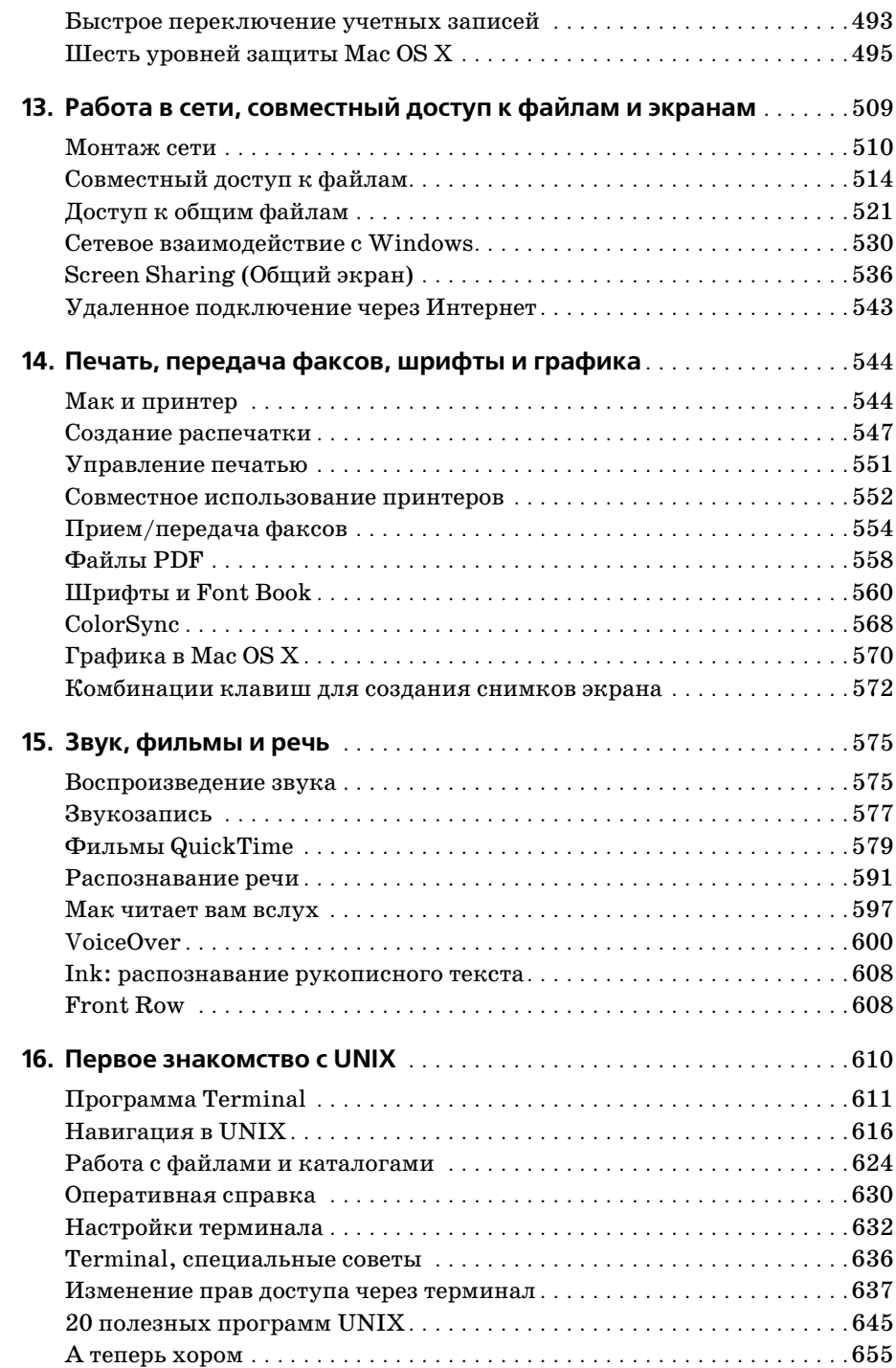

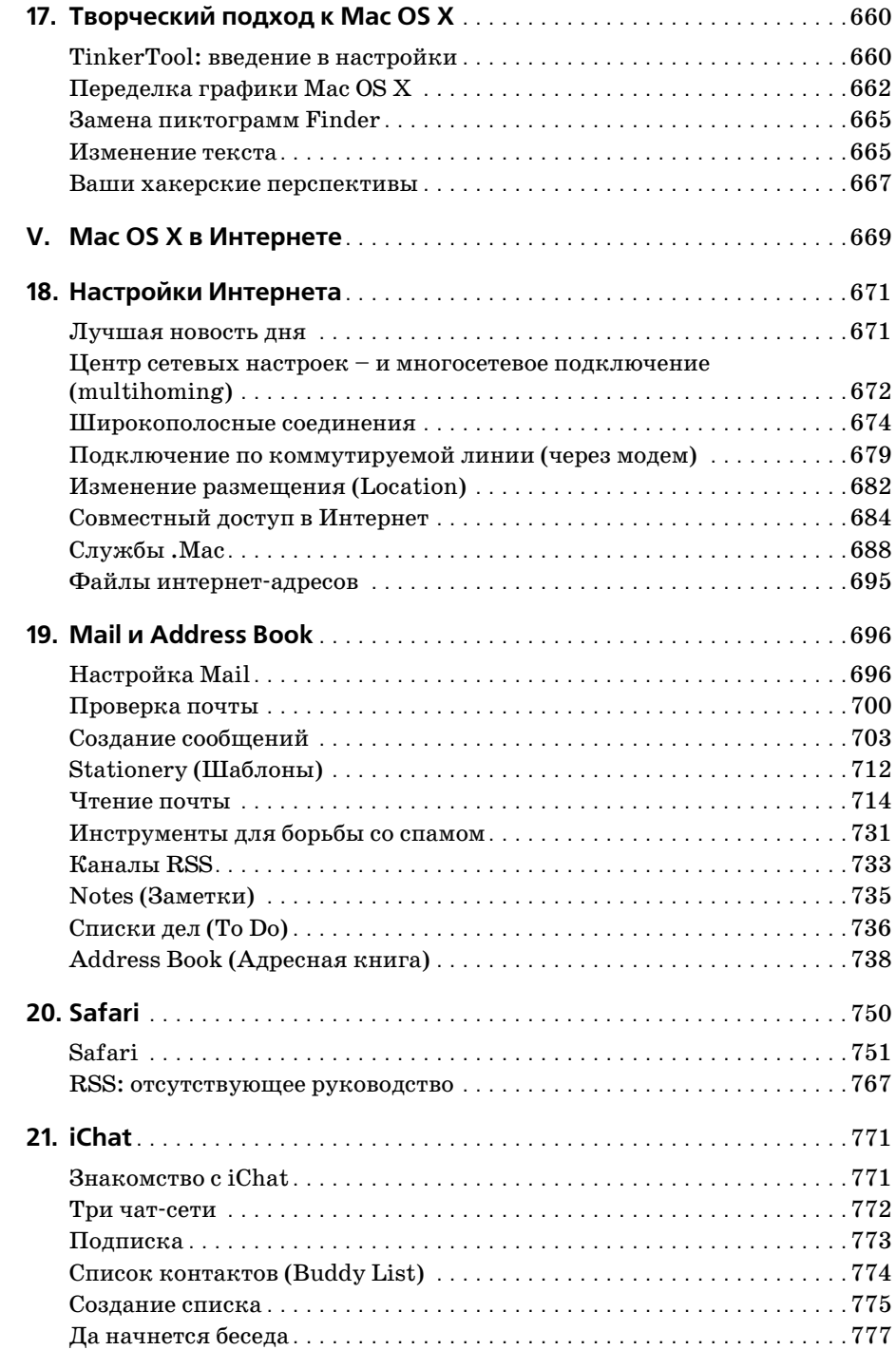

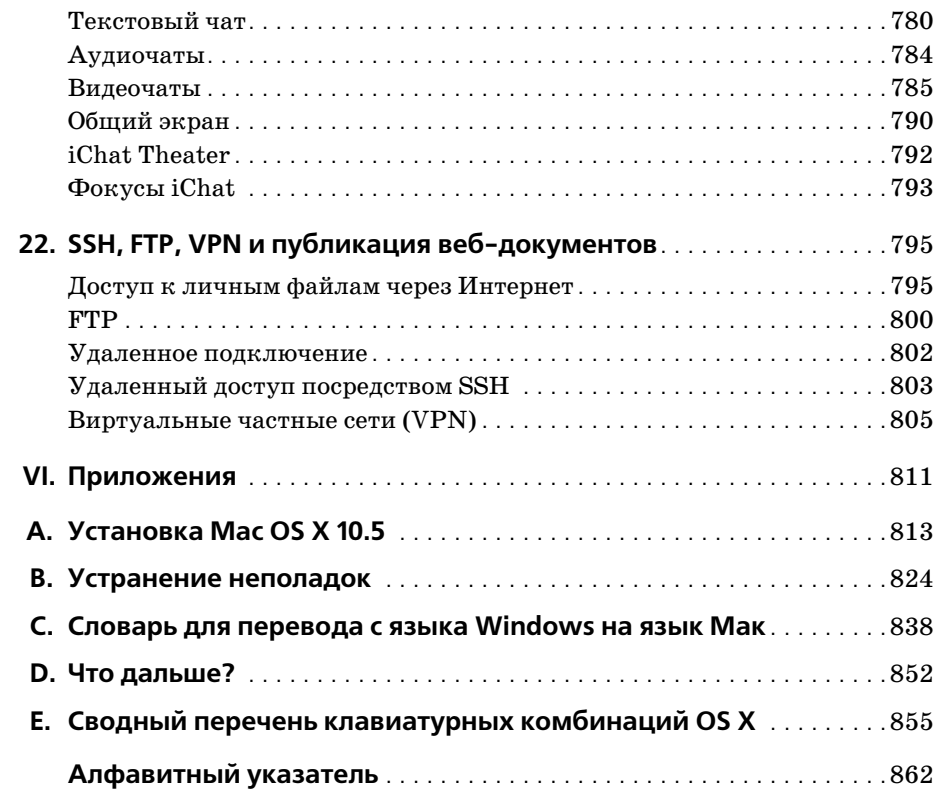

## **Об авторе**

<span id="page-13-0"></span>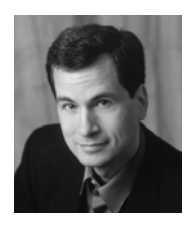

**Дэвид Пог** (David Pogue) – ведущий еженедельной колонки в «New York Times», корреспондент «CBS News Sunday Morning» (премия Emmy), лауреат премии 2006 года Online News Association (Ассоциа ция новостей Интернета) и создатель серии «The Missing Manual». Он написал сорок пять книг (некоторые из них в соавторстве), в том числе двадцать книг из этой серии и шесть книг серии «For Dum mies» (Для чайников) – о Маках, «Magic», «Opera», «Classical music» и др. В другой своей жизни Дэвид – ведущий бродвейских шоу, фо

кусник и пианист. Данные о нем и фотографии можно найти на сайте *www.david pogue.com*.

Он рад отзывам о книгах серии и ждет их по адресу *david@pogueman.com*. (Если вам нужна техническая поддержка, пожалуйста, обратитесь к источникам, указанным в приложении D.)

#### **О коллективе подготовки**

**Дж. Д. Бирсдорфер** (J.D. Biersdorfer) отредактировала главы 19, 20 и 21, она автор «iPod: The Missing Manual» и соавтор «The Internet: The Missing Manual» и «Google: The Missing Manual», 2е издание. Ведет еженедельную колонку вопросов и ответов по компьютерам в «The New York Times», начиная с 1998 года. Ее статьи печатались в *Rolling Stone*, *The New York Times Book Review* и *AIGA Journal of Graphic Design*, и она часто выступает на темы конфликтов между технологиями и популярной куль турой. Живет в НьюЙорке и равно увлекается BBC и банджо. Email: *jd.biersdor fer@gmail.com*.

Технический рецензент **Деннис Коэн** (Dennis Cohen) работал над многими бестселле рами, посвященными Макам и Photoshop, включая несколько изданий «Macworld Mac Secrets» и большинство книг серии «The Missing Manual» («Основное руководст во»). Он является автором или соавтором книг «The Xcode 2 Book», «FileMaker Pro 9Bible» и многих других. Email: *drcohen@mac.com*.

**Адам Гольдштейн** (Adam Goldstein) – автор главы 7 и основатель GoldfishSoft – ком пании, специализирующейся на разработке игр и утилит для компьютеров Макин тош. Он автор книги «AppleScript: The Missing Manual» и соавтор ряда других книг этой серии. В свободное время Адам учится в M.I.T. Email: *mail@goldfishsoft.com*. Сайт: *www.goldfishsoft.com*.

**Брайан Джепсон** (Brian Jepson) (технический рецензент) ответственный секрктарь серии Make:Books журнала Make. Он является соавтором «Mac OS X Tiger for UNIX Geeks» и автором или редактором ряда других технических книг. Он также добро вольно выполняет обязанности системного администратора и консультанта для AS220, некоммерческого центра искусств, предоставляющего художникам Род-Айленда бесцензурный форум для своей работы. Email: *bjepson@oreilly.com*.

**Дэн Пурхади** (Dan Pourhadi), обновивший главу 7, профессиональный дилетант, чьи труды таинственным образом иногда публикуюися, в том числе в журналах MacAd dict и MacDirectory, а также в TidBITS, TUAW и др. Он ведет блог в MacUser.com и пишет для всех, кто достаточно странен, чтобы публиковать его. Вебсайт: *www. pourhadi.com*.

Редактор **Тереза Ноэль Робертс** (Teresa Noelle Roberts) – независимый редактор и корректор, при этом она публикует собственную прозу и стихи. Когда ей удается оторваться от компьютера, может заниматься садоводством, танцем живота или на слаждаться роскошными пляжами Новой Англии.

**Фил Симпсон** (Phil Simpson), автор дизайна и макета, работает в Саутбери (Коннек тикут) – в собственной фирме, основанной в 1982 г. Он профессионал во многих об ластях графического дизайна, включая создание фирменных стилей, издательский дизайн, а также информационный дизайн для корпораций и медицинских организа ций. Email: *psimpson@earthlink.net.*

**Лиза Снайдер Кинг** (Lesa Snider King), ответственная за графику и указатель, препо дает разработку и применение графики. Она профессиональный фотограф и главный евангелист *iStockphoto.com*, основатель обучающего сайта *GraphicReporter.com* и ав тор издания «Graphic Secrets for Business Professionals» (2007, Lynda.com). Регуляр но пишет для журналов NAPP, Macworld и Layers, ежегодно выступает на Photoshop World and Macworld Expo. Лиза участвует в радиошоу YourMacLifeShow.com и ведет свой подкаст «Graphic Secrets». Вебсайт: *www.GraphicReporter.com*.

**Крис Стоун** (Chris Stone), автор главы 16, работает старшим системным администра тором издательства O'Reilly Media. Был соавтором книги «Mac OS X Tiger in a Nut shell», опубликованной O'Reilly. Уроженец Сан-Франциско, он получил степень по английской литературе в Государственном университете Гумбольдта и 10 лет скры вался в сельской местности Японии, прежде чем вернуться в Норт-Бэй, где живет с супругой Михо и сыновьями Эндрю и Джонатаном.

**Захари Брасс** (Zachary Brass) (технология создания скриншотов) вначале был прак тикантом у Дэвида Пога, но затем стал сотрудничать с ним в видео и колонках New York Times. Он основатель iPod Rehab, службы ремонта iPod. Живет в Коннектикуте с мамой, братом и двумя чудесными котами. Email: *ZHBrass@gmail.com*.

#### **Благодарности**

Эта книга потребовала много труда. Apple просто не могла остаться в стороне. Все мельчайшие функции ей нужно было переставлять и переформулировать. По этой причине я более, чем прежде, привлекал редакторов, экспертов и «бетачитателей». Каждый из сотрудников внес огромный вклад в понимание и представление, что сде лало книгу, по моему мнению, лучшей по сравнению с предшествующими. Помимо перечисленных выше сотрудников я не могу не упомянуть Lynn Fox, Shawn King, Rory Gillespie, Nan Barber, Bill Briggs, O'Reilly's Matt Silver, Adobe's Denise Styer walt и Whitney McCleary, корректоров Sohaila Abdulali, Kate Briggs, John Cacciatore, Genevieve d'Entremont, Lorne Lehrer, Sada Preisch, Ellen Keyne Seebacher и Teresa Noelle Roberts.

Кен Берескин (Ken Bereskin) из Apple героически отвечал на мои нескончаемые сложные вопросы – обычно не задумываясь. И конечно, спасибо Дэвиду Рогельбергу (David Rogelberg) за веру в успех. Эта книга обязана своим появлением в первую оче редь уверенности и благожелательности Jennifer, Kelly, Tia и Jeffrey. Вот благодаря кому возможны эти книги (как и все остальное).

– Дэвид Пог

### **Серия «The Missing Manual»**

Книги этой серии задуманы как отлично написанные учебники по программным продуктам, не укомплектованным печатным руководством (где о программе было бы рассказано все). Во всех книгах есть указатель и перекрестные ссылки на конкрет ные страницы (а не просто «см. главу такую-то»).

Книги серии, уже опубликованные или готовящиеся к выпуску:

#### **Для Макинтошей:**

- **•** «iMovie '08 & iDVD: The Missing Manual» (Дэвид Пог)
- **•** «iPhoto '08: The Missing Manual» (Дэвид Пог и Деррик Стори (Derrik Story))
- **•** «Switching to the Mac: The Missing Manual, Leopard Edition» (Дэвид Пог и Адам Гольдштейн)
- **•** «iPhone: The Missing Manual» (Дэвид Пог)
- **•** «AppleScript: The Missing Manual» (Адам Гольдштейн)
- **•** «Movie 6 & iDVD: The Missing Manual» (Дэвид Пог)
- **•** «iPhoto 6: The Missing Manual» (Дэвид Пог и Деррик Стори (Derrik Story))
- **•** «iPod: The Missing Manual», 6е издание (Дж. Д. Бирсдорфер (J.D. Biersdorfer))
- **•** «AppleWorks 6: The Missing Manual» (Джим Элфердинк и Дэвид Рейнольдс (Da vid Reynolds))
- **•** «GarageBand 2: The Missing Manual» (Дэвид Пог)
- **•** «iLife '05: The Missing Manual» (Дэвид Пог)
- **•** «iWork: '05: The Missing Manual» (Джим Эльфердинк (Jim Elferdink))
- **•** «Office 2008 for Macintosh: The Missing Manual» (Джим Эльфердинк и др.)
- **•** «FileMaker Pro 9: The Missing Manual» (Джефф Коффи (Geoff Coffey) и Сьюзен Проссер (Susan Prosser))
- **•** «CSS: The Missing Manual» (David Sawyer McFarland)
- **•** «Creating Web Sites: The Missing Manual» (Matthew MacDonald)
- **•** «Dreamweaver CS3: The Missing Manual» (Дэвид Сойер Макфарленд (David Sawyer McFarland))
- **•** «Flash CS3: The Missing Manual» (E. A. Vander Veer и Chris Grover)
- **•** «eBay: The Missing Manual» (Nancy Conner)
- **•** Wikipedia: The Missing Manual by John Broughton
- **•** «Google: The Missing Manual», 2е издание (Сара Мильштейн (Sarah Milstein) и Рэйл Дорнфест (Rael Dornfest))
- **•** «Home Networking: The Missing Manual» (Scott Lowe)

#### **Для Windows:**

- **•** Windows Vista: The Missing Manual, by David Pogue
- **•** FrontPage 2003: The Missing Manual by Jessica Mantaro
- **•** Office 2007: The Missing Manual by Chris Grover, Matthew MacDonald, and E. A. Vander Veer
- **•** Word 2007: The Missing Manual by Chris Grover
- **•** Excel 2007: The Missing Manual by Matthew MacDonald
- **•** PowerPoint 2007: The Missing Manual by Emily A. Vander Veer
- **•** Access 2007: The Missing Manual by Matthew MacDonald
- **•** Microsoft Project 2007: The Missing Manual by Bonnie Biafore
- **•** PCs: The Missing Manual by Andy Rathbone
- **•** Photoshop Elements 6: The Missing Manual by Barbara Brundage
- **•** QuickBooks 2008: The Missing Manual by Bonnie Biafore
- **•** QuickBase: The Missing Manual by Nancy Conner
- **•** Windows XP Home Edition: The Missing Manual, 2nd Edition by David Pogue
- **•** Windows XP Pro: The Missing Manual, 2nd Edition by David Pogue, Craig Zacker, and L.J. Zacker
- **•** Windows XP Power Hound by Preston Gralla

#### **For Starters (Для начинающих)**

Серия «For Starters» содержит лишь самую существенную информацию от старших собратьев – крупный шрифт, свободное расположение и никаких заумных врезок. Вот список последних изданий скрии:

- **•** Windows Vista for Starters: The Missing Manual by David Pogue
- **•** Windows XP for Starters: The Missing Manual by David Pogue
- **•** Access 2007 for Starters: The Missing Manual by Matthew MacDonald
- **•** Excel 2007 for Starters: The Missing Manual by Matthew MacDonald
- **•** Quicken 2006 for Starters: The Missing Manual by Bonnie Biafore
- **•** Word 2007 for Starters: The Missing Manual by Chris Grover
- **•** PowerPoint 2007 for Starters: The Missing Manual by Emily A. Vander Veer

### Введение

<span id="page-17-0"></span>Несомненно, Mac OS X – ошеломляющее техническое достижение. Многие эксперты считают, что это самая передовая операционная система для персональных компьютеров на Земле. Но с ее названием надо быть осторожнее.

«Х» это римская цифра «десять», произносится «тэн». К сожалению, многие произносят Mac OS X как «мак о-эс икс». Это верный путь заслужить насмешливые взгляды собеседников.

Как бы то ни было, Mac OS X Leopard - шестая основная версия основанной на UNIX операционной системы Apple. Однако это не та операционная система для Маков, которую Apple выпускала в 1980-х и 1990-х годах и окончательно отправила в отставку, когда та называлась Mac OS 9. Apple рассталась с ней в 2001 году. В Leopard от нее сохранилось еще меньше следов.

Почему фирма Apple отказалась от операционной системы, которая сделала ее известной? Годами Apple продолжала громоздить новые функции на фундамент, первоначально заложенный в 1984 году, но в глубине исходный фундамент начинал трещать, а программисты (и часть пользователей) жаловались, что программный код Мас OS превратился в «лапшу».

Глава Apple Стив Джобс стремится действовать быстро и решительно, каковы бы ни были последствия. По его представлениям, единственным выходом было начать все с чистого листа, выбросив на свалку программное обеспечение, к которому привыкли во всем мире.

### Что нового появилось в Leopard

Версия Mac OS X 10.5, любовно называемая Leopard, развивает успех предшествующих версий Mac OS X. С ней по-прежнему не нужно беспокоиться о вирусах, шпионских программах или сервис-паках, установка и настройка которых занимает весь субботний вечер. И вы сможете наслаждаться стабильностью, немыслимой в 1999 году: ваш Мак месяцы и годы будет работать без системных сбоев.

Причина в том, что за прекрасным полупрозрачным рабочим столом Mac OS X скрывается UNIX - ОС промышленного качества, крепкая, как скала, работающая на многих веб-сайтах и в университетах. Она отнюдь не новая, фактически ей десятки лет, и она отшлифована поколениями программистов. Именно поэтому Стив Лжобс (Steve Jobs) и его команда взяли UNIX за основу операционной системы NeXT, которую Джобс разрабатывал в течение двенадцатилетней отлучки из фирмы Apple и которую фирма Apple приобрела в 1997 году с тем, чтобы превратить в Mac OS X.

Так что же нового в Leopard? Apple утверждает, что добавлено свыше 300 новых функций - есть даже веб-страница с их перечислением. Не все они потрясают - Apple числит среди них и шрифт Брайля, и проверку польской орфографии, и заставку экрана Word of the Day.

Но Apple также что-то изъяла, что-то перетасовала и усовершенствовала всю систему. Например:

- Time Machine («машина времени») представляет собой значительный прорыв. Это не функция, удовлетворяющая потребность, о существовании которой мы и не догадывались, - как раз об этой нужде мы знали. Она поддерживает резервную копию всего Мака, 24 часа в сутки. Сохраняется все: файлы, папки, настройки, фотографии, почта, программы, даже сама Mac OS X. Работает полностью автоматически. Подробности см. в главе 6.
- Quick Look (быстрый просмотр) позволяет нажатием клавиши «пробел» показать выделенный документ в натуральную величину прямо на рабочем столе, не запуская программу, в которой он был создан. Вы станете пользоваться этой функцией по нескольку раз на дню, и она вам понравится.
- Spaces позволяет создать два, четыре, восемь или 16 полноэкранных виртуальных экранов. На каждом из них можно поместить окна какой-то одной программы, работы или проекта – скажем, почту и чат на экране 1, веб-броузер на экране  $2$  – и переключаться между этими «внешними мониторами» нажатием клавиш или выбором пунктов меню.
- Усиленный Родительский контроль позволяет задать временные рамки работы ваших детей за компьютером (отдельно для будних дней и выходных) и даже блокировать Мак в ночное время. Все действия детей, в том числе их электронные письма и посещаемые веб-сайты, регистрируются в журнале.
- Screen Sharing (Общий экран) дает возможность специалистам оказывать помощь новичкам через локальную сеть или Интернет.

#### РАСПРОСТРАНЕННЫЙ ВОПРОС

#### Все о «Леопарде» (Leopard)

#### Почему «Leopard»?

Большинство компаний, разрабатывающих программное обеспечение, делают это в условиях секретности, называя новые продукты условными именами, чтобы сбить посторонних со следа. Кодовые имена для Mac OS X и ее потомков давались по названиям больших кошек: Mac OS X назвали Cheetah (Гепард), 10.1 – Рита (Пума), 10.2 – Jaguar (Ягуар), а 10.3 – Panther (Пантера), 10.4 – Tiger (Тигр). Итак, 10.5 получила название Leopard (Леопард).

Обычно кодовое имя перестают использовать по окончании разработки продукта. Как правило, отдел маркетинга дает ему новое имя. Но в случае с Mac OS X в Apple подумали, что названия кошек - достаточно звучные, чтобы сохранить их в названиях готовых продуктов.

Неизвестно, как Apple будет называть будущие версии. При каждом существенном обновлении Apple только увеличивает число после точки, поэтому до выхода Mac OS XI у нее есть выбор еще из пяти больших кошек.

Итак: Bobcat (Рысь), Cougar (Кугуар), Lion (Лев)...хм...Ocelot (Оцелот)?

- **•** Значительно переработана программа **iChat** для текстовой/голосовой/видео свя зи. В какой мере? В этой книге ей даже посвящена отдельная глава. Например, стало возможным использовать в качестве фона во время видеоконференции фо тографию или видеоклип. Кроме того, в видеоконференциях стало возможным показывать документы, презентации или фильмы. И в этой программе можно сделать общим экран и помочь товарищу, находящемуся на другом конце света (или получить помощь от него).
- **Веб-броузер Safari** теперь позволяет изменять размер текстовых полей на вебстраницах; появился удобный просмотр документов PDF прямо в окне броузера; значительно усилена команда поиска; улучшена работа с вкладками.
- **• Электронная почта.** Программа Mail интегрировала списки задач To Do и Notes (они же доступны и в календаре iCal), появились шаблоны, подписка на каналы RSS и детекторы данных, обнаруживающие телефонные номера, адреса и даты в письмах и предлагающие внести их в Адресную книгу или календарь.
- **• Прочие программы Mac OS X** также обновились. Скромная маленькая Preview теперь может вырезать куски из одних фотографий и вставлять их в другие, как Photoshop. В TextEdit появились автосохранение, автоматическая расстановка фигурных кавычек, автоматическое создание веб-ссылок

Не все в Leopard вызывает восхищение. Например:

- **• Stacks** это дуга или сетка значков, которые выскакивают из папки Dock при щелчке по ней, благодаря чему можно узнать, что находится в этой папке. К со жалению, показывается относительно мало значков, и если их в папке много, вы увидите лишь часть.
- **• Полупрозрачные меню** тоже создают проблемы. Команды меню трудно прочесть, если через них просвечивает текст нижележащего документа.
- **•** Исчез режим **Classic**. Программы Mac OS X нельзя выполнять в Leopard. А по скольку нельзя перезагрузить G5 или Мак с процессором Intel в Mac OS 9, выпол нить старую программу можно лишь на тех немногочисленных моделях G4, кото рые могут (a) загрузиться в Mac OS 9 и (b) работать под Leopard.

Есть также долгий перечень мелких усовершенствований. Подвергся шлифовке Boot Camp, облегчив перезапуск Мака (с процессором Intel) в Windows. Программа Dic tionary (Словарь) теперь умеет выполнять поиск в Wikipedia. Десяток новых комби наций клавиш в Finder делает навигацию без мыши еще проще и быстрее. При редак тировании имени значка выделение текста не охватывает расширения (типа .jpg или .doc), поэтому изменить имя стало проще. Переработанные панели Системных на строек теперь охватывают функции исчезнувших маленьких программ (типа Inter net Connect и Printer Setup Utility).

*Полный* список изменений, появившихся в Mac OS X 10.5, занял бы целую книгу – в сущности, она у вас в руках. Но можно с уверенностью утверждать, что практиче ски все закоулки системы были освежены, пересмотрены и, как правило, усовершен ствованы. $1$ 

<sup>1</sup> Mac OS X 10.5 Leopard – первая с середины 90х годов операционная система, локали зованная (переведенная на русский язык) в штаб-квартире Apple. По возможности мы старались привести названия интерфейсных элементов, как они выглядят в системе, если первичным языком выбран русский (см. стр. 338). Не вся терминология еще усто ялась, с обновлениями системы возможны небольшие изменения. – *Примеч. науч. ред.*

### Об этой книге

Вместо руководства по Mac OS X компания Apple поставляет лишь тоненькую брошюрку из серии «как начать работу». Предполагается, что роль путеводителя возьмет на себя встроенная справочная система Apple. Как вы скоро обнаружите, справочные темы изложены весьма кратко, технических подробностей очень мало, не достает полезных примеров, совсем нет учебного материала. Невозможно сделать пометку, подчеркнуть какой-то отрывок или почитать в ванной комнате.

#### НАБИРАЕМ ХОД

#### Mac OS X: операционная система, совместимая с новомодными терминами

Невозможно прочесть статью о Mac OS X, не встретив некоторые технические термины, прежде употреблявшиеся исключительно компьютерными инженерами. Компания Apple, естественно, гордится тем, что Mac OS X предлагает все эти изощренные современные функции операционной системы. Раз уж они появились на страницах широкой печати, нам остается просветить вас относительно этих порой бесполезных заумных слов. Вот что они означают.

Вытесняющая многозадачность (preemptive multitasking). Большинство людей знает, что многозадачность это «способность делать несколько дел сразу». Мак многие годы позволял одновременно распечатывать документ, скачивать файл и работать в текстовом редакторе.

К сожалению, многозадачность Mac OS  $7/8/9$  (и Windows 95/98/Me) действовала по правилу «кто смел, тот и съел». Если одна из программ беззастенчиво отвлекала внимание процессора Мака (например, зависнув), то остальным программам доставалась «дырка от бублика». Такой тип многозадачности называется кооперативной (cooperative). Понятно, что она работает, только если программы на самом деле «сотрудничают» друг с другом.

Система вытесняющей многозадачности (preemptive multitasking) Mac OS X приводит в общежитие коменданта, чтобы гарантировать каждой программе справедливую долю времени центрального процессора. В результате программы сосуществуют намного лучше, а плохо написанным или «зависшим» программам не позволено огорчать других.

**Многопоточность** (multithreading) тоже означает «способность делать несколько дел сразу», но на этот раз в рамках одной программы. Так, программа iMovie позволяет демонстрировать спецэффект и одновременно продолжать редактирование. Не все программы Mac OS 9 предоставляют подобную возможность, но все программы, специально написанные для Mac OS X, делают это. (Заметим, однако, что, как сказано на стр. 188, такую функциональность предоставляют не все программы, которые просто адаптированы для Мас ОS X, т. е. «карбонизированы».)

Симметричная многопроцессорность (symmetric multiprocessing). Маки с несколькими процессорами – вовсе не новость. Но до Mac OS X эту возможность увеличения скорости использовали только специально написанные программы, например фильтры Adobe Photoshop.

Теперь с этим покончено. Mac OS X автоматически использует преимущество нескольких процессоров, распределяя нагрузку множества программ (или даже многопоточных задач в пределах одной программы), что означает ускорение любой программы Mac OS X. Mac OS X достаточно умна для того, чтобы справедливо распределять задачи по процессорам, обеспечивая продуктивность последних.

Динамическое выделение памяти (dynamic memory allocation). Объем оперативной памяти (RAM), отведенной программам Mac OS X, больше не фиксируется. Операционная система выделяет память программам и забирает ее у них в реальном времени, чтобы никакая часть RAM не простаивала. Для пользователя такой подход означает большую стабильность работы компьютера и меньшую нервотрепку.

Защита памяти (memory protection). В Мас OS X каждая программа выполняется в собственном непроницаемом «контейнере» - еще одна причина, по которой Mac OS X стабильнее своих предшественниц. Если одна из программ зависнет, система не позволит отравить колодец оперативной памяти, из которого еще смогут черпать другие программы. Программам все еще грозит зависание или неожиданное завершение - неряшливость программистов неодолима. Но теперь вместо сообщения «Сохраните документы и перезапустите систему» вы получаете возможность продолжать работу. Можно даже снова запустить только что отказавшую программу и работать с ней дальше.

Эта книга, таким образом, призвана служить руководством, которое должно было бы поставляться с Mac OS X и, в частности, с 10.5.

Книга построена с учетом интересов пользователей любого уровня технической подготовки. Основной текст ориентирован на продвинутых новичков и пользователей среднего уровня. Тем, кто только приступает к изучению Макинтоша, миниатюрные статьи во врезках, названные «Набираем ход», дадут вводную информацию, необходимую для понимания текущей темы. Имеющим опыт работы с Макинтошами предназначены врезки «Курсы опытных пользователей». Они предлагают дополнительные советы, приемы и короткие пути к цели для опытных пользователей Маков.

Вы не найдете ни единой страницы, которая не изменилась бы по сравнению с прошлым изданием. Не только подробно описаны новые возможности «Леопарда», но и существенно усовершенствованы описания традиционных элементов Mac OS X: больше советов и приемов работы, более эффективное использование старых идей, большая связь с современностью.

И еще вы можете заметить: эта книга толще предыдущего издания. Автора компьютерных книг это должно слегка встревожить. Уж лучше бы она была тоньше - по крайней мере, с виду: многих читателей отпугнет книга, которая толще телефонного справочника Токио.

Но Apple добавляет все новые функции, а старые изымает редко. Поэтому, чтобы книга соответствовала поставленной цели - служить лучшим источником информации по всем аспектам Mac OS X,- она неизбежно должна была прибавить в весе.

И все же ряд глав этой книги снабжен приложениями, более подробно освещающими некоторые вопросы, но существующими в виде бесплатно загружаемых документов PDF, находящихся на странице «Missing CD» сервера www.missingmanuals.com. (Соответствующие ссылки часто встречаются на страницах книги.)

Возможно, благодаря такому решению спасено несколько деревьев - и несколько человек, не испытавших боли в спине, пытаясь поднять эту книгу.

#### О структуре изложения

Материал поделен на шесть частей, каждая из которых содержит несколько глав:

- Часть I «Рабочий стол Mac OS X» охватывает все, что появляется на экране после включения компьютера: Dock, Sidebar, Spotlight, Dashboard, Expose; STime Machine, значки, окна, меню, полосы прокрутки, Корзину, псевдонимы, меню • и т. д.
- Материал части II «Программы в Мас OS X» основан на утверждении, что операционная система - в основном стартовая площадка для программ - тех приложений, которые вы действительно используете в повседневной работе, таких как электронная почта, веб-броузер, текстовый редактор, графические пакеты и т. д. Здесь описывается работа с приложениями в Mac OS X: их запуск, переключение между ними, передача данных из одного в другое, создание и открытие с их помощью файлов и управление при помощи средств автоматизации AppleScript и Automator.
- Часть III «Компоненты Mac OS X» представляет собой обсуждение отдельных программных «изюминок» (объект за объектом), которые и составляют собственно операционную систему - 26 панелей системных настроек и 50 программ в папках Applications и Utilities.
- Часть IV «Технологии Mac OS X» затрагивает более сложные темы: работу в сети, общие файлы и общий экран - задачи, с которыми лучше Mac OS X никто не справится. Здесь же описываются выдающиеся изобразительные способности системы (шрифты, печать, графика, ввод рукописного текста) и ее мультимедийные таланты (звук, речь, видео, VoiceOver), а также обеспечивающие все это функции UNIX.
- Часть V «Мас OS X в Интернете» охватывает все элементы Mac OS X, непосредственно связанные с Интернетом, включая встроенную программу электронной почты Mail, программу Safari (веб-броузер/средство чтения RSS), программу iChat для обмена мгновенными сообщениями и аудио/видеочатов, запуск своего вебсайта (Web sharing), разделение доступа в Интернет (Internet sharing), и интернетслужбы .Мас компании Apple (включающие электронную почту, возможность безопасного хранения резервных копий файлов, размещение веб-сайтов и т. д.). Те, кто чувствует себя особенно уверенно, найдут также информацию о том, как UNIX-фундамент Mac OS X помогает установить соединение с Маком посредством FTP, SSH, VPN и т. д.

В конце книги вы найдете несколько приложений, включающих в себя словарь для перевода с языка Windows на Мак (облегчающий беженцам с Windows поиск аналогичных функций в Mac OS X); руководство по установке этой операционной системы, справочник по решению возникающих проблем, список источников для дальнейшего изучения и очень подробный список всех клавиатурных комбинаций Mac OS X Leopard.

#### УГОЛОК НОСТАЛЬГИИ

#### Чего вы лишаетесь, переходя на Mac OS X

Если вы переходите на Mac OS X с Mac OS 9, нужно не только освоить новые функции, но и забыть часть того, что вы с таким трудом осваивали в прежней системе.

К счастью, большинство из этих устаревших приемов относится к обработке аварийных ситуаций. Например:

Конфликт расширений. Дестабилизирующий фактор, в традиционном Маке игравший главную роль, устранен навсегда: Mac OS X не использует системные расширения (Extensions) и «контрольные панели» (Control Panels). Никогда больше не придется выполнять тест на конфликт расширений, стараясь понять, какое расширение приводит к зависанию Мака. Вся эта рутина в Мас OS X не имеет смысла.

**Управление памятью.** В Mac OS X нет пульта управления памятью. Как нет и окон свойств, позволяющих изменять выделенную приложениям память. Это замечательная новость.

Mac OS X управляет памятью быстро, непрерывно и толково. Причина, по которой не надо самому выделять память программе, как это приходилось делать в Mac OS 9, состоит в том, что Mac OS X дает каждой исполняемой программе столько памяти, сколько ей нужно. И если вы запустите какую-то задачу, которая потребует больше памяти, Mac OS X мгновенно удовлетворит ее запрос.

Перестройка рабочего стола (Rebuilding the Desktop). У Мас OS X нет дурной привычки держать во внутренней базе данных пиктограммы приложений, давно удаленных с жесткого диска. Вот почему вам никогда не понадобится перестраивать рабочий стол, и вы никогда не увидите симптомы того, что пора это делать (общее замедление и замена пиктограмм документов и приложений пустыми).

Меню • в Мас OS X существует, но в нем больше не хранятся ссылки на ваши любимые файлы и папки. Теперь оно содержит такие команды, как Restart (Перезагрузить) и Shut Down (Выключить), действующие вне зависимости от того, с какой программой вы работаете.

Control Strip (Блок управления). Этой удобной плавающей полоски, вымощенной модулями управления, тоже больше нет. Ее заменил набор расширений меню (menulets) в верхнем правом углу экрана, в строке меню. Теперь именно в этом месте можно быстро изменить настройки компьютера, например уровень громкости, проверить уровень заряда батарей портативного компьютера и т. д.

Наконец, помните, что некоторые элементы на самом деле не исчезли - они переехали в другое место. Прежде чем впадать в панику, загляните в загружаемое приложение  $F$  (на www.missingmanuals.com), где приведен удобный алфавитный список всех традиционных элементов Макинтоша и их статус в новой операционной системе.

#### Об→Этих→Стрелках

В книге вы встретите предложения типа: «Откройте папку System $\rightarrow$ Library $\rightarrow$ Fonts.» Это сокращение более длинной инструкции, указывающей, что надо последовательно открыть три вложенных папки: «На жестком диске найдите папку System и откройте ее. В окне папки System есть папка Library; откройте ее двойным щелчком. В последней папке есть папка Fonts. Откройте и ее двойным щелчком.»

Аналогично следующий тип обозначений помогает упростить дело с выбором команд меню, например (→ Dock→Position on Left.

#### **О сайте MissingManuals.com**

Чтобы извлечь из этой книги максимум пользы, посетите веб-сайт www.missingmanu $als.com$ . Щелкните по ссылке  $M$ issing CD-ROM, а затем по названию этой книги, и вы увидите аккуратный, упорядоченный, расположенный по главам список условнобесплатных и бесплатных программ, о которых говорится в этой книге.

На веб-сайте также можно найти поправки и обновления к книге (чтобы увидеть их, щелкните по названию книги, затем по ссылке View/Submit Errata). Не стесняйтесь и добавляйте на сайт новые исправления. Мы стремимся поддерживать книгу возможно более точной и актуальной и вносим все поступившие исправления для подтвержденных ошибок в каждый новый тираж. Сообщения о подобных изменениях помещаются на веб-сайт, чтобы читатели при желании могли внести важные поправки в собственный экземпляр. Мы будем продолжать поддерживать книгу в актуаль-

#### **HA 3AMETKY**

#### Версия 10.5.1 и выше

Всего через несколько недель после дебюта Mac OS X 10.5 компания Apple открыла традиционный поток системных обновлений: многомегабайтных установщиков, латающих дыры, устраняющих ошибки, улучшающих совместимость с новыми внешними устройствами и работу всей системы в целом.

Версия 10.5.1, например, содержит длинный список исправленных ошибок в нескольких обширных категориях, включая совместный доступ к файлам в сети, программы iCal, Mail, Time Machine, сети AirPort и т.д.

Пройдет еще немного времени, и Apple осчастливит нас обновлениями с номерами 10.5.2, 10.5.3 и т. д.

Для получения этих обновлений не нужны специальные действия. В один прекрасный день, подключившись к Интернету, вы увидите диалоговое окно, в котором вам будет предложено загрузить и установить обновление. Почти всегда имеет смысл так и поступить.

Что касается различий между версиями Mac OS X после «десятичной точки», то эта книга будет вам полезна независимо от того, какая версия установлена у вас, хотя описания и иллюстрации соответствуют версии 10.5 и последующим.

Если вы все еще работаете с 10.1-10.4, вам, вероятно, стоит поискать предыдущие издания этой книги.

А еще лучше обновить систему до Leopard.

ном состоянии по мере выпуска компанией Apple дополнительных обновлений Mac OSX 10.5.

### **Самые основы**

Для чтения этой книги, а по сути, и для работы за компьютером Макинтош необхо димы кое-какие базовые знания. Предполагается, что читатель знаком с некоторыми терминами и понятиями.

**• Щелчок**. В книге встречаются три вида инструкций, описывающих манипуляции мышью, подключенной к Макинтошу. *Щелкнуть –* означает указать стрелкой курсора на что-либо на экране, после чего, сохраняя курсор неподвижным, нажать и отпустить кнопку мыши (или на площадке (trackpad) портативного компь ютера). *Дважды щелкнуть* (или *двойной щелчок*) – конечно, означает быстро щелкнуть дважды. *Перетаскивать –* означает двигать курсор при нажатой кноп ке мыши.

Запись ��-щелчок означает щелчок кнопкой мыши при нажатой клавише �� (она находится рядом с клавишей пробела). Shift-щелчок, Option-щелчок, Control-щелчок озна чают то же самое – щелчок кнопкой мыши при нажатой соответствующей клави ше на клавиатуре.

**Меню** – это слова в верхней части экрана: (∴, File (Файл), Edit (Правка) и т. д. Если щелкнуть по одному из меню, появится список команд.

Кто-то щелчком открывает меню, а затем отпускает кнопку; прочитав список команд меню, щелкает снова – по выбранному пункту. Комуто нравится, не отпус кая кнопку мыши после первого нажатия, перетащить курсор вниз по списку до определенной команды и только тогда отпустить кнопку. Работают оба метода.

**• Сочетания клавиш**. Творческий порыв иногда гаснет, если для того, чтобы вос пользоваться меню, приходится отрываться от клавиатуры и хвататься за мышь. Именно поэтому многие опытные пользователи Мака предпочитают вызывать ко манды меню, нажимая определенные сочетания клавиш. Например, в большин стве текстовых редакторов для выделения жирным шрифтом достаточно нажать клавиши ��-B.<sup>1</sup> Инструкции типа «нажмите клавиши ��-B» означают, что сначала следует нажать клавишу  $\mathcal H$  и, не отпуская ее, нажать клавишу B, после чего отпустить обе клавиши.

#### **Совет**

Есть одно замечательное сочетание клавиш. Оно позволяет открывать окно настроек (Prefer ences) во всех программах Apple – Mail, Safari, iMovie, iPhoto, TextEdit, Preview и т. д., – и всюду одинаково: Ж-запятая. Более того, этого стандарта стали придерживаться и многие компаниипроизводители программного обеспечения: то же сочетание действует в Word, Excel, Entourage и PowerPoint.

**• Пиктограммы (значки)**. Цветные картинки высотой примерно 2,5 см, которые встречаются в различных папках рабочего стола, – это пиктограммы (icons) – гра фические символы, представляющие каждую программу, диск или документ на компьютере. Если щелкнуть по пиктограмме один раз, она темнеет – вы ее *выде лили*, или *выбрали*, готовы управлять ею, например, с помощью команд меню.

<sup>&</sup>lt;sup>1</sup> Везде в книге подразумеваются латинские буквы. – *Примеч. перев.* 

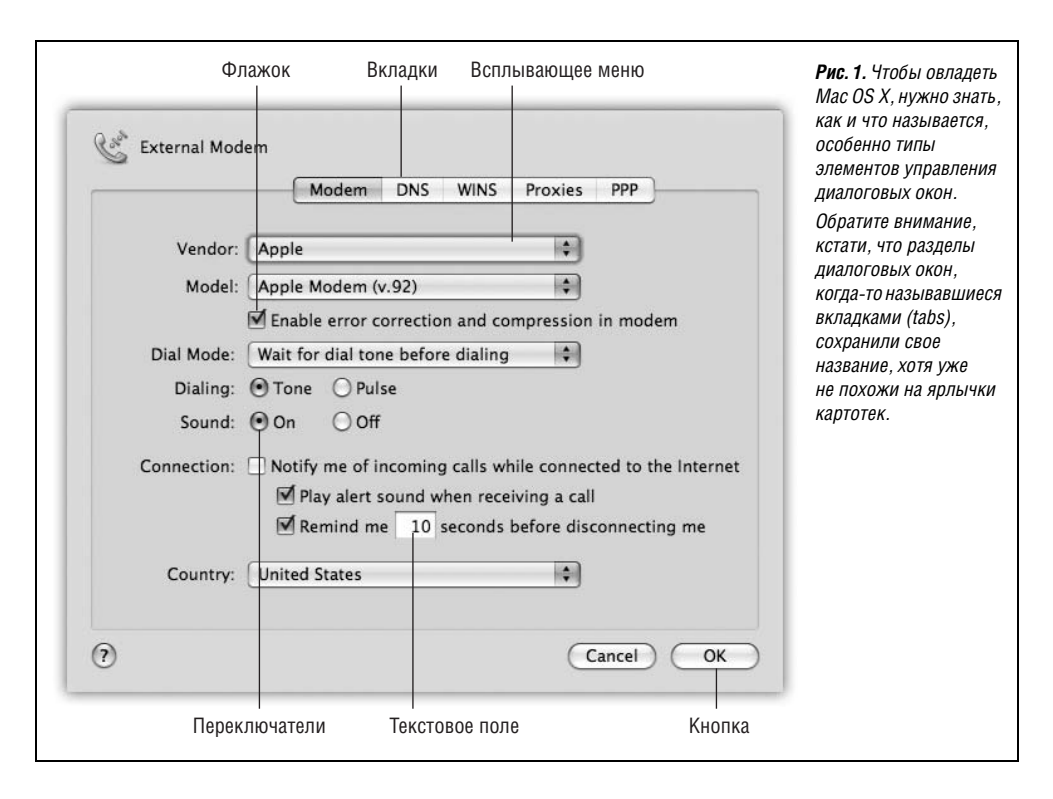

**• Флажки, переключатели, вкладки**. Краткий справочник по элементам управления графического интерфейса, которые встречаются чаще всего, приведен на рис. 1.

#### <span id="page-26-0"></span>**Замечания по поводу клавиатуры**

На протяжении всей книги вы будете сталкиваться с упоминаниями определенных клавиш на клавиатурах Apple. «Удерживайте клавишу  $\triangleq$ », – будет гласить текст, или «Нажмите Control-F2». Если у вас есть опыт работы с Mac OS 9, Windows или даже пишущей машинкой, то такие указания могут вас озадачить. (Это совершенно очевидно из писем читателей по поводу предыдущих изданий книги. «В алфавите 26 букв, – гласило одно такое письмо. – Зачем на клавиатуре 101 клавиша?»)

Ситуация еще более осложняется в результате непрерывного изменения клавиатур Apple. Скорее всего, перед вами сейчас одна из четырех моделей:

- **•** Стандартная белая пластиковая клавиатура.
- **•** Новая сверхтонкая алюминиевая клавиатура, поставляемая с iMac (рис. 2).
- **•** Новая сверхтонкая алюминиевая беспроводная клавиатура Bluetooth, которую можно купить дополнительно. У нее отсутствует блок цифровых клавиш, поэто му она очень похожа на клавиатуру ноутбука Apple. В дальнейшем всякие ссыл ки на клавиатуры ноутбуков Мак подразумевают и беспроводные клавиатуры Bluetooth.
- **•** Клавиатуры ноутбуков Apple, у которых нет блока цифровых клавиш.

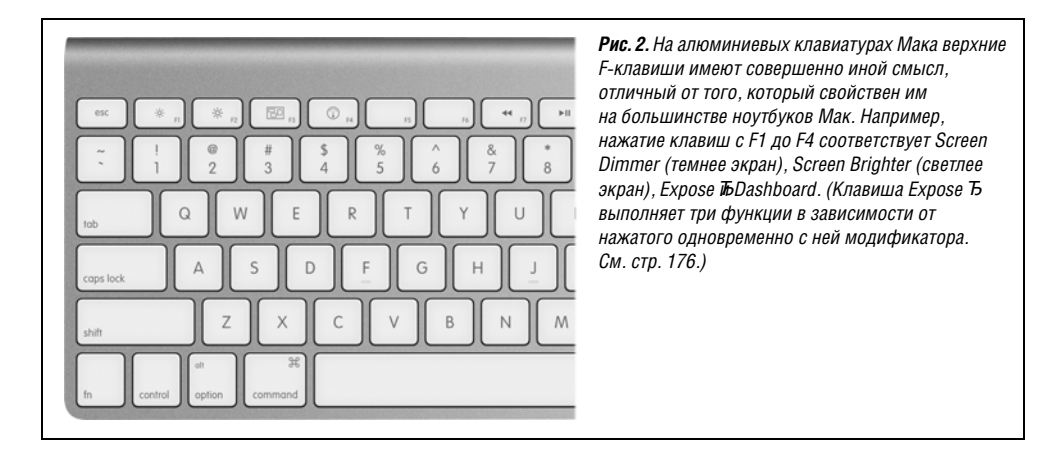

Ниже предлагается обзор клавиш современных клавиатур Мака, отсутствующих на пишущих машинках.

**Fn.** Как правильно произносить Fn? Конечно, не «функциональная». F-клавиши в верхнем ряду уже носят название функциональных. И не «фан»: особой радости от нажатия Fn не возникает.

Назначение этой клавиши вполне очевидно: она модифицирует результат действия некоторых клавиш. Это очень существенно для ноутбуков, где клавиш значительно меньше, чем на настольных системах. Поэтому для выполнения некоторых редких функций нужно нажать Fn и обычную клавишу. (Например, Fn превращает клави шу в клавишу Home, которая прокручивает окно или список в начало.)

Ниже вы обнаружите много примеров использования клавиши Fn.

**• Цифровая клавиатура**. Ее клавиши делают то же, что цифровые клавиши в верх нем ряду клавиатуры. Но при определенной практике ввод таких данных, как те лефонные номера или цены, с цифровой клавиатуры происходит существенно бы стрее, поскольку можно не смотреть на клавиатуру.

На первый взгляд, только у клавиатур настольных моделей есть этот блок цифро вых клавиш. Однако если присмотреться к ноутбуку, то можно увидеть цифры, нанесенные на ряд буквенных клавиш с правого края (например, 1, 2 и 3 это бук вы J, K и L.)

Превратить эти буквы в их цифровые эквиваленты можно двумя способами. Во первых, нажать NumLock вверху клавиатуры, что превратит клавиши в цифры, по ка вы снова не нажмете NumLock. Либо, чтобы ввести несколько цифр, можно удер живать левой рукой Fn в нажатом состоянии.

**•**, • и •)). Эти три кнопки управляют громкостью динамика. Клавиша • соответствует кнопке Mute (без звука): нажмите ее, и звук полностью отключится, на жмите еще раз, и вернется прежний уровень громкости. Нажимайте клавишу многократно, чтобы сделать звук тише, и клавишу (), чтобы сделать его громче.

При каждом нажатии на экране появляется большое белое изображение клави ши, что свидетельствует о понимании Маком вашего желания.

**•** . Это клавиша Eject (извлечь). Когда в Маке находится CD или DVD, нажмите эту клавишу, и компьютер выплюнет диск. Если у вашего Мака есть лоток CD/DVD (а не просто щель), удерживайте кнопку примерно в течение секунды, чтобы от крыть лоток.

**• Home**, **End**. «Home» и «End» означают, что нужно перейти в начало или конец ок на. Если вы рассматриваете список файлов, клавиши Home и End переводят вас в начало или конец списка. В iPhoto они переносят в начало или конец вашей кол лекции. В iMovie клавиша Home перематывает фильм в начальное положение. В Safari вы переноситесь в начало или конец веб-страницы.

(В Word эти клавиши переносят курсор в начало или конец строки. Microsoft все гда все делает посвоему.)

На ноутбуках эти функции получаются при удержании Fn и нажатии клавиш  $\leftarrow$  $u \rightarrow$ 

**• Pg Up**, **Pg Down**. Эти клавиши прокручивают вверх или вниз по одному экрану. Их назначение – читать текстовые документы, вебстраницы и списки без уча стия мыши.

На ноутбуках эти функции получаются при удержании Fn и нажатии клавиш  $\uparrow$  и  $\downarrow$ .

- **• Clear**. Удаляет то, что выделено, но не помещает его копии в невидимый Конверт, как это делает команда Cut .
- **• Esc**. Esc это Escape и означает «Отменить». Очень полезная клавиша. Она закры вает диалоговые окна и меню, выходит из специальных режимов, таких как Quick Look, Front Row, слайд-шоу, заставки экрана и т. п. Запомните ее.
- **• Delete** (Backspace). «Стереть влево».
- **•** ⌦. Многие годами работают на Маках, не зная пользы этой маленькой клавиши: «Стереть вправо».

Клавиша стирает символ, находящийся левее точки ввода, а эта клавиша (на не которых клавиатурах она помечена как Del) стирает то, что справа от точки ввода. Это удобно, если вы поместили курсор в текст для редактирования, но немного промахнулись при этом.

На ноутбуках эта функция получается при удержании Fn и нажатии обычной кла виши Delete.

- **• Return** и **Enter**. Почти во всех программах эти клавиши выполняют одинаковую функцию: переносят точку ввода на следующую строку. В диалоговом окне нажа тие Return или Enter равносильно щелчку по кнопке подтверждения (OK или Done).
- **•** a. Эта клавиша запускает комбинации для выбора пунктов меню, как описано выше.
- **• Control**. Клавиша Control запускает меню быстрого доступа, как описано выше.
- **• Option**. Клавиша Option (в некоторых странах помечена на клавиатуре как Alt) в некотором роде «разносторонняя» клавиша. Это эквивалент клавиши Alt в Win dows.

С ее помощью открывается доступ к тайным функциям – их описания разбросаны по всей книге – и вводу специальных символов. Например, Option-4 вводит символ ¢ , а Option-у вводит символ йены ¥.

- **• Help**. В Finder, программах Microsoft и ряде других мест эта клавиша открывает файлы электронной подсказки. Достаточно очевидно.
- **• F1**, **F2**, **F3**… Так, здесь начинаются определенные сложности.

Когдато клавиши F1, F2, F3 и F4 соответствовали командам меню Undo, Cut, Copy и Paste. Но в Apple выяснили, что подобным образом их используют очень немно гие пользователи. Поэтому на современных клавиатурах Маков этим клавишам назначены другие функции.

На ноутбуках клавиши с F1 по F4 управляют яркостью экрана ( $\circ u \circ u$  ) и громкостью динамиков (4, 4) и 4)).

На алюминиевых клавиатурах настольных Маков F1 и F2 управляют яркостью экрана, F3 запускает ExposeTcrp. 174), а F4 открывает Dashboard (стр. 218), как показано на рис. 2. Клавиши громкости  $\blacktriangleleft$ ,  $\blacktriangleleft$  и  $\blacktriangleleft$ ) переместились на F10–F12.

Возникает вопрос: как быть, если вас не интересуют возможности этих клавиш по управлению аппаратурой? Если вы хотите, чтобы F1 означала «F1» (т. е. откры вала подсказку в большинстве программ)?

Для этого вам нужно нажать клавишу Fn. Клавиша Fn (внизу слева на ноутбуках и клавиатурах Bluetooth, центральный блок клавиш на больших алюминиевых клавиатурах) переключает функцию функциональных клавиш.

#### **Совет**

Можно обратить эту логику, т. е. сделать так, чтобы F-клавиши в нормальном состоянии запус кали программные функции, но при нажатии Fn управляли яркостью и громкостью. См. стр. [26](#page-26-0).

На алюминиевых клавиатурах есть также клавиши, управляющие воспроизведени ем  $(\mathcal{A}, \mathcal{V})$  и и нарисованные на F7–F9. Они действуют в QuickTime Player, DVD Player, iTunes и других программах, где удобно иметь кнопки обратной перемотки, воспроизведения/паузы и быстрой перемотки вперед.

#### **Заметки по поводу щелчка правой кнопкой**

Apple не слишком гордится, когда заимствует хорошие идеи у Microsoft, а уж сколь ко Microsoft украла их у Apple, – и не сосчитаешь. Поэтому в Leopard меню быстрого доступа приобретают особое значение (рис. 3).

Долгие годы меню быстрого доступа можно было открыть на Маке, щелкнув по объ екту на экране при нажатой клавише Control – это возможно и сейчас. Однако опытные пользователи всегда предпочитали однорукий способ – щелчок правой кнопкой. Ины ми словами, щелкнуть по объекту правой кнопкой мыши, имеющей две кнопки.

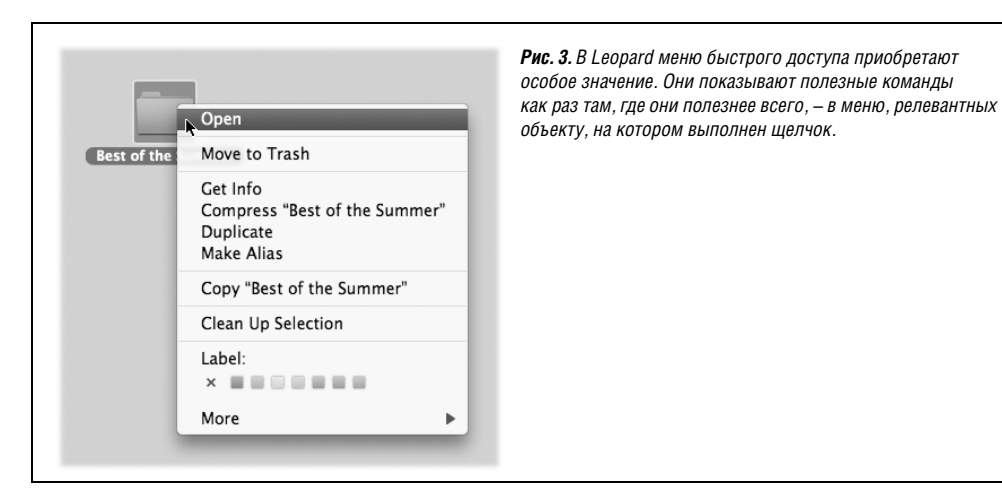

«Да, – скажете вы, – что меня всегда бесило в Apple – так это их нежелание расстать ся с дурацкой однокнопочной мышью!».

Не спешите.

Прежде всего, всегда можно подключить любую старую двухкнопочную мышь USB за 6 долларов к Маку, и она будет работать безупречно.

Кроме того, если вы купили настольный Мак в конце 2005 года или позднее, то у вас уже должна быть двухкнопочная мышь, хотя вы могли этого не заметить. Пригляди тесь: это белая блестящая пластиковая капсула с маленькой серой вращающейся го рошиной в конце? Так она и есть Mighty Mouse со скрытой правой кнопкой! Только нужно попросить, чтобы она заработала.

Для этого выберите  $\bullet$ ->Системные настройки. Щелкните по значку Клавиатура и мышь. Щелкните по вкладке Мышь. На ней во всем своем великолепии изображена Mighty Mouse. (См. рисунок на стр. 344.)

Ваша задача – выбрать Secondary Button (вспомогательная кнопка) во всплывающем меню с правого бока мыши. (Ее не назвали «правой кнопкой», потому что левши ино гда меняют местами функции левой и правой кнопок).

После этого, несмотря на отсутствие видимых двух кнопок, ваша Mighty Mouse ста нет регистрировать различные – левые и правые – щелчки, в зависимости от того, с какого бока вы нажмете на мышь. На практике это гораздо проще, чем в описании.

#### **Совет**

Можно имитировать щелчок правой кнопкой и с помощью трекпада ноутбука, как описано на стр. 347.

# **IV**

## **Технологии Mac OS X**

- <span id="page-31-1"></span><span id="page-31-0"></span>**Глава 12. Учетные записи пользователей, родительский контроль и безопасность**
- **Глава 13. Работа в сети, совместный доступ к файлам и экранам**
- **Глава 14. Печать, передача факсов, шрифты и графика**
- **Глава 15. Звук, фильмы и речь**
- **Глава 16. Первое знакомство с UNIX**
- **Глава 17. Творческий подход к Mac OS X**

По договору между издательством «Символ-Плюс» и Интернет-магазином «Books.Ru Книги России» единственный легальный способ получения данного файла с книгой ISBN 593286110X, название «Mac OS X Leopard. Основное руководство» – покупка в Интернет-магазине «Books.Ru Книги России». Если Вы получили данный файл каким-либо другим образом, Вы нарушили международное законодательство и законодательство Российской Федерации об охране автор ского права. Вам необходимо удалить данный файл, а также сообщить издательству «Символ-Плюс» (piracy@symbol.ru), где именно Вы получили данный файл.

# 12

## <span id="page-34-1"></span><span id="page-34-0"></span>Учетные записи пользователей, родительский контроль и безопасность

В нынешние времена, когда безопасность стала самой актуальной темой в высоких технологиях, Apple разумно сделала ее обеспечение приоритетной задачей для Leopard. Мас OS X и ранее была защищена от вирусов и лучше боролась с атаками из Интернета, чем Windows. Ныне Mac OS X 10.5 - самая защищенная от несанкционированного доступа из всех систем Макинтош, снабженная новыми средствами борьбы с темными силами.

В Leopard и программах для нее повсюду обнаруживаются крупные и мелкие средства защиты. Им посвящена вся эта глава.

Однако с учетом того, что самая большая угроза безопасности исходит от окружающих вас дома или на работе людей, важнейшей частью системы безопасности Mac OS X является система учетных записей (accounts) пользователей.

#### <span id="page-34-2"></span>Знакомство с учетными записями пользователей

В основе системы безопасности Leopard лежит понятие учетных записей пользователей (user accounts). Подобно своему фундаменту – UNIX (и не отличаясь в этом смысле от Windows XP и Windows  $2000$  – Mac OS X изначально разрабатывалась как многопользовательская операционная система. Мас OS X можно настроить так, чтобы при включении каждый пользователь был обязан зарегистрироваться, то есть ввести свое имя и пароль (рис. 12.1).

После входа в систему вы застаете свой Мак точно в таком же виде, в каком покинули его в прошлый раз, включая следующие элементы:

- $\bullet$ Ваши документы, файлы и папки
- Ваши настройки практически всех программ, с которыми вы работаете: закладки веб-броузера и его исходная страница; фон рабочего стола, экранная заставка и язык интерфейса; пиктограммы на рабочем столе и в Dock, а также размер и положение самого Dock и т. д.
- Учетные записи электронной почты и почтовые ящики
- Ваши индивидуальные программы и шрифты

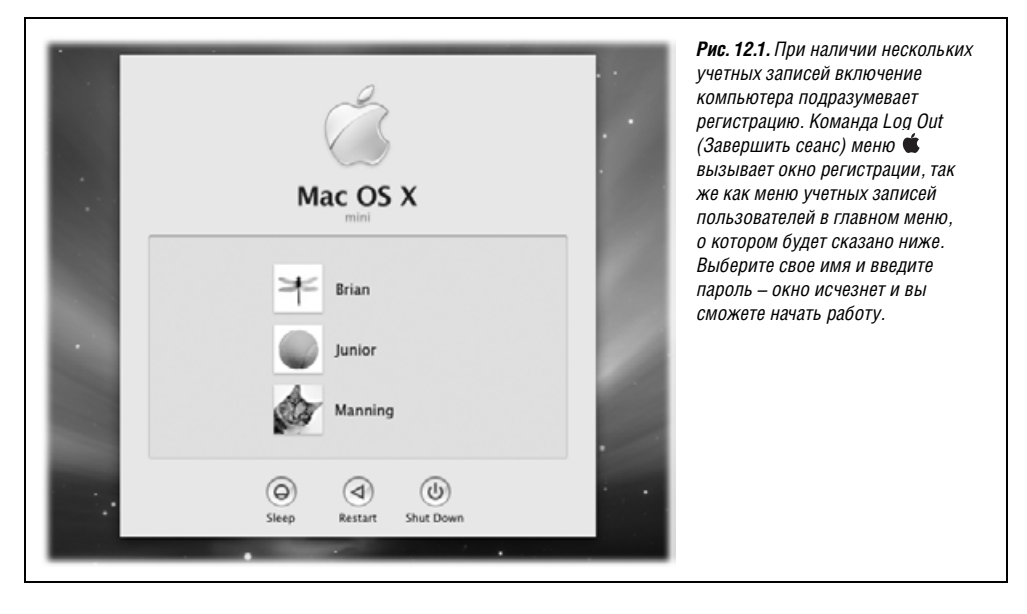

Ваш набор программ, автоматически открывающихся при загрузке.

Такая система позволяет нескольким пользователям в течение дня работать на одном компьютере, не нарушая при этом чужие настройки и файлы, а также защищает Мак от повреждения непослушными (или неумелыми) студентами, работниками и хакерами.

Если вашим компьютером никто кроме вас не пользуется, можете смело пропустить большую часть этой главы. Мак не спросит ваше имя и пароль, которые вы задали при установке Mac OS X, поскольку программа установки включит систему автоматического входа (стр. 486). Тем не менее сами того не замечая, вы станете пользоваться некоторой учетной записью.

Но даже в том случае, если вы соблюдаете все правила безопасности, беглое ознакомление с изложенными здесь принципами может оказаться полезным, поскольку описанные здесь принципы многопользовательской системы могут время от времени касаться и вашей самостоятельной деятельности, и других тем, рассматриваемых в этой книге.

#### Совет

Даже если вы пользуетесь Маком в одиночку и не создаете учетные записи ни для кого другого, понимание учетных записей может быть полезным, поскольку позволяет защитить всю систему паролем. Для этого надо лишь отключить автоматический вход в систему, как показано на стр. 486. После отключения система будет защищена от несанкционированного проникновения в отсутствие пользователя или в случае похищения вашего ноутбука.

#### Первая учетная запись

При начальной установке Mac OS X, будь то версия 10.5 или более ранняя, у пользователя запрашиваются имя и пароль. В этот момент он, возможно не задумываясь, создает первую учетную запись в системе. Начиная с этого судьбоносного дня он может изменять настройки Мака, в том числе настраивать рабочий стол, Dock, папки,
добавлять закладки в броузер и т. д., не отдавая себе отчет в том, что эти изменения касаются только *его учетной записи*.

Возможно, вы сохраняете документы в собственной домашней папке *Home* (Личное), которая является краеугольным камнем вашей учетной записи. Эта папка, обычно названная вашим именем и хранящаяся внутри папки *Users* (Пользователи) на жест ком диске, содержит не только ваши труды, но и настройки всех программ, установ ленные вами шрифты, электронную почту и т. д.

Если вы создадите учетную запись для другого пользователя, то он, войдя в систему, обнаружит рабочий стол в том виде, какой был предусмотрен по умолчанию компа нией Apple, – со стандартным фоном рабочего стола, панелью Dock, расположенной в нижней части экрана, домашней страницей броузера по умолчанию и т. д. Он мо жет внести те же изменения, что и вы, но они не отразятся на вашей конфигурации. Снова войдя в систему, вы обнаружите рабочий стол точно таким же, каким оставили его, закончив предыдущий сеанс.

Другими словами, многопользовательский доступ характеризуется, во-первых, удобством – все, что относится к другим пользователям, скрыто, и, во-вторых, безопасностью – системное программное обеспечение и плоды деятельности других пользователей защищены.

# **Создание учетной записи**

Допустим, в кругу пользователей вашего Мака появляется ктото новый – принятый на работу служащий, студент, предмет любовной страсти. Вы хотите, чтобы он чувст вовал себя как дома на вашем Маке.

Для начала откройте окно System Preferences (Системные настройки) (глава 9). В этом окне откройте панель Accounts (Учетные записи). Вы оказались в центре создания и управления учетными записями (рис. 12.2).

Чтобы создать новую учетную запись, нужно сначала разблокировать панель Accounts (Учетные записи). Для этого щелкните по кнопке в левом нижнем углу и введите имя своей учетной записи и пароль.

После этого можно щелкнуть по кнопке + под списком учетных записей. Появится маленькое окно (рис. 12.2, внизу).

# **Шаг 1: выбор типа учетной записи**

И раньше все было не просто, но теперь Mac OS X 10.5 предлагает возросшее число типов учетных записей. И указать этот тип нужно в момент создания учетной записи некоего лица.

Для этого откройте меню New Account (Новая учетная запись), как на рис. 12.2, внизу. Пять предлагаемых типов учетных записей описываются ниже.

### **Учетные записи администратора**

Если это ваш личный компьютер, то под вашим именем, вероятно, написано: *Admin* (*Администратор*). Несложно догадаться, что речь идет об администраторе.

Система предполагает, что *администратором* – техническим специалистом, несу щим за нее ответственность, – является тот, кто установил Mac OS X. Это учитель, родитель, местный гуру. Он обслуживает этот компьютер. Только администратору разрешается:

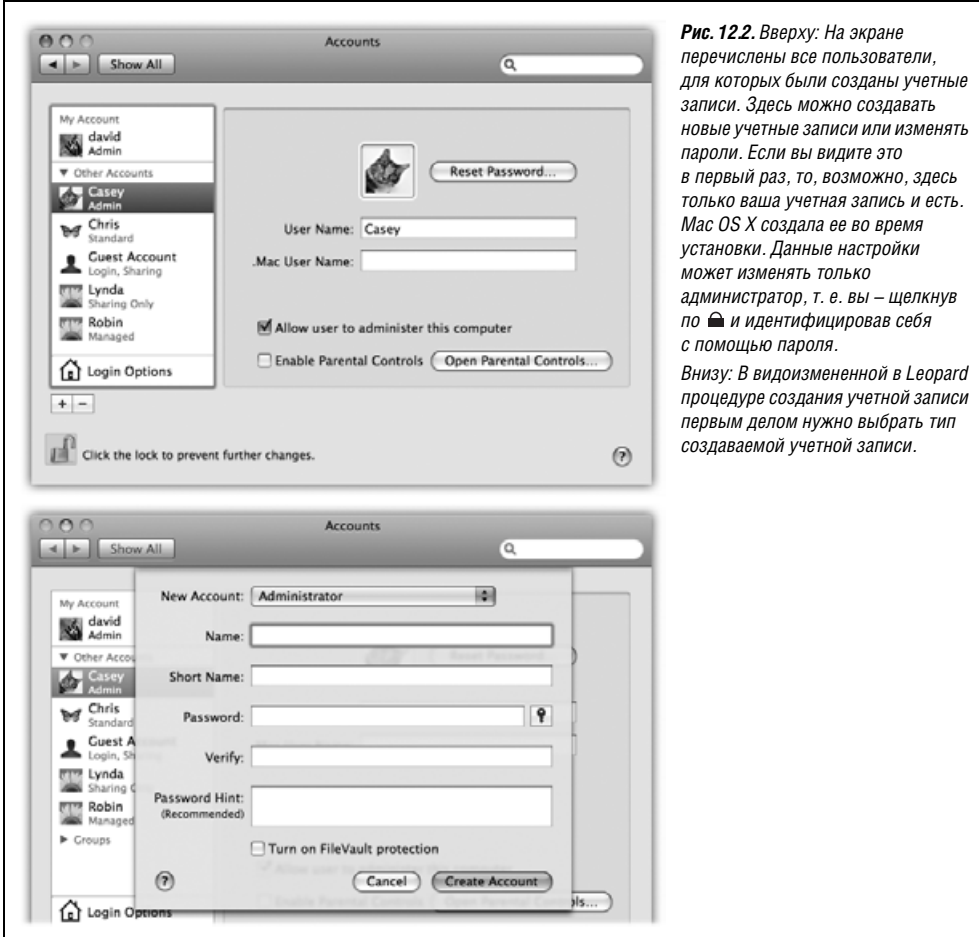

- **•** Устанавливать новые программы в папку *Applications* (Программы).
- **•** Добавлять новые шрифты, которыми могут пользоваться все.
- **•** Вносить изменения в некоторых панелях системных настроек, включая Network (Сеть), Date & Time (Дата и время), Energy Saver (Экономия энергии) и Startup Disk (За грузочный том).
- **•** Применять некоторые функции Дисковой утилиты.
- **•** Создавать, перемещать и удалять папки вне своей личной папки.
- **•** Решать, кто будет иметь учетные записи в данной системе.
- **•** Открывать, редактировать или удалять файлы других пользователей.
- **•** Обходить защиту FileVault с помощью мастерапароля (стр. [500](#page-69-0)).

Концепция администратора может оказаться новой для вас, но ее необходимо усво ить. Во-первых, в Mac OS X есть определенные настройки, изменять которые можно только будучи администратором; это касается и настроек самого пульта Accounts (Учетные записи). Во-вторых, ваша принадлежность к касте администраторов играет гигантскую роль при подключении Мака к другим компьютерам по сети (этот процесс рассматривается в следующей главе). Наконец, в более глобальном смысле, то, что Мак располагает продвинутой системой учетных записей наравне с традиционными операционными системами UNIX и Windows, дает ему шанс побороться за применение в крупных компаниях.

В процессе создания учетных записей для других пользователей компьютера вам будет предоставлена возможность сделать каждого из них таким же администратором, каким вы являетесь сами. Наверное, не стоит напоминать, что при этом необходимо проявлять благоразумие. Даруйте такие полномочия только людям, не менее ответственным и технически грамотным, чем вы.

## Стандартные учетные записи

Всякий, кто не является администратором, скорее всего, обладает учетной записью типа Standard (Стандартная) (рис. 12.2). Такие пользователи будут иметь обычный доступ к собственным папкам *Home* (Личное) и некоторым панелям системных настроек, однако проникновение в большинство других сфер системы будет для них запрещено. Мас OS X даже не позволит им создавать на основном жестком диске новые папки – только в личных или в папке Shared (Общая папка), о которой будет рассказано на стр. 491).

В некоторых пультах System Preferences присутствует пиктограмма (≙), вроде той, что показана на рис. 12.2. Обладатель обычной учетной записи не сможет изменить такие настройки без помощи администратора. К счастью, ему не понадобится выходить из системы, чтобы администратор мог зарегистрироваться и осуществить изменения. Достаточно подозвать администратора, чтобы тот щелкнул по пиктограмме и ввел свое имя и пароль, - если, конечно, администратор не против планируемых изменений.

### Управляемые учетные записи с родительским контролем

Управляемая учетная запись (Managed account) - то же, что стандартная, но с включенным родительским контролем. (Этот контроль описывается ниже в данной главе.) Можно превратить управляемую учетную запись в стандартную, отключив родительский контроль, и наоборот.

Таким образом, эта учетная запись обычно оставляет еще меньше свободы - например, вследствие запрещения запускать определенные программы. Открывайте управляемые учетные записи для детей и всех, для кого ваш Мак может оказаться небезопасен.

# Sharing Only (Только для общего доступа)

Это новый тип учетной записи, появившийся в Leopard, и он очень удобен для Maков, подключенных к локальной сети (глава 13).

Обычно можно зарегистрироваться на Маке и получить доступ к его файлам одним из двух способов:

- Лично, сев перед компьютером.
- Через сеть.

Такая схема рассчитана на семью или учебное заведение, где много людей пользуется одним Маком.

Но она несколько нелепа, если дома или в офисе у каждого есть свой компьютер. Когда вам нужно было, чтобы супруг(а) или менеджер по продажам имели возможность получить некоторые файлы с вашего Мака, приходилось заводить для них полноценные учетные записи вместе с совершенно не нужной им личной папкой.

Вот почему учетные записи типа Sharing Only могут быть столь удобны. Они доступны только из сети. Вы не войдете с ней в Мак непосредственно – у вас нет личной папки! И, разумеется, записи этого типа не позволяют менять настройки или программы вашего Мака. (А поскольку у них нет личных папок, нельзя включить для них функцию FileVault, как описано на стр. 499.)

Иными словами, учетные записи Sharing Only существуют только для доступа к файлам из сети, и регистрация в них происходит при вводе имени и пароля на другой машине.

После создания такой записи становятся доступны все средства совместного доступа к файлам и экрану, описанные в главе  $13$ .

# Group (Группа)

Группа - это лишь виртуальный контейнер с именами владельцев учетных записей. Отдельные группы можно создать для коллег, которым вы больше всего доверяете, либо для непослушных детей и т. д. в целях настройки прав для файлов в общем доступе, как описано на стр. 516. Во врезке, следующей ниже, группы описываются более подробно.

## Guest (Гостевая запись)

Вот она, невоспетая новая функция Mac OS X 10.5: гостевая учетная запись, от которой теперь есть практическая польза.

#### Примечание

Учетная запись Guest не входит в список типов в новом всплывающем меню New Account (создать учетную запись) (рис. 12.2). Это связано с тем, что запись Guest одна: нельзя создать новые записи такого типа.

Но это все-таки учетная запись, просто у нее особенные параметры. И она занимает место в этом списке со дня сотворения Mac OS.

В Мас OS X всегда была особая учетная запись с именем Guest. С ее помощью посторонний посетитель или ваш приятель мог при необходимости на короткое время воспользоваться вашим компьютером. Позволив таким людям зарегистрироваться в качестве гостя, вы обеспечивали недоступность и сохранность собственой учетной записи.

До выхода Mac OS X 10.5 существовала такая проблема: все изменения, сделанные вашим приятелем, в том числе загруженная почта, закладки броузера, похабная картинка на рабочем столе, представали перед следующим гостем на вашей машине, если только вы не тратили силы на уборку после него. Гостевая запись напоминала номер в гостинице, поочередно заселявшийся разными постояльцами. А вы при этом играли роль горничной.

B Leopard все изменения, выполненные гостем, автоматически стираются после его выхода. Удаляются файлы, стирается почта, сбрасываются настройки. Все равно как если бы после выезда каждого постояльца отель ломали и строили заново.

Как уже говорилось, учетная запись Guest постоянно находится в списке учетных записей в системных настройках. Однако обычно вы не видите ее, регистрируясь в системе: если вы единственный пользователь Мака, нет нужды, чтобы она каждый день мозолила вам глаза.

### **КУРСЫ ОПЫТНЫХ ПОЛЬЗОВАТЕЛЕЙ**

## **Создание групп**

Изменить права доступа для Мака, подключенного к сети или имеющего мно го учетных записей, значительно проще, если всех своих подопечных разбить на подмножества, называемые *Группами* (*Groups*).

Эта процедура раньше требовала ряда сложных команд UNIX, которые в слу чае неосторожных действий могли нанести серьезный ущерб вашему Маку.

В Mac OS X Leopard созда вать группы так же про сто, как учетные записи. И в том же самом месте: панели Accounts (Учетные записи) системных на строек.

Щелкните по кнопке в левом нижнем углу. По лучив приглашение, вве дите имя и пароль админи стратора, затем щелкните OK. Мак просто убеждает ся, что штурвал в руках у кого-то опытного.

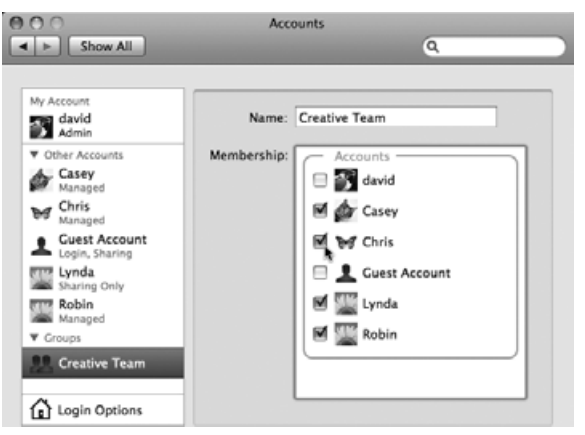

Теперь щелкните по кнопке +, как если бы собирались создать новую учетную запись. Но в меню New Account (Новая учетная запись) внизу рис. 12.2 выберите Group (Группа). Введите имя новой группы (Accounting, Kids и т. п.) и щелкните по Create Group (Создать группу).

После этого перед вами появится нечто вроде показанного здесь списка: флаж ки для всех владельцев учетных записей на этом Маке. Выставьте флажки против тех, кого вы считате достойным включения в новую группу.

Можно создать сколько угодно групп. Когда в будущем вам нужно будет пре доставить доступ к папке или файлу, вы сбережете время, указав имя группы, а не устанавливая права для каждого члена в отдельности.

Чтобы воспользоваться учетной записью Guest, нужно активизировать ее флажком Allow quests to log into this computer ( $\Pi$ озволить гостям входить в этот компьютер). Можно также включить для нее родительский контроль или разрешить гостю пересылать файлы с вашего Мака по сети (глава 13), включив флажок Allow guests to connect to shared folders (Позволить гостям подключаться к общим папкам).

Только не забудьте предупредить своего странствующего приятеля, что после того, как он выйдет из системы, все следы его пребывания будут уничтожены. (Во всяком случае на вашем Маке.)

# **Шаг 2: имя, пароль и статус**

Итак. Вы щелкнули по кнопке + . В меню New Account (Новая учетная запись) выбери те тип учетной записи, которую хотите создать.

На этой начальной странице вводится самая важная информация о владельце новой учетной записи.

- Name (Имя). Если это член семьи, можно ввести, например, Chris или Robin. Ec- $\bullet$ ли речь идет о корпорации или школе, то, возможно, имеет смысл указать как имя, так и фамилию.
- Short Name (Краткое имя). Вы быстро убедитесь в пользе краткого имени (сокращенного полного), если, скажем, вас зовут Александра Стефанопулос.

При регистрации в системе можно вводить как длинное, так и короткое имя. Но при доступе к компьютеру через модем или сеть (об этом мы поговорим в следующей главе) используйте короткое имя.

При переходе в это поле система сама предложит короткое имя. Его можно заменить чем угодно. Формально оно даже не должно быть короче «длинного» имени, но пробелы и некоторые символы пунктуации запрещены.

Password, Verify (Пароль, Подтвердить). Здесь нужно ввести пароль владельца новой учетной записи (рис. 12.2). Вы должны ввести его дважды, чтобы не допустить ошибки при вводе в первый раз. (Система отображает символы пароля в виде точек - на тот случай, если кто-то стоит у вас за спиной.)

Обычно в компьютерных книгах авторы пользуются случаем подчеркнуть значимость длинного, сложного пароля - фразы, отсутствующей в словаре, состоящей вперемешку из букв и цифр. Это прекрасный совет - для тех, кто создает секретные документы и работает в крупной корпорации.

Но если, к примеру, компьютер используется совместно с женой или коллегами, которым можно доверять, в небольшом офисе, то вам, наверное, нечего скрывать. В этом случае функция многопользовательского доступа воспринимается скорее как удобство (можно раздельно хранить файлы и настройки), чем средство обеспечения секретности и безопасности. Нет особой необходимости взваливать на себя обязанности борца с хакерами всего мира, придумывая замысловатые пароли.

Можно вообще не вводить пароль и оставить оба поля пустыми. Впоследствии, когда система будет запрашивать пароль, можете ничего не вводить в поле Password. Повседневный вход в систему намного ускорится.

Password Hint (Подсказка). Если пароль задан, то в этом поле для него можно определить подсказку. Если в качестве пароля выступает имя той, с кем вы впервые в жизни поцеловались, то подсказка может звучать, например, так: «имя той, с кем я впервые в жизни целовался».

Впоследствии, если пароль забудется, система покажет эту фразу, чтобы освежить вашу память.

• Turn on FileVault protection (Включить защиту FileVault). Подробнее об этой функции обеспечения корпоративной безопасности сказано на стр. 499. (Эта функция недоступна для учетных записей типа Sharing only.)

Задав все эти важные элементы, щелкните по Create Account (Создать учетную запись). Если вы не стали вводить пароль, то Мак попросит вас подтвердить свое намерение не иметь пароля, щелкните ОК.

После этого вы вернетесь в окно Accounts (Учетные записи), где увидите имя новой учетной записи в списке слева.

Теперь вы должны принять три последних мудрых решения:

.Mac User Name (Пользователь Мак). У каждого владельца учетной записи может быть своя запись .Мас (особенно если воспользоваться предлагаемым Apple семейным пакетом для этих записей). Ввиду роста важности и функциональности службы . Мас - она предоставляет почтовый адрес, веб-сайт, iDisk, синхронизацию, Back to My Mac и т. д. - удобно связать каждую учетную запись со своим именем .Mac.

- Enable Parental Controls (Включить родительский контроль). Функция «Родительский контроль» усовершенствована в Mac OS X 10.5 и позволяет ограничить действия, которые разрешено выполнять вашим отпрыскам на этом компьютере, и время их пребывания на нем. (Включить родительский контроль можно только для записей типа «Стандартная» и «Гостевая», хотя соответствующий флажок появляется и для учетных записей администраторов.) Детали на стр. 475.
- Allow user to administer this computer (Разрешить администрировать компьютер). Этот флажок позволяет превратить обычные невинные стандартные или управляемые учетные записи в администраторские, как описано выше, когда ваш ребенок достигнет 18 лет.

# Шаг 3: выбор фотографии

Обычное окно входа в систему (см. рис. 12.1) показывает имена всех пользователей, сопровождая их небольшими изображениями.

Щелкнув по образцу фотографии, вы увидите меню, в котором Apple предложит вам свои картинки. Выберите ту, которая вам больше нравится. Она станет не только вашим значком на экране регистрации, но также фотографией на вашей карточке в программе Address Book и вашим значком в iChat.

Если вы хотите выбрать другой графический файл (это может быть, к примеру, ваше собственное фото), выберите пункт Edit Picture (Изменить картинку). Как показывает рис. 12.3, у вас есть несколько вариантов:

- Перетащить графический файл прямо в появившееся окошко (рис. 12.3). Воспользуйтесь ползунком под картинкой для кадрирования фотографии.
- Щелкните Споозе (Выбрать). Будет показан список содержимого вашего диска. Найдите нужную картинку и дважды щелкните по ней.

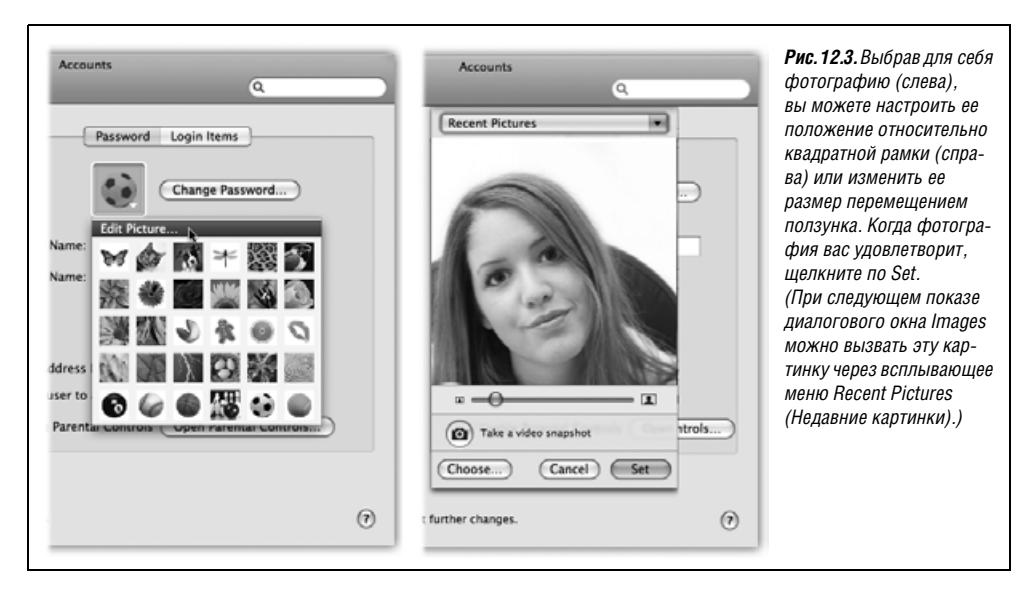

Take a new picture (Сделать фотоснимок). Если над экраном вашего Мака есть встроенная камера или к нему подключены внешние веб-камера или видеокамера, щелкните по кнопке с изображением камеры. Мак отсчитывает  $3-2-1$  с громкими гудками, чтобы вы успели приготовиться, а потом делает снимок.

Щелкните Set (Установить), чтобы установить ваше изображение раз и навсегда (или пока вам не захочется его обновить).

## Шаг 4: программы и файлы, автоматически открывающиеся при входе в систему (Startup Items)

Есть еще одна настройка в System Preferences, которую владельцы учетных записей могут устанавливать самостоятельно: программы и документы, автоматически открывающиеся при регистрации. (Это решение, которое администратор не может делать за других. Его делает тот, кто зарегистрирован в данный момент.)

Для добавления самозапускающихся элементов необходимо открыть System Preferences (Системные настройки) и щелкнуть по пиктограмме Accounts (Учетные записи). Щелкните по закладке Login Items. Как показывает рис. 12.4, вы теперь можете составить список программ, документов, дисков и других полезных элементов, которые будут автоматически открываться при входе. Выставив флажок Hide (Скрыть) для каждого элемента, можно заставить программы работать после входа в систему в фоновом режиме, чтобы впоследствии они приводились в действие одним переключением.

Кстати говоря, не надо думать, что этот список ограничивается программами и документами. В список автозапуска могут входить диски, папки, сетевые серверы и другие полезные элементы, окна которых будут открываться каждое утро при вашем начале работы.

#### Совет -

Вот гораздо более короткий способ добавить элемент в список начального запуска: выполните по его пиктограмме в Dock щелчок при нажатой Control (или щелчок правой кнопкой) и выберите Open at Login (Открывать при входе в систему) во всплывающем меню.

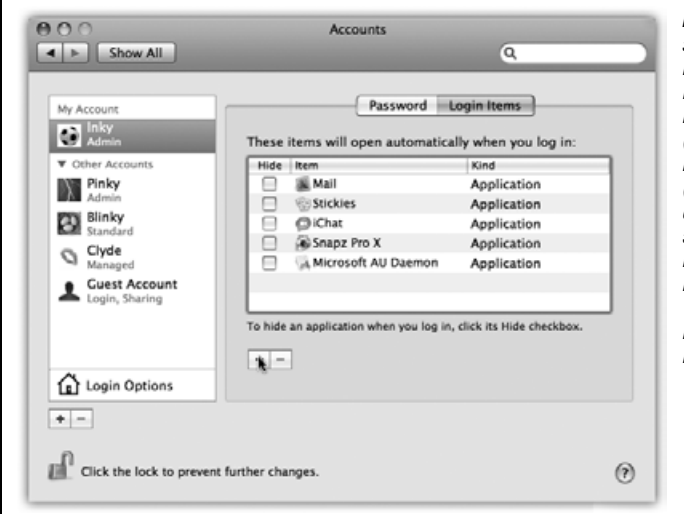

Рис. 12.4. В список автоматически запускаемых объектов можно помесстить любой значок. Щелкните по кнопке +, чтобы вызвать диалоговое окно Open (Открыть), найдите в нем значок, выделите его и щелкните Choose (Выбрать). Есть еще лучший способ: если пиктограмма нужного элемента есть в окне открытой папки. диска или на рабочем столе. переташите ее прямо в список. Чтобы удалить элемент, щелкните по его значку в списке и нажмите кнопку «-».

# <span id="page-44-0"></span>**Родительский контроль**

Если вы организуете учетную запись Standard, то вкладка Parental Controls позволит вам защитить систему (либо ее очень молодого, неопытного или непослушного опера тора) от путаницы и ущерба. Она приходится очень кстати при настройке учетных записей для студентов, маленьких детей или слишком впечатлительных взрослых. (Эта вкладка доступна и для учетных записей администратора, но она будет пуста, если не считать сообщения типа «Здесь смотреть нечего!».)

Leopard вселяет больше мира в душу родителей, чем большинство других операцион ных систем. Теперь можно определить для каждого пользователя, сколько часов в день он может находиться за Маком и в какие часы работа запрещена (например, ночью). Вы можете точно указать, с кем вашим детям разрешается переписываться по электронной почте (если они используют Mail) и в чате (если они используют iChat), какие веб-сайты им разрешено посещать (если они используют Safari), какими программами им можно пользоваться и даже какие слова им можно искать в сло варе Mac OS X.

Вот несколько способов защитить ваших маленьких владельцев стандартных учет ных записей от Интернета (и от себя самих). В последующем изложении будем благо разумно называть владельца стандартной учетной записи «ваш ребенок». Но некото рые из этих средств контроля, особенно в категории System, в равной мере будут по лезны пользователям любого возраста, которые плохо справляются со своим Маком, могут нарушить его работу, поскольку не понимают смысла своих действий, или умышленно попытаются нарушить его работу.

#### **Примечание**

Если включить какие-либо из этих опций, то тип учетной записи в панели Accounts изменится со Standard на Managed (Управляемый).

# **System (Система)**

На этой вкладке представлены опции, показанные на рис. 12.5. Эти опции ограничи вают действия, которые разрешено совершать вашим недееспособным пользовате лям. Можно запретить им запускать определенные программы или записывать DVD, менять настройки или параметры печати.

(Ограничить возможности пользователей всегда полезно, если на вашем Маке рабо тают другие люди, но где это действительно необходимо сделать, так это в учебном классе!)

Есть два варианта: Use Simple Finder (Использовать простой Finder) и Only allow selected applications (Разрешать только отмеченные программы).

### **Use Simple Finder (Использовать простой Finder)**

Если вы действительно сомневаетесь в чьих-то возможностях выдержать работу на компьютере (или в возможностях Мака выдержать работу этих людей), установите флажок Use Simple Finder (Использовать простой Finder). Кроме того, пометьте про граммы, доступ к которым данному пользователю будет разрешен.

Предположим, вы тот счастливчик, которому досталась учетная запись c режимом Simple Finder. После входа в систему перед вами откроется пустынный пейзаж, пока

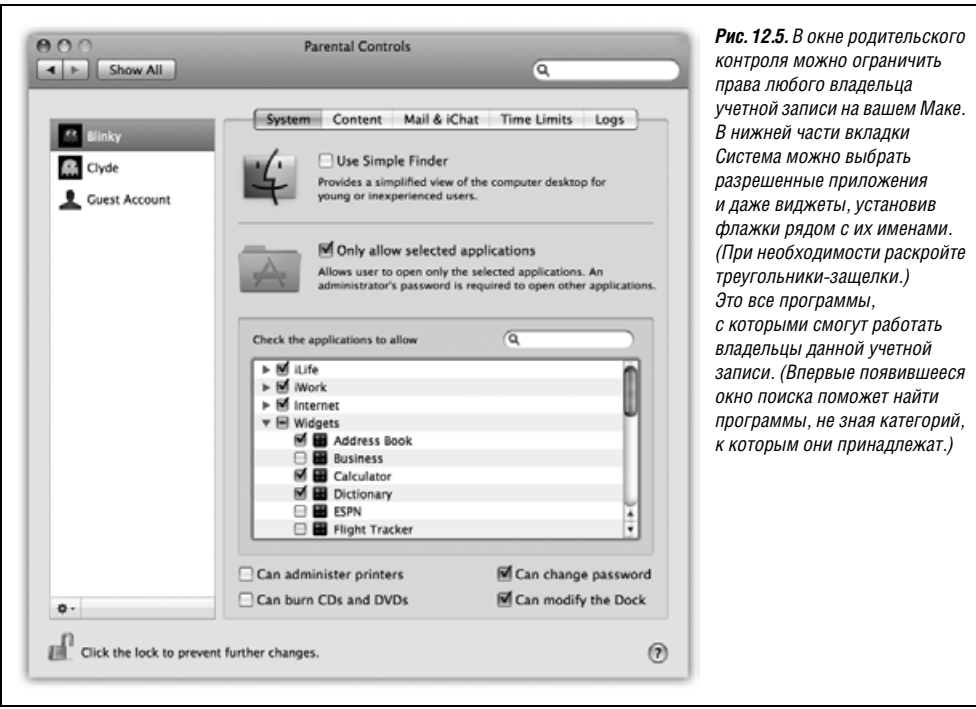

занный на рис. 12.6. Здесь всего три меню ( $\bullet$ , Finder и File), одно окно, нет значка жесткого диска и голый Dock. Папки есть только в Dock. В их числе:

- **• My Applications** (Мои программы). Это псевдонимы приложений, санкциониро ванных администратором. Они отображаются на странных неизменяемых «стра ницах» в виде картинок (представления в виде списка и колонок не существует). Пользователю с такими правами нельзя перемещать, переименовывать, удалять, сортировать или изменять представление этих значков, он может лишь щелкать по ним. Если их слишком много и они не помещаются на одном экране, то под ни ми появляются нумерованные кнопки навигации, позволяющие перейти от одно го набора к другому.
- **• Documents** (Документы). На самом деле это папка *Home*→*Documents*. Поскольку вы пользователь упрощенного Finder, вы не видите своей папки *Home*. Все ваше имущество здесь.
- <span id="page-45-0"></span>**• Shared** (Общая). Это та самая папка *Shared*, которая рассматривалась на стр. [476.](#page-45-0) Она служит для обмена документами между вами и владельцами других учетных записей. Однако здесь нельзя открывать папки – только документы.
- **• Trash** (Корзина). Корзина присутствует, но вам вряд ли придется ею пользовать ся. Выделение и перетаскивание пиктограмм запрещено, так что явных способов помещения чего-либо в Корзину не остается.

Единственные программы, у которых есть свои пиктограммы в Dock, это Finder и Dashboard.

Все остальное, о чем можно прочитать в этой книге, вам не пригодится. Вы не сможе те создавать папки, перемещать значки и т. п. Ваш удел – щелчки по пиктограммам,

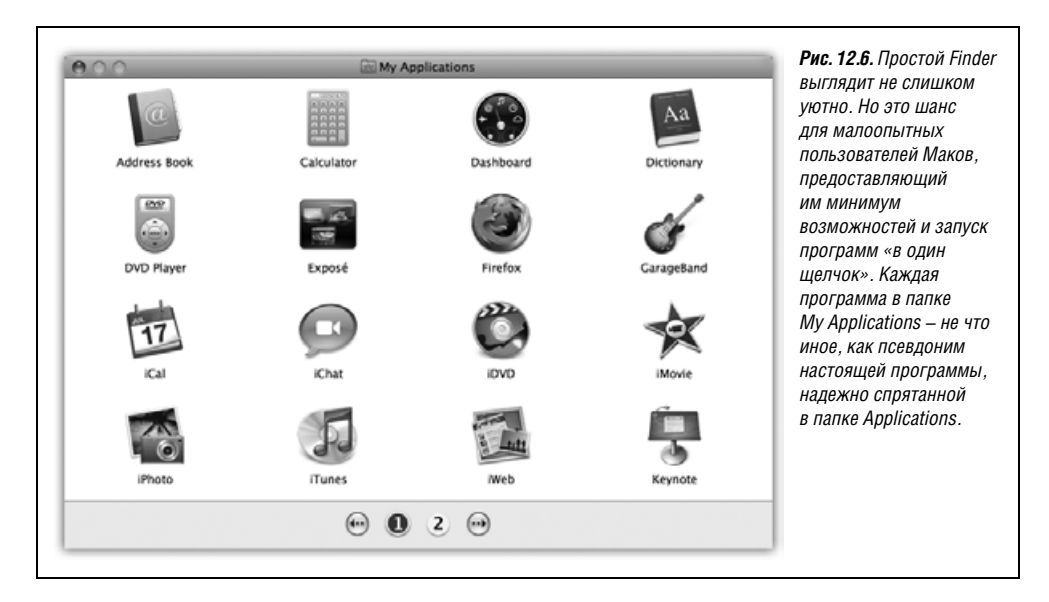

предоставленным великодушным администратором. Как будто Mac OS X переехала, и остался пустой лом.

- В целях максимального упрощения Mac OS X разрешает открытие только одного окна в каждый данный момент времени. К тому же открывать пиктограммы просто, так как для этого требуется не два щелчка, а один.
- Меню File (Файл) сведено к минимуму и содержит лишь команду Close Window (Закрыть окно). Меню Finder представлено двумя функциями: About Finder (О программе Finder) и Run Full Finder (Запустить полный Finder). (Последняя команда требует ввести имя и пароль администратора, после чего возвращает обычный Finder удобный «аварийный выход». Чтобы вернуться к режиму Simple Finder, просто выберите Finder->Return to Simple Finder (Включить простой Finder).)
- Воистину, от меню  $\bullet$  осталось немного. Можно выйти из системы, принудительно завершить или перейти в режим сна.
- Нет никаких следов Spotlight.

Режим Simple Finder прост, но в нем может работать любая программа (по крайней мере, любая, разрешенная администратором). Программа, запущенная в режиме Simple Finder, не теряет своих возможностей и сложностей, лишь сам Finder сведен до самого минимума.

Иными словами, Simple Finder прекрасно подходит для упрощения Finder, однако новички не смогут достичь больших успехов в деле подавления своей технофобии, пока не появятся программы Простой Keynote, Простой Mail и Простой Microsoft Word. Все-таки это лучше, чем ничего.

Когда пользователь с такими правами пытается сохранить документ, он обнаруживает, что хотя в окне Save перечислены обычные местонахождения (Desktop, Applications и т. д), но фактически сохранить файл можно только в собственной папке *Home* (Личная) и вложенных в нее.

### **Only allow selected applications** (Разрешать только отмеченные программы)

Посредством расположенных здесь маркеров можно запретить запуск определенных программ, блокировать возможность удалять пиктограммы из Dock, записывать компакт-диски и т. д.

С этого момента можно ограничить доступ пользователя к системе несколькими способами:

Ограничить список разрешенных программ. В нижней части диалогового окна, показанного на рис. 12.5, в папке *Applications* (Программы) находится список всех программ, ознакомиться с которым полезно само по себе. Только отмеченные здесь программы появятся в папке Applications (Программы) владельца учетной записи.

#### Совет

Если какой-то программы нет в списке, воспользуйтесь окном поиска или перетащите ее пиктограмму в окно прямо из Finder.

При настройке учетной записи для применения, скажем, в учебном классе целесообразно отключить доступ к программам вроде Disk Utility, iChat и Tomb Raider.

Ограничить функции. Изначально при создании стандартной учетной записи их обладатели могут записывать компакт-диски и DVD, менять содержимое Dock и свои пароли, а также просматривать настройки всех панелей System Preferences (хотя изменять настройки они могут далеко не всегда).

В зависимости от обстоятельств может быть полезно выключить ряд опций. Например, отключить возможность записи дисков в школьном классе, чтобы предотвратить нелегальное копирование. При настройке системы для технофоба целесообразно отключить возможность изменять Dock (чтобы коллега не смог случайно потерять доступ к своим собственным программам и документам).

# **Content (Контент)**

В данном случае «контент» означает: «Мы не нашли, куда еще пристроить эти два значка». Речь идет о Dictionary и Safari.

## **Hide profanity in Dictionary** (Скрыть нецензурную лексику в Словаре)

Как вам известно из главы 10, Mac OS X содержит полную электронную копию New Oxford American Dictionary. А «полная» в данном случае означает, что в ней есть ругательства.

Скрыть нецензурную лексику в Словаре - значит включить постоянного цензора. Большинство непристойных слов будет скрыто в словаре для владельца этой учетной записи (рис. 12.7).

### Ограничение доступа к сайтам для взрослых

Данная функция служит для ограничения круга веб-сайтов, которые разрешено посещать вашему ребенку.

Честно говоря, пытаться ограничить доступ к непристойным сайтам – занятие практически безнадежное. Если ваш ребенок не преодолеет эту блокаду просто с помощью

### КУРСЫ ОПЫТНЫХ ПОЛЬЗОВАТЕЛЕЙ

# Дистанционный родительский контроль

Кому-то из Apple пришло в голову, что функции родительского контроля могут оказаться особенно полезными во время занятий в классе. Далее этот человек решил, что будет очень удобно настраивать ограниче-

Manage parental controls from another computer .<br>To access this computer to change parental control settings, you need the name and password of an administrator of this computer.

ния для Маков А, В, С и D, сидючи перед Маком Е. Имеется в виду, что учителю не нужно будет метаться между компьютерами учеников, чтобы осуществлять настройки.

Отсюда и возникла функция родительского контроля, осуществляемая с другого Мака в той же сети.

Этап 1. Сев за Мак первого ученика, откройте Системные настройки; щелкните ≙; введите свой пароль.

Теперь щелкните по имени учетной записи, которую вы хотите администрировать дистанционно. Затем в меню \* под списком учетных записей выберите Allow Remote Setup (Разрешить удаленную настройку). Закройте Системные настройки.

Повторите для всех учетных записей на каждом Маке, которым вы хотите управлять по сети.

Этап 2. Вернитесь на свое место преподавателя. На своем собственном Маке выберите Go->Connect To Server (Подключение к серверу). В появившемся диалоговом окне щелкните по Browse (Просмотреть).

Перед вами появится список Маков в сети. Щелкните по одному из них и введите имя администратора и пароль для этого Мака.

Теперь откройте системные настройки; щелкните ≙ и снова введите свой пароль. На этот раз вы увидите в списке учетных записей раздел с именем Other Computers (Другие компьютеры). Щелкните по имени учетной записи (на Маке ребенка), настройки которой вы хотите изменить. Введите имя и пароль администратора для удаленного компьютера - и все!

другого броузера, то ему вполне может повезти в доме своего приятеля. Но у вас хотя бы будет иллюзия, что вы сделали все возможное, для чего устанавливаются три степени строгости:

- Неограниченный доступ к веб-сайтам. Иными словами, фильтрация отсутствует. Все годится.
- Try to limit access to adult Web sites automatically (Попытаться автоматически ограничить доступ к веб-сайтам для взрослых). Слова «попытаться» свидетельствуют о том, что качество отсева не гарантируется.

Во всяком случае в Мас OS X включена база данных веб-сайтов, которые явно неприемлемы для детей, и Safari не будет показывать такие сайты владельцу данной учетной записи. Щелкнув Customize (Настроить) и отредактировав списки Always allow (Всегда допускать) и Never allow (Никогда не допускать), вы можете переопределить решения системы относительно конкретных сайтов.

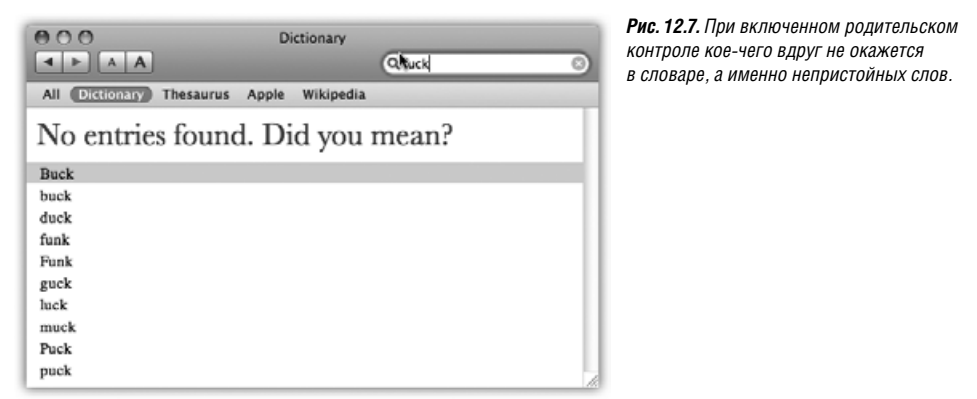

Allow access to only these Web sites (Разрешить доступ только к следующим сайтам). Это самый жесткий контроль доступа: список только тех сайтов, которые разрешено посещать вашему отпрыску. Там есть такие детские сайты, как Disney и Discovery Kids, но можно исправить список, нажимая кнопки +  $n$  - внизу окна.

# Mail & iChat

Здесь можно указать адреса электронной почты и имена тех людей, общение с которыми вашего ребенка не вызывает у вас тревоги. Щелкните по кнопке + внизу списка, введите адрес, нажмите Enter, намыльтесь, смойте, повторите.

#### Совет -

Перетащить карточки из вашей Address Book не удастся: это было бы слишком просто. Но после щелчка по кнопке + для создания новой записи в списке (в режиме Edit) можно перетащить адрес электронной почты из открытой карточки Address Book.

Включите маркер Send permission emails to (Отправить запрос на получение прав доступа) и введите собственный почтовый адрес, о цели чего будет сказано ниже.

Что теперь произойдет: когда ваш юнец попробует с помощью программы Mail послать сообщение лицу, адрес которого отсутствует в списке разрешенных, или попробует чатиться с человеком, отсутствующим в списке допущенных, он получит сообщение, как вверху рис. 12.8. Если он щелкнет по Ask Permission (Запрос разрешения), то ваш экземпляр Mail вскоре получит письмо с запросом разрешения (рис. 12.8, в середине); само же исходящее сообщение повиснет в его папке Drafts (черновики).

Если вы добавите адрес этого лица к списку одобренных корреспондентов, то когда ваш отпрыск щелкнет в папке Drafts по письму, помещенному в карантин, баннер в верхней части письма известит его, что все в порядке и письмо можно отправлять (рис. 12.8, внизу).

#### Примечание

Эта функция не противодействует применению для электронной почты или чата других программ, например Microsoft Entourage или Skype. Если вы боитесь, что ваши старания могут оказаться напрасными, запретите доступ к этим программам посредством списка запрещенных программ, как описано выше.

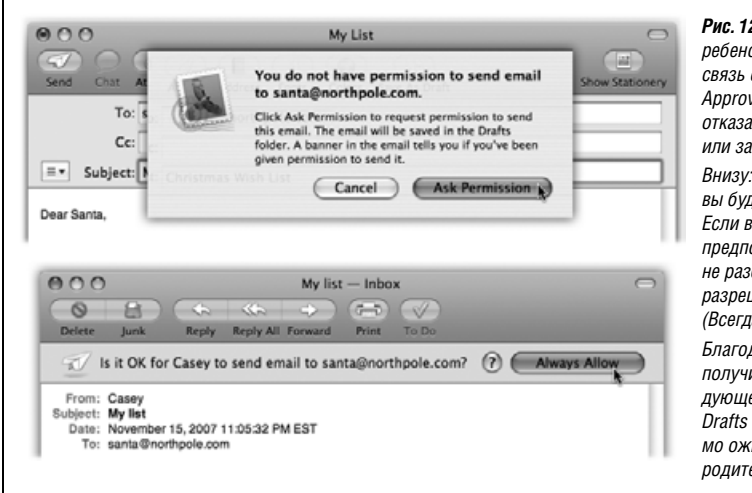

*Рис. 12.8. Вверху: Если ваш ребенок попытается установить связь с тем, кого нет в списке Approved, ему придется отказаться от своего намерения или запросить разрешение. Внизу: В последнем случае вы будете извещены. Если вы убеждены в том, что предполагаемый адресат – не разбойник, можете выдать разрешение, нажав Always Allow (Всегда разрешать). Благодарный молодой человек получит хорошую весть при сле дующем посещении своей папки* 

*Drafts (Черновики), где его пись мо ожидает, когда вы, добрый родитель, дадите благословение.*

Когда ваш отпрыск запустит iChat или Mail, он обнаружит, что в его списке контак тов есть только те лица, которых вы указали в настройках.

Как вы справитесь с его яростью – ваши проблемы.

# **Time Limits (Ограничения по времени)**

Толковые ребята – эти программисты Apple. Должно быть, у них тоже есть дети.

Они понимают, что некоторым родителям не безразлично, сколько времени проводят их дети перед Маком, а также в какое время (рис. 12.9):

- **• Сколько времени**. В разделе Weekday time limits (Ограничения по рабочим дням) включите Limit computer use to (Ограничить доступ до) и затем выберите положение ползунка. Аналогичный ползунок есть для ограничений по выходным дням.
- **• В какие часы**. В разделе Bedtime (Ночное время) включите флажок School nights (На кануне учебных дней) или Weekend (Накануне выходных дней) и задайте часы су ток, в которые Мак будет недоступен вашим юным владельцам учетных записей.

Короче, у этой функции может оказаться самый низкий коэффициент «количество страниц/важность» во всей этой книге. Объяснять ее практически не нужно, при том что эта функция может очень облегчить жизнь родителям фанатов Маков.

# **Logs (Журналы)**

Последняя вкладка панели родительского контроля – это вотчина Большого Брата. Здесь находится полный перечень того, чем занимались ваши детеныши. Четыре ка тегории – посещенные веб-сайты, заблокированные веб-сайты, Программы и iChat – описаны весьма подробно. Например, в Программах можно узнать, когда и какие программы пытались запускать ваши дети и сколько времени они проработали с каж дой из них. Идея иллюстрируется на рис. 12.10.

Если увидите нечто, что, по вашему мнению, следует запретить – посещенный веб сайт, запущенную программу или сеанс чата с каким-то лицом - щелкните по соответствующему имени и затем по Restrict (Запретить). Вы задушили его в зародыше.

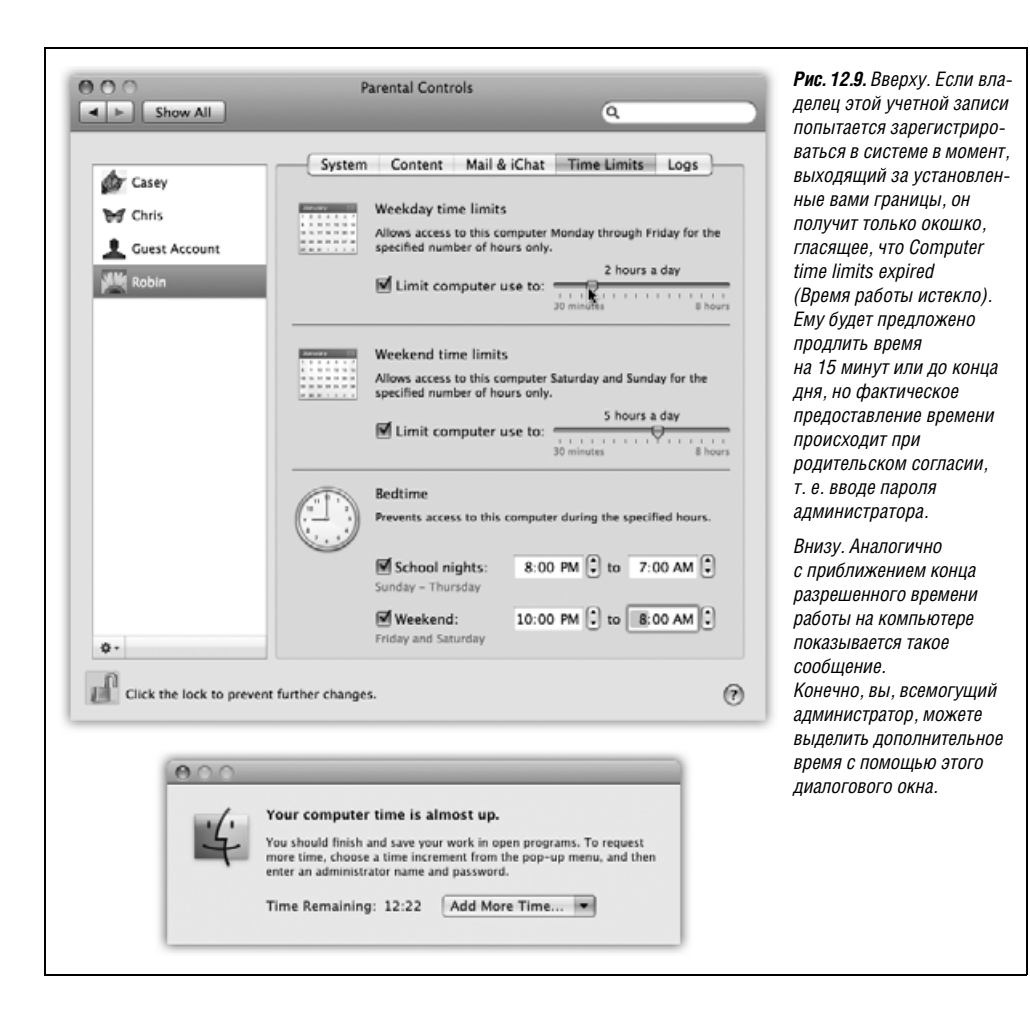

Напротив, если Мак заблокировал сайт, который, как вам кажется, безвреден, щелкните по его имени в списке, а потом по Allow (Разрешить). (А если непонятно, чему посвящена какая-то страница, щелкните по ней, а потом по Open (Открыть).)

# Редактирование учетных записей пользователей

Если вы администратор, можете менять свою запись любым образом.

В остальных случаях можно изменить только картинку и пароль. Для других модификаций вам придется просить администратора, чтобы он зарегистрировался, сделал нужные вам изменения, а потом снова предоставил вам компьютер.

# Удаление учетных записей

И так случается: кто-то заканчивает обучение, кого-то увольняют, еще к кому-то можно испытывать личную неприязнь. Рано или поздно из системы может понадобиться удалить учетную запись.

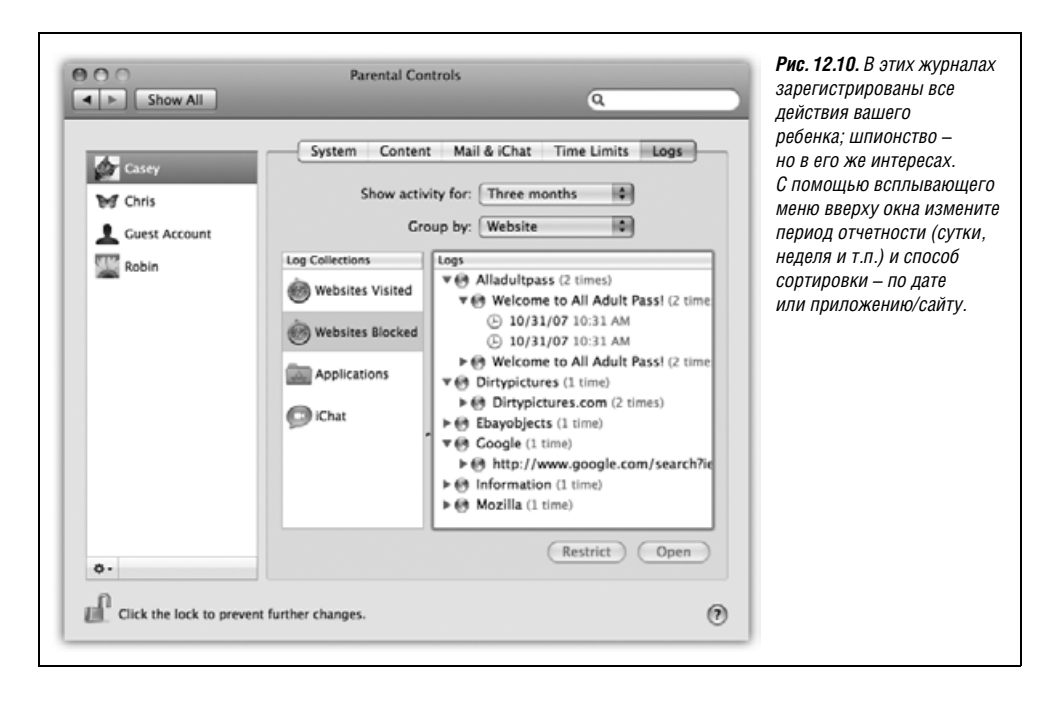

Если такое случится, щелкните по имени учетной записи в списке Accounts, а затем по кнопке «минус» под этим списком. Mac OS X спросит, что нужно сделать с файлами и настройками бывшего пользователя (рис. 12.11):

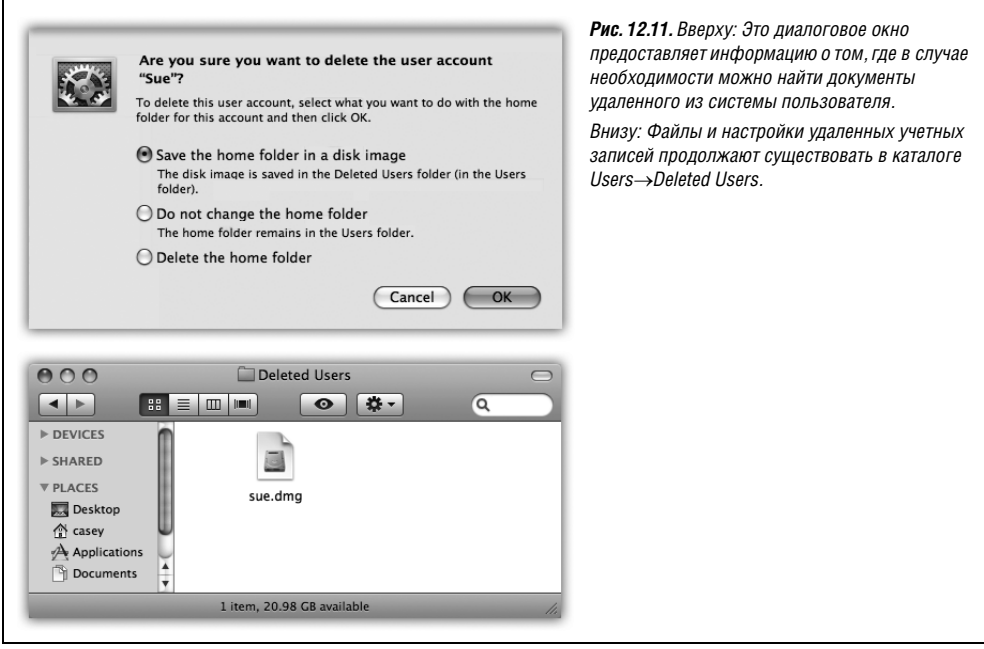

Сохранить папку пользователя в образе диска. Это вариант «я еще вернусь». Mac OS X сохраняет папки почивших в бозе пользователей, но заключает их в аккуратную цифровую оболочку, не загромождающую жесткий диск, и в случае необходимости они могут быть вновь открыты.

В папке Users  $\rightarrow$ Deleted Users вы обнаружите файл образа диска (dmg) типа описанных на стр. 214. Если дважды щелкнуть нему, на рабочем столе появится значок виртуального диска с именем удаленной учетной записи. Можно открывать

КУРСЫ ОПЫТНЫХ ПОЛЬЗОВАТЕЛЕЙ

### Перемещение личной папки с одного компьютера на другой

Mac OS X предлагает помещать папки Home (Личное) всех пользователей в специальный единый каталог (Users) на основном жестком диске. Но свои преимущества могут быть у другого варианта, а именно помещения вашей папки Ноте на другой диск. Если, скажем, вы разрываетесь между домом и работой, то удобнее хранить все жизненно необходимые ресурсы на iPod или каком-нибудь другом портативном диске. В корпоративной сети администратор может потребовать, чтобы вы хранили свою личную папку на какой-то машине в сети Windows. (Да, Mac OS X позволяет и это.)

Это можно сделать, но придется воспользоваться устрашающе обширными возможностями программы сетевого администрирования, входящей в поставку Mac OS X и разработанной для выполнения подобных технических задач. Сначала скопируйте свою папку *Home* на iPod (или другой носитель). Для полной уверенности в том, что все будет скопировано, воспользуйтесь терминалом, как описано в главе 16. Откройте окно терминала и введите команду:

```
sudo ditto -rsrc "/Users/casey"
"/Volumes/путь-к-новой-папке"
```
Разумеется, вы должны ввести не «сазеу», а имя своей учетной записи, а также реальный путь к новой папке. О том, как записывается путь к папке, сказано на стр. 42.

Теперь откройте панель Учетные записи в системных настройках. Нажмите на Control и щелкните по имени своей учетной записи (или щелкните по нему правой кнопкой); в появившемся меню выберите Advanced Options (Дополнительные параметры).

В появившемся диалоговом окне найдите поле Home Directory (Папка пользователя) и введите путь к своей новой личной папке или щелкните Choose (Выбрать) и найдите ее.

Перезагрузите Мак. Снова зарегистрируйтесь и проверьте новую конфигурацию своей личной папки. Если все нормально, можно удалить оригинал с внутреннего жесткого диска.

Если вы собираетесь носить этот жесткий диск к себе на работу и обратно, проделайте ту же процедуру на Маке, который стоит у вас на работе.

Проверьте, чтобы внешний жесткий диск был подключен и работал, прежде чем регистрироваться в системе, иначе Мак не найдет вашу личную папку и покажет сообщение об ошибке.

папки этого «диска» и просматривать его содержимое, как будто это существующая и функционирующая папка Ноте.

Если судьба снова сведет вас с человеком, учетная запись которого была удалена, то образ диска поможет ее восстановить. Для начала создайте новую учетную запись. Затем скопируйте содержимое папок (Documents, Pictures, Desktop и аналогичных) со смонтированного образа диска в соответствующие места в новой папке Home.

Не менять папку пользователя. На этот раз Mac OS X удалит учетную запись, т. е. ее больше не будет в списке для регистрации в системе или панели Учетные запи-

### КУРСЫ ОПЫТНЫХ ПОЛЬЗОВАТЕЛЕЙ

### Секретные опции учетных записей

Каждый, кто достаточно хорошо знает Mac OS X, не согласится с фразой о том, что «если вы администратор, то можете менять свою запись любым образом».

Потому что, как известно, есть атрибут учетной записи, который не может изменить даже администратор: ее сокращенное имя. Будучи раз создано, оно остается на века – или, по крайней мере, пока учетная запись не будет удалена.

Так вот. хотя вы не найдете этой функции в списке «300 новых функций Leopard» на сайте Apple, но в Leopard действительно появился тайный способ поменять имя учетной записи. Так просто изменить первоначальную учетную запись нельзя, но можно создать новую, которая будет более короткой, легче запоминаемой и позволит так же регистрироваться в системе.

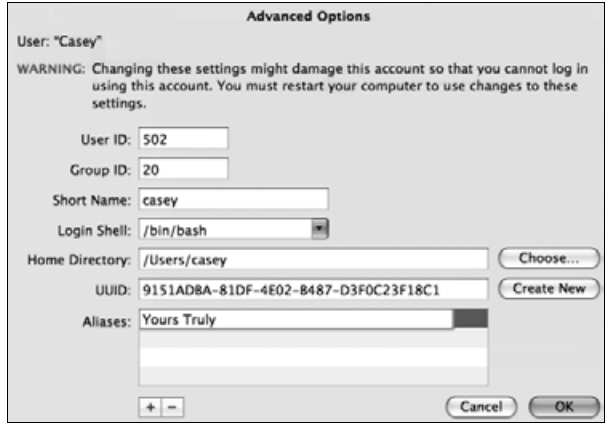

Выполните Control-щелчок (или щелчок правой кнопкой) по имени учетной записи в списке с левой стороны панели Accounts (Учетные записи) в системных настройках. В меню быстрого доступа выберите Advanced Options (Дополнительные параметры).

Появится замечательная панель Advanced Options (Дополнительные параметры). В центре ее есть поле Short name (Краткое имя), но не редактируйте его, это бесполезно.

Нажмите на кнопочку + под списком Aliases (Псевдонимы). Теперь вы можете ввести альтернативное короткое имя и щелкнуть ОК. Можно создать сколько угодно псевдонимов.

Закончив ввод, щелкните ОК. При следующей регистрации в системе можно будет ввести новое короткое имя.

Какое счастье!

си системных настроек, но личная папка останется на своем месте. Воспользуйтесь такой возможностью, если у вас нет намерения немедленно избавиться от пожитков удаленного пользователя.

Улалить папку пользователя. Эта кнопка осуществляет подход «прошай, детка». Учетная запись, все файлы и настройки тут же исчезнут навсегда.

#### Примечание -

Если удаляется запись типа «Только для общего доступа», сохранить содержимое личной папки не представляется возможным, поскольку у таких учетных записей нет личной папки.

# Настройка входа в систему

Если в системе более одной учетной записи, то при запуске машины или выборе <u>6</u>→Log out (Завершить сеанс) или тогда, когда Мак автоматически прекращает вашу регистрацию в системе (стр. 502), появляется диалоговое окно, показанное на рис. 12.1. Существуют дополнительные средства управления, которые позволяют администратору установить большую или меньшую степень безопасности на экране регистрации или, с другой стороны, обеспечить меньшее или большее удобство.

Откройте системные настройки, щелкните по Accounts (Учетные записи), а затем по кнопке Login Options (Параметры входа) (рис. 12.12). Вот некоторые способы изменить процедуру регистрации для большей защищенности (или большего удобства):

Автоматический вход. Эта опция устраняет необходимость какой-либо регистрации. Этот подход экономит время, облегчает работу и подходит для случаев, когда компьютером пользуется только один человек или пользуется им большую часть времени.

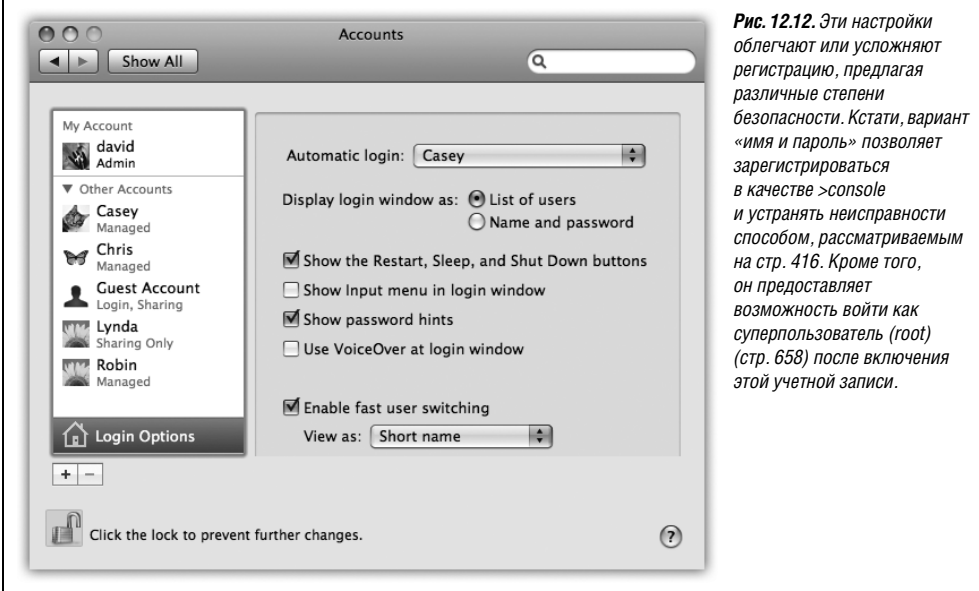

После выбора имени владельца учетной записи в этом всплывающем меню вам предлагается ввести его имя и пароль. Введите их и щелкните ОК.

С этого момента диалоговое окно, показанное на рис. 12.1, не будет появляться во время запуска. После включения компьютера указанный пользователь увидит свой рабочий стол.

Конечно, билет на этот экспресс может достаться только одному счастливчику. Всем остальным по-прежнему нужно вводить свое имя и пароль. (А как им это удастся, если Мак во время запуска сразу попадает прямо в учетную запись автоматического входа? Ответ: автоматический вход происходит только при включении машины. Как только текущий пользователь выйдет, например выполнив  $\bullet$  ->Loq Out, появится обычный экран входа в систему.)

Display login window as (Показывать окно входа как). Обычно экран регистрации, появляющийся при запуске системы, представляет список пользователей (см. рис. 12.1). Это результат включения опции Список пользователей.

Если вы сильно озабочены вопросами безопасности, то отображение этого списка может показаться нежелательным. В таком случае выберите переключатель Name and password (Имя и пароль), и тогда каждый пользователь должен будет вводить как свое имя (в появляющемся поле), так и пароль; это неудобная, но безопасная схема.

<span id="page-56-0"></span>Show the Restart, Sleep, and Shut Down buttons (Показать кнопки Перезагрузить, Режим сна, Выключить). По правде говоря, систему защиты Mac OS X легко обойти. Целеустремленные злоумышленники могут обойти стандартный экран регистрации несколькими путями: перезагрузив систему в режиме FireWire Disk Mode, в режиме UNIX-терминала и т. д. После чего эти негодники (у автора поgoodniks) получат полный доступ ко всем документам на машине, легко преодолев все средства защиты, которые вы тщательно устанавливали.

Один из способов разрушить их планы - воспользоваться FileVault (стр. 499). Другой - снять этот флажок. Теперь никого не соблазнят кнопки Restart или Shut Down. Этого достаточно для обеспечения безопасности в большинстве домов, школ и рабочих мест; как-никак, пользователи Макинтошей – обычно приличные люди.

Но если вы беспокоитесь, что какой-нибудь законченный подлец сможет перезагрузиться, просто вытащив шнур из розетки, воспользуйтесь FileVault или установите пароль Open Firmware, как описывается во врезке ниже.

- Show Input menu in login window (Показывать меню ввода в окне входа). Если во время регистрации доступно меню Input задания режима ввода с клавиатуры (стр. 339), то пользователи с раскладкой клавиатуры и алфавитом, отличными от принятых в США, могут не прикидываться американцами. (Это означает также, что пространство паролей для угадывания становится гораздо шире, поскольку они могут, например, состоять из японских символов. Приветствую вас, м-р Бонд-сан.)
- Show password hints (Показывать подсказки паролей). Как уже говорилось, Mac OS X любезно показывает подсказку для пароля (кличка моей собаки) после того, как вы три раза неправильно ввели его во время регистрации. Данным маркером можно отключить эту функцию в интересах усиления защиты. Подсказка больше не будет появляться.
- Use VoiceOver at login window (Использовать VoiceOver в окне входа). Функция VoiceOver (стр. 600) очень полезна, когда вы ничего не видите. Но как в этом случае войти в систему? Включите этот маркер, и VoiceOver прочтет то, что находится на экране входа в систему.

### КУРСЫ ОПЫТНЫХ ПОЛЬЗОВАТЕЛЕЙ

### Аппаратный пароль

После разговора о безопасности и паролях то обстоятельство, что предприимчивые злодеи умеют обходить всю систему безопасности Mac OS X за 10 секунд, может шокировать. Если не включить FileVault, то в их распоряжении окажутся такие варианты, как консоль UNIX, рассматриваемая в приложении В, режим FireWire жесткого диска (стр. 240) и т. д.

Тем не менее есть один способ, позволяющий полностью обезопасить компьютер; он заключается в использовании малоизвестной утилиты Firmware Password. Она находится на установочном диске Leopard DVD в папке Applications $\rightarrow$ Utilities, где была и в прежних версиях Mac OS X, но в 10.5 Apple сделала ее невидимой.

Запустите TinkerTool (стр. 660), чтобы заставить Finder показывать скрытые файлы и папки, затем вставьте свой диск Leopard DVD. Откройте папку Appli $cations \rightarrow Utilities$ , которая на нем появится. Внутри нее вы найдете программу Firmware Password. (На Маках доинтеловской эпохи она называлась Open Firmware Password. B orношении нужных нам сейчас функций эти две программы работают идентичным образом.)

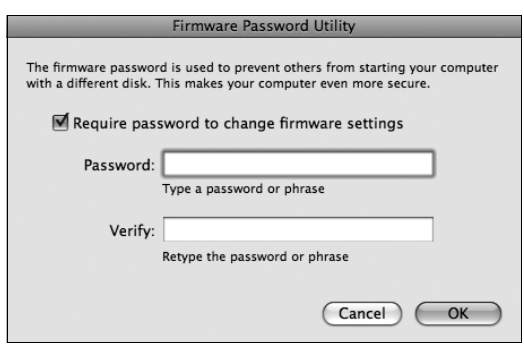

Запустив эту утилиту, надо установить маркер Require password to change Firmware settings (Требовать вводить пароль для изменения настроек Firmware), как показано на рисунке. Затем задайте пароль, необходимый для того, чтобы загрузить компьютер с устройства, отличного от внутреннего диска.

После этого вам будет предложено ввести пароль администратора. Наконец, появляется сообщение о том, что «настройки были успешно сохранены». Теперь перезагрузите компьютер.

С этого момента при попытке запустить систему в обход обычного способа будет запрашиваться пароль Open Firmware. Это будет необходимо, к примеру, при нажатии клавиши C для запуска с компакт-диска или Option для выбора другого загрузочного диска или раздела.

Ни один из стандартных приемов загрузки не будет работать. Удерживание клавиши С для загрузки с компакт-диска,  $N - \mu\pi$ я загрузки с сервера NetBoot, T - в режиме Target Disk Mode, D для запуска с инсталляционного DVD в режиме диагностики,  $\mathcal{L} - B$  режиме Verbose,  $\mathcal{L} - B$  однопользовательском режиме,  $\#$ -Option-P-R для сброса PRAM, Option для загрузки с другого системного диска, Shift для входа в безопасный режим загрузки – ни один из этих способов не сработает без ввода пароля Open Firmware.

- Enable fast user switching (Включить быстрое переключение пользователей). Эта функция позволяет переключиться на другую учетную запись, не выходя предварительно из системы, как описано на стр. 493.
- View as (Показывать как). Если включить Fast User Switching, то в правом верхнем углу экрана появится новое меню со списком всех владельцев учетных записей на этой машине. С его помощью можно задать вид этого меню. Оно может показывать полное имя владельца текущей учетной записи (Name), его краткое имя (Short Name) или только общий силуэт (Icon) с целью экономии места в строке меню.

# Регистрация в системе и выход из нее

Сейчас мы рассмотрим способы входа в систему (регистрации) и выхода из нее при наличии учетной записи. (На время обсуждения этого вопроса представьте, что вы не администратор, а один из студентов, работников или домочадцев, для которого была создана учетная запись.)

# Кто вы?

При включении компьютера (или при выходе из системы предыдущего пользователя, выбравшего  $\bullet$  -loq 0ut) появляется экран регистрации, показанный на рис. 12.1. На этом этапе действовать можно по-разному:

- Перезагрузка. Нажмите эту кнопку, если по какой-то причине компьютер необходимо перезапустить. (Кнопки Restart и Shut Down не появляются на экране, если администратор решил скрыть их по соображениям безопасности; более подробная информация содержится на стр. 487.)
- Shut Down (Выключить). Нажмите эту кнопку, если рабочий день закончился или если вас внезапно охватила паника по поводу сложности пользовательских учетных записей и вы решили сбежать. Компьютер выключится.
- Log in. Чтобы войти в систему, выберите из списка ваше имя. Если вы фанат быстрого клавиатурного набора, то для выделения учетной записи можно ввести первые 1-2 буквы ее названия или воспользоваться клавишами управления курсором. Затем нажмите клавишу Return или Enter.

В любом случае появится окно для ввода пароля (если он необходим). Если на первом экране было случайно выбрано чужое имя, можно нажать кнопку Back (Назад). В противном случае введите пароль и нажмите клавишу Enter (или кнопку Loq In).

Количество попыток ввода пароля не ограничено; при каждой неправильной попытке диалоговое окно как будто качает головой: «Нет». После трех неправильных попыток появляется подсказка, если она была указана при создании учетной записи. (Если в окне для пароля появится странная стрелка \; то что это значит? Это значит, что нажата клавиша Caps Lock, и Мак полагает, что вы вводите пароль из одних заглавных букв.)

#### Совет

Что делать, если вы забыли свой пароль и даже администратор его не знает? После третьей ошибки ввода пароля Мак покажет вам подсказку (если администратор не сбросил маркер Hint) и кнопку Reset Password (Переустановить пароль). Если щелкнуть по ней, Мак запросит главный пароль (стр. 500), который наверняка известен администратору.

После его ввода можно задать новый пароль для вашей собственной учетной записи (и, надо надеяться, подсказку получше). Ничего страшного.

# **РЕДКИЙ ВОПРОС**

### Вы забыли пароль

Помогите – я забыл пароль! Я никому его не сообщал, поэтому даже администратор его не знает!

Без проблем. Ваш администратор может просто открыть системные настройки, открыть Учетные записи, щелкнуть по имени пользователя, забывшего свой пароль, и щелкнуть по кнопке Reset Password (Сбросить пароль), чтобы установить его заново.

Нет, вы не поняли! Я - администратор! И других учетных записей, кроме моей. нет!

Тогда это другая история. Впрочем, и это не большая проблема. В окне регистрации наберите три раза любой текст в качестве пароля. При последней попытке Мак предложит вам сбросить пароль. Вам нужно лишь ввести свой главный пароль (стр. 500), подтвердив свои полномочия.

Но я не устанавливал главный пароль.

Еще лучше. Это значит, что вы не включали FileVault. (В противном случае, забыв главный пароль, вы заблокировали бы свою учетную запись навсегда.)

Вставьте диск Mac OS X DVD. Перезагрузите Мак, удерживая нажатой клавишу С, что вызовет загрузку Мака с DVD и запустит программу установки Mac OS X.

На первом экране выберите меню Installer->Reset Password. Когда появится экран Reset Password (Сбросить пароль), щелкните по жесткому диску, на котором находится Mac OS X. В первом всплывающем меню выберите имя своей учетной записи. Составьте новый пароль и введите его в оба поля. Щелкните Save (Coхранить), закройте окно, щелкните по установщику и перезагрузите машину.

А в следующий раз будьте внимательнее! Запишите свой пароль на липкой бумаге и приклейте ее на монитор. (Шутка.)

После входа в систему ваш Мак предстанет перед вами в том же виде, в каком вы его оставили в последний раз, или в том, как его определил администратор. Содержимое вашей личной папки, ваша почта и закладки, фон рабочего стола и настройки Dock – все это касается только вас. В вашей личной папке есть даже собственная папка Library (Библиотеки) с отдельным (дополнительным) набором шрифтов и вашими личными настройками. В папке *Applications* (Программы) могут даже находиться программы, невидимые другим пользователям.

Пользователям, не обладающим администраторскими полномочиями, не разрешается устанавливать новые программы (и вообще сохранять что-либо) в корневую папку Applications. Как-никак, она является центральным хранилищем программного обеспечения для всех пользователей компьютера, а внесение изменений в подобные папки всеобщего пользования обладателям обычных учетных записей запрещено.

## Выход из системы

Завершив работу на Маке, выберите  $\bullet \rightarrow$ Loq Out (или нажмите Shift-c-Q). В результате появится окно подтверждения; если нажать кнопку Cancel (Отменить) в окне или клавишу Esc на клавиатуре, последует возврат к работе. В случае нажатия кнопки Log Out (Выйти из системы) или клавиши Return появится экран, показанный на рис. 12.1, и цикл регистрации начнется заново.

#### **Совет**

Если при выполнении ♦→Log Out (или нажатии ऋ-Q) нажата клавиша Option, запрос подтверждения не появляется.

# **Совместный доступ к учетным записям**

Это замечательно, что каждая учетная запись отделена от всех остальных. Это заме чательно, что ваши данные защищены от любопытствующих глаз коллег или родст венников.

Но как насчет совместной работы? Как передать файлы или папки владельцу другой учетной записи?

Вы не сможете просто открыть чьюто личную папку и бросить в нее файлы. Да, у ка ждого владельца учетной записи есть личная папка (расположенная в папке *Users* на вашем жестком диске). Открыв чужую домашнюю папку, вы почти на всех вложен ных папках увидите крошечную пиктограмму  $\bullet$  «кирпич», предупреждающую: «сюда нельзя».

К счастью, есть пара способов проникнуть из одной личной папки в другую (рис. 12.13):

<span id="page-60-0"></span>**• Папка Shared** (Общий доступ) В папке *Users* есть одна, не относящаяся к какому то конкретному лицу: Shared. Доступ к этой папке имеют все, и могут без ограни

### **РАСПРОСТРАНЕННЫЙ ВОПРОС**

#### **Совместное использование данных**

*Моя жена и восьмилетний ребенок пользуются компьютером наравне со мной. За несколько лет мы собрали потрясающую коллекцию файлов MP3, но на сегодняшний момент только я вижу их в iTunes. Идея отдельной конфигу рации для каждого пользователя хороша, но как быть, когда всем нужно иметь доступ к одним и тем же файлам, как к нашей библиотеке iTunes?*

Неприятность в том, что библиотека iTunes хранится в папке *Music* (Музыка) только одного пользователя. К счастью, есть довольно простое решение.

Кто бы ни был администратором (может быть, это ваш отпрыск), он должен переместить папку *iTunes* (которая в данный момент находится в чьейто пап ке *Music* (Музыка)) в папку *Users* (Пользователи)→*Shared* (Общая папка). Те перь она станет доступна каждому.

На этом этапе каждый пользователь, войдя в систему, может запустить про грамму iTunes, выбрать iTunes→Preferences (Параметры)→Advanced (Дополни тельные) и нажать кнопку Change (Изменить) для указания нового местополо жения папки *Music* внутри папки *Shared*.

С этого момента каждый пользователь не только будет иметь полный доступ ко всей фонотеке iTunes, но и сможет одновременно составлять индивидуаль ные списки воспроизведения (playlists).

чений помещать или брать из нее файлы. Это нейтральная территория для всех владельцев учетных записей на отдельном Маке. Это центральный парк, рыноч ная площадь, бакалейная лавка.

- **• Папка Public** (Общие). В вашей личной папке есть папка с названием *Public* (Об щие). Все, что вы в нее положите, становится доступным для просмотра и копиро вания (но не изменения или удаления) владельцам любых учетных записей, неза висимо от того, как они вошли на машину – непосредственно или через сеть.
- **• Drop Box** (Почтовый ящик). Внутри вашей папки *Public* (Общие) есть еще одна за мечательная папочка: *Drop Box* (Почтовый ящик). Она позволяет другим пользо вателям передавать вам файлы осторожно и незаметно для остальных. Это озна чает, что другие пользователи могут кидать свои файлы и папки в ваш Почтовый ящик, но не могут открыть его. Эта папка тоже доступна как локально (лично), так и через сеть.

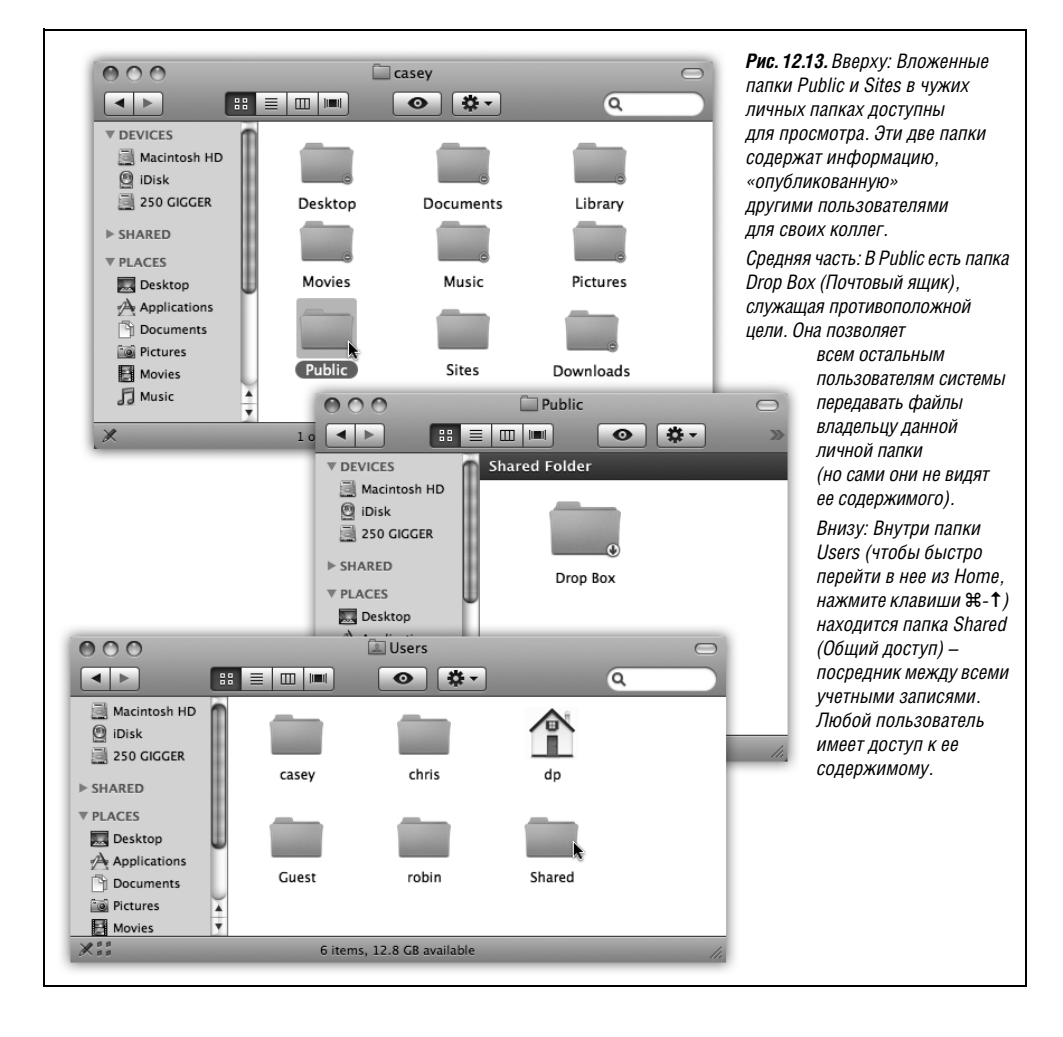

# <span id="page-62-0"></span>Быстрое переключение учетных записей

В системе учетных записей, описанной в данной главе, есть несомненные достоинства. Она позволяет раздельно хранить данные каждого пользователя, защищать его файлы и иметь индивидуальный фон рабочего стола.

К сожалению, от удобства до сложностей один шаг. Это происходит, когда вы зарегистрированы в системе, а кому-то другому нужно зайти на минутку, скажем проверить электронную почту или взглянуть на расписание контактов. И что делать – выходить из системы, закрывать все документы и программы, чтобы нарушитель не мог что-то быстро посмотреть? А потом снова регистрироваться и открывать все заново, надеясь, что вдохновение вас не покинуло?

К счастью, теперь со всем этим покончено. Fast User Switching (Быстрое переключение пользователей) - это функция, заимствованная из аналогичной функции Windows XP, которая в свою очередь заимствована из UNIX. Она позволяет пользователю В зарегистрироваться и некоторое время работать на Маке, при этом все программы пользователя А просто отходят на задний план, оставаясь открытыми (рис. 12.14).

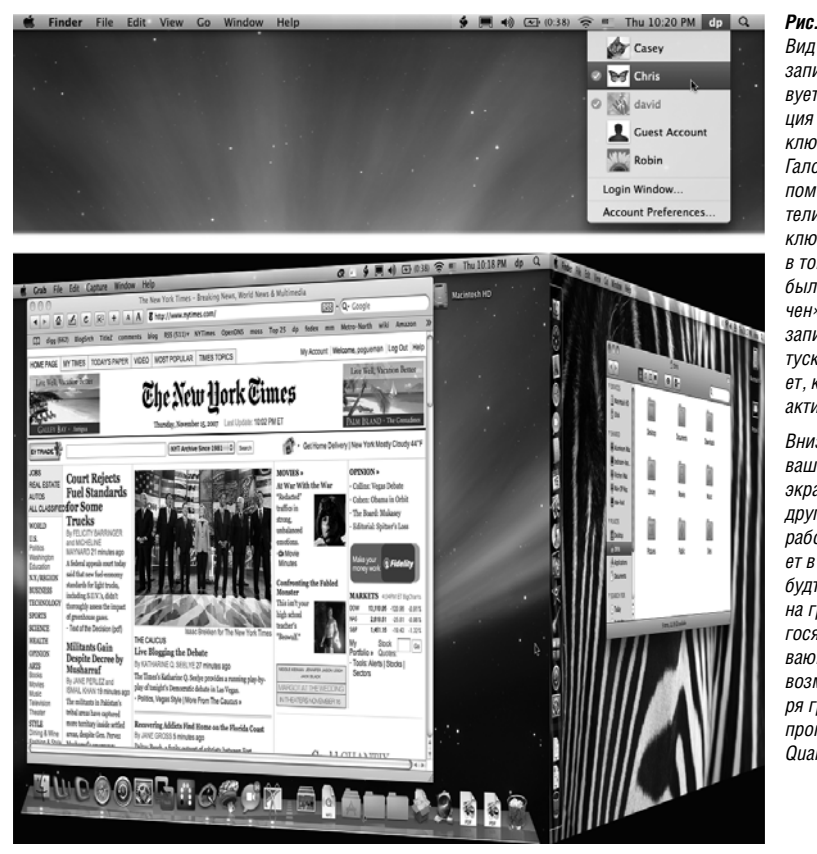

Рис. 12.14. Вверху: Вид меню «Учетные записи» свидетельствует о том, что функция быстрого переключения включена. Галочкой в кружке помечены пользователи, которые полключены к машине. в том числе те, кто был «быстро полключен». Имя учетной записи, выглядящее тусклым, показывает, кто сейчас активен.

Внизу: Когда вместо вашей учетной записи экран захватывает другая, весь ваш рабочий стол съезжает в сторону, как будто он размещен на грани вращающегося куба - захватывающая анимация, возможная благодаря графической программе Mac OS X Quartz Extreme.

После завершения пользователем В работы можно вернуть всю вашу рабочую среду на экран; при этом не требуется ничего открывать заново. Все ваши окна и программы остаются открытыми в том виде, как вы их оставили.

Чтобы применить эту функцию, откройте панель Accounts (Учетные записи) в System Preferences (и щелкните по кнопке ≙, если ее необходимо разблокировать). Щелкните по Login Options (Параметры входа) и включите маркер Enable fast user switching (Включить быстрое переключение пользователей). (Это диалоговое окно показано на рис. 12.12.)

Единственное, что сразу станет заметно, это появление вашей собственной учетной записи в правом верхнем углу экрана (рис. 12.14, вверху). Внешний вид этого меню можно изменить с помощью всплывающего меню View as (Показывать), также показанного на рис. 12.12.

Вот и все. В следующий раз, когда вам потребуется, чтобы коллега ослабил контроль над машиной и дал вам возможность выполнить небольшую работу, выберите свое имя в меню учетных записей. Введите свой пароль, если требуется, и не чувствуйте себя виноватым за вторжение.

А теперь о некоторых более тонких особенностях быстрого переключения пользователей.

- $\bullet$ В зависимости от количества запущенных программ и объема оперативной памяти переключение учетной записи может быть сопряжено с задержкой и активной работой жесткого диска. Это происходит потому, что система управления виртуальной памятью Mac OS X выгружает на диск ваши данные, чтобы освободить память для новой учетной записи.
- Чтобы выйти из открытой учетной записи, выберите, как обычно,  $\bullet \rightarrow$ Loq Out. Либо выберите Loqin Window (Окно входа) в меню Accounts (Учетные записи). Оно позволяет получить доступ к своей учетной записи, кто бы ни работал в данный момент.
- Довольно необычно, но целая группа пользователей может одновременно пользоваться одной и тойже программой в своих параллельных мирах. Даже если вы открыли Microsoft Word в своей учетной записи, Chris, Casey и Robin могут открыть одновременно тот же экземпляр тойже программы при быстром переключении на свои учетные записи. (Word в этом случае будет использовать вчетверо больше памяти.)
- Нельзя изменять в системных настройках учетные записи пользователей, которые зарегистрированы в данный момент. Так же нельзя отключить функцию быстрого переключения, пока есть другие зарегистрированные пользователи. Включить FileVault тоже нельзя.
- Если попытаться выключить или перезапустить Мак, когда есть другие зарегист- $\bullet$ рированные пользователи, появится диалоговое окно с сообщением: There are currently logged in users who may lose unsaved changes if you shut down this computer (В данный момент к системе подключены пользователи, которые потеряют свои несохраненные данные, если вы выключите компьютер). Вам будет предложено ввести имя и пароль администратора, чтобы подтвердить ваше право на такие действия.

Вот моральная дилемма современности. Если вы продолжите, введя пароль и щелкнув по Shut Down, вы закроете все учетные записи, находившиеся на заднем плане, и все открытые документы, а если эти документы не были сохранены, то все изменения в них будут утрачены. Если же вы щелкнете Cancel, то не сможете выключить Мак, пока не найдете всех пользователей, у которых есть открытые документы, и не заставите их выйти из системы.

#### Совет –

Избежать этой неприятной ситуации можно двумя способами: (1) полностью доверяя друг другу или (2) сохраняя все свои документы, прежде чем позволить кому-либо зарегистрироваться и отправить вашу учетную запись на задний план.

- Помните про папку Shared (Общие) в папке Users на жестком диске? Это по-прежнему точка соприкосновения всех учетных записей. Если вам нужно пользоваться неким файлом совместно с владельцем другой учетной записи, поместите его в эту папку.
- Ваша учетная запись не замораживается полностью при переключении в фоновое состояние. Она продолжает выполнять текущие задачи. Например, если вы загружали какой-то большой файл, загрузка продолжится и тогда, когда кто-то еще зарегистрируется на машине.

# Шесть уровней защиты Mac OS X

У Mac OS X отличная репутация в отношении устойчивости и защищенности. Ни единого вируса Mac OS X пока не было - весьма примечательная черта, немыслимая для Windows. Нет и мучений со шпионскими программами, как в Windows (загружаемыми программами, тайком что-то творящими на вашей машине). Фактически шпионских программ для Мака нет.

Обычно это объясняют тем, что Windows - просто гораздо более крупная цель: кто станет тратить время на создание вирусов для системы, у которой всего восемь процентов рынка?

Это может быть одной из причин отсутствия вирусов в Mac OS X. Но нужно иметь в виду, что Mac OS X с самого начала создавалась более разумным образом. Ниже перечислены некоторые темные углы типичной операционной системы, которые Apple надежно законопатила:

- Первоначально Windows XP поставлялась с пятью открытыми портами. В Mac OS X они всегда были закрыты и заперты.
- Порты представляют собой каналы, по которым другие компьютеры могут подключаться к сервисам на вашей машине: один выделен для передачи мгновенных сообщений, другой для удаленного управления Windows XP и т. д. Конечно, они должны быть открыты, если вы ждете на своей машине гостей. Но если есть открытый порт, без вашего ведома обнажающий мягкое подбрюшье вашего компьютера, ждите неприятностей. Именно открытые порты позволили таким вирусам, как Blaster, проникнуть на миллионы PC. Microsoft закрыла эти порты лишь **B Windows XP Service Pack 2.**
- В исходной версии Windows XP разрешалась установка программ без ведома пользователя.
- В Mac OS X такого произойти не может. Система предупредит вас во всех случаях, когда какое-то программное обеспечение попытается установить себя на вашем Маке. На самом деле вы получите предупреждение даже при открытии дискового образа или .zip-файла, который может содержать устанавливаемую программу (рис. 12.15).
- В отличие от некоторых других операционных систем, Mac OS X не позволит даже администратору изменять файлы, управляющие самой операционной системой,

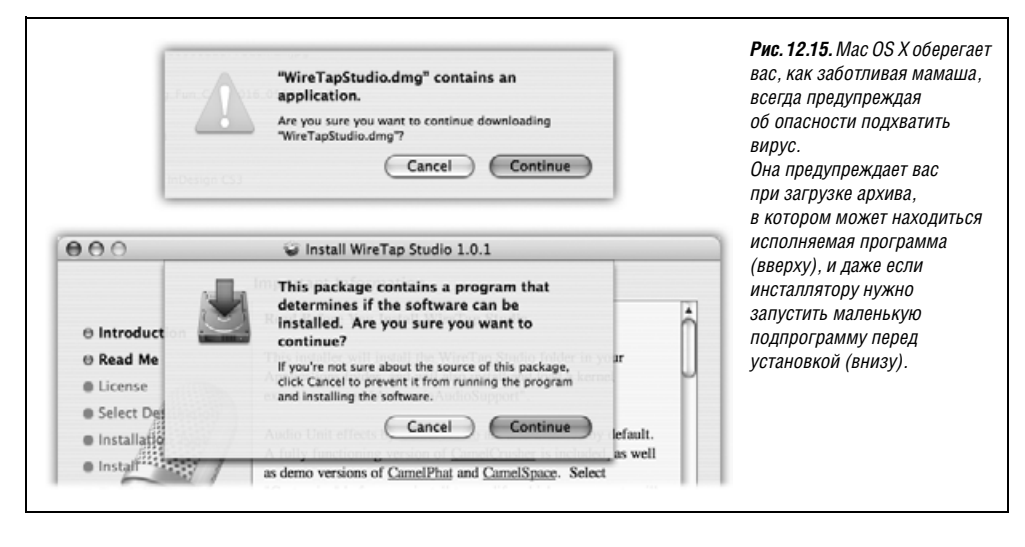

без того чтобы потребовать ввести необхолимый пароль. Вирус в Mac OS X (если бы такой появился) теоретически смог бы стереть все ваши файлы, но не мог бы получить доступ к файлам других пользователей и самой операционной системы.

- Возможно, вы знаете о функции необратимой очистки корзины в Finder (стр. 106). Но у программы Disk Utility (Дисковая утилита) есть опция, позволяющая надежно затереть все свободное пространство на вашем диске. Речь идет не о том, чтобы просто удалить файлы: на то место, где были ваши файлы, будет записан мусор – один раз, или пять, или тридцать пять, так что никакая фирма, занимающаяся восстановлением данных на жестких дисках, и никакой шпион не смогут восстановить пароли, находившиеся на вашем диске.
- B Safari есть новый режим Private Browsing, позволяющий посещать сайты, не оставляя следов – без записи в history и пр. (стр. 765).
- Всякий раз, когда вы пытаетесь загрузить в Safari или Mail что-то, содержащее исполняемый код (иными словами, программу), диалоговое окно предупреждает вас, что там может быть вирус, даже если загружаемый файл является сжатым .zip или .sit – файлом.

Но это все мелкие примеры. Вот некоторые серьезные средства защиты Mac OS X.

# Брандмауэр

Если у вас широкополосное постоянное соединение с Интернетом, то вы открыты для доступа из сети 24 часа в сутки. Теоретически какой-нибудь кретин может воспользоваться автоматизированными программами взлома и забить вашу машину ненужными файлами или получить над ней контроль. В Mac OS X есть сетевой экран (firewall, брандмауэр), защищающий от таких неприятностей.

К счастью, это не глухая стена, отделяющая от внешнего мира. Одна из больших радостей владения компьютером – возможность соединяться с другими компьютерами. Конечно, можно уберечься от заразы, замуровав себя в каменном ящике, но это не так интересно.

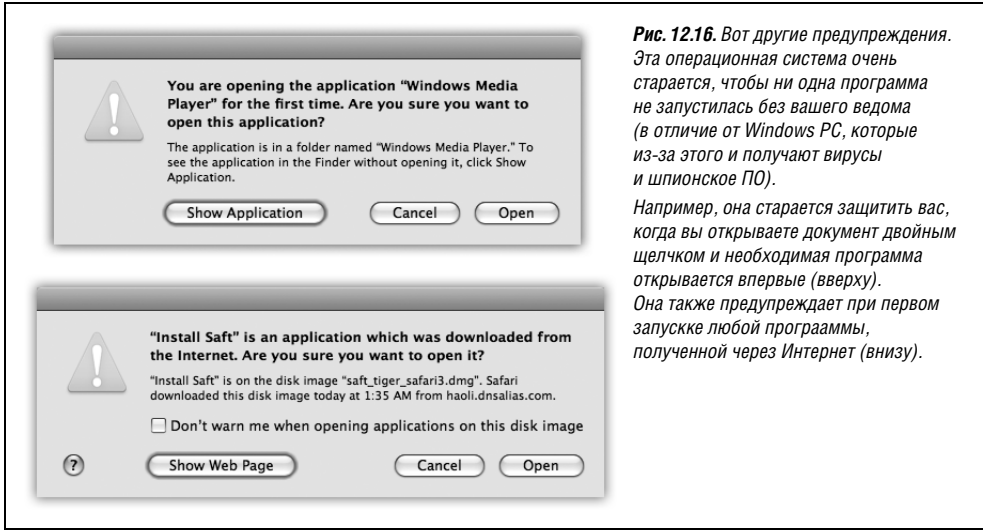

Откройте панель Безопасность в System Preferences (Системные настройки). Щелкните по закладке Firewall (Брандмауэр), и вы увидите что-то вроде рис. 12.17 (вверху). Вам предлагается три варианта:

- Allow all incoming connections (Разрешить все входящие подключения) это все равно, что вообще без брандмауэра. Хотя большинство кретинов, злодействующих в Интернете, более заинтересовано в том, чтобы пробраться на машины Windows, а не Маки, лучше не рисковать. Этой опции следует избегать.
- Allow only essential services (Разрешить только важные службы) весьма близко к тому, чтобы «запретить все». Доступ сохраняется только к небольшому фиксированному набору служб низкого уровня, необходимых для функционирования Mac OS X.
- Set access for specific services and applications (Установить доступ к определенным службам и программам) - лучший выбор для большинства пользователей. Блокируются все входящие сигналы, кроме адресованных программам и функциям, которые вы одобрили.

А как их можно одобрить? Выше горизонтальной линии (рис. 12.17, вверху) перечислены функции самой Mac OS X. Они автоматически помещаются в этот список при активации в системных настройках: File Sharing (Общий доступ к файлам), Printer Sharing (Общий доступ к принтерам) и т. д.

Программы, разработанные вне Apple, также могут потребовать пропуска через ваш брандмауэр (рис. 12.17, внизу); если щелкнуть по Always Allow (Разрешить), они появятся в этом списке ниже черты.

Несколько замечаний относительно брандмауэра в Leopard:

Если вы используете совместный доступ к Интернету (стр. 684), то включить брандмауэр нужно только на первом Маке, являющемся шлюзом в Интернет. На всех остальных подключенных к нему машинах брандмауэр нужно отключить. Вам нужно защитить свои Маки от негодяев из Интернета, но между собой они должны поддерживать теплые отношения.

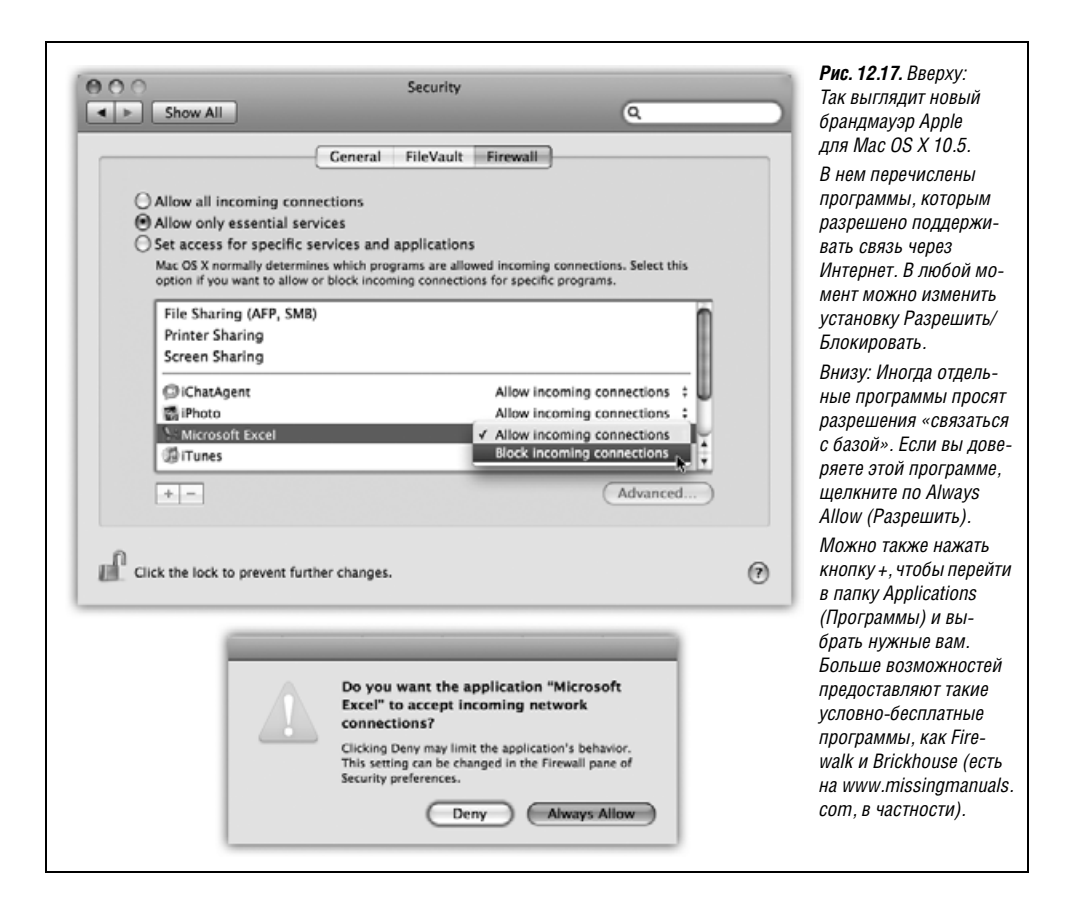

- Аналогично, если вы приобрели маршрутизатор для распределения соединения с Интернетом среди нескольких компьютеров, то в нем должен быть свой встроенный брандмауэр. В таком случае можно отключить собственный брандмауэр Mac OS X.
- Две полезные функции скрыты за кнопкой Advanced (Дополнительно) (рис. 12.17).

Enable Stealth Mode (Включить невидимый режим) должен закрыть черный ход в Интернет. Дело в том, что хакеры часто пользуются автоматизированными средствами рассылки сообщений типа «Тут есть кто-нибудь?» Они рассчитывают найти компьютеры, постоянно подключенные к Интернету. Если ваша машина ответит на такой запрос и они смогут проникнуть в нее, то используют ее для рассылки спама или сокрытия своих хакерских действий.

«Невидимый режим» делает ваш Мак менее заметным в сети: он не станет отвечать на сигналы ping. (С другой стороны, вы сами не сможете пропинговать свою машину, находясь в дороге, чтобы узнать, включена ли она.)

Enable Firewall Logging (Включить журнал брандмауэра) создает текстовый файл, в который Mac OS X запишет все попытки проникновения извне на ваш компьютер. (Просмотреть журнал можно, щелкнув по кнопке Open Log (Открыть журнал). Файл откроется в Console.)

# <span id="page-68-0"></span>**FileVault**

Панель Security (Безопасность) в системных настройках - одна из самых мощных функций защиты в Leopard. Однако, чтобы разобраться в ней, требуется некоторое упорство.

Как вы уже знаете, система учетных записей пользователей Mac OS X служит тому, чтобы один пользователь не имел доступа к материалам другого. Например, пользователь Крис, как правило, не может рыться в файлах пользователя Робина.

Однако до появления FileVault существовали различные способы обойти такую систему защиты. Какой-нибудь ловкач мог сделать следующее:

- Загрузить ваш Мак (выпуска до 2003 года) в Мас OS 9, которая понятия не имела о системе прав доступа Mac OS X.
- Загрузить Мак в режиме диска FireWire (стр. 240).
- Вынуть жесткий диск и подключить его к машине под Linux или другому Маку.

В любом случае после этого можно было вдоволь поиздеваться над чужими файлами. Для тех, в чьих файлах хранилась конфиденциальная информация, это было брешью в системе защиты побольше, чем банковский счет Стива Джобса.

FileVault создает дополнительную линию обороны. Когда включена эта функция, ваш Мак автоматически *шифриет* все содержимое вашей личной папки Home с помощью алгоритма AES-128. (Насколько надежно это шифрование? Компьютеру, осуществляющему подбор паролей, потребовалось бы 149 триллионов лет, чтобы добиться успеха. Или, говоря человеческим языком, чуть больше, чем нужно, чтобы просмотреть с начала до конца пару фильмов Кевина Костнера.)

Это означает, что если никто не знает ваш пароль (или не может его угадать), то благодаря FileVault никакие ухищрения не позволят прочесть ваши файлы никому, кроме вас и вашего администратора.

Едва ли вы заметите что-то необычное, включив FileVault. Вы так же будете входить в систему, выбирая свое имя и вводя пароль. Лишь небольшая задержка при выходе из системы указывает на то, что Mac OS X производит какие-то действия с зашифрованными файлами: освобождает место и/или делает резервную копию вашей личной папки с помощью Time Machine.

#### Совет

Особенно полезна эта функция владельцам переносных компьютеров. Если кто-нибудь «позаимствует» ваш ноутбук, он не сможет прочесть ваши данные, не зная пароль.

Вот некоторые полезные сведения о защите FileVault:

- Она действует, только когда вы не зарегистрированы в системе. После регистрации ваши файлы становятся доступны. Если вы хотите защитить данные, выйдите из системы на Маке, прежде чем отойти от него. (Или пусть экранная заставка закроет вашу регистрацию; см. стр. 502.)
- Защита охватывает только вашу папку Home. Все, что находится в ваших папках Applications, System и Library, не защищается.
- Администратор также будет иметь доступ к вашим файлам. Сословная система Mac OS X такова, что всякий, имеющий учетную запись администратора, имеет практически неограниченный доступ к файлам своих подданных - даже при

включенной FileVault, - поскольку у администратора есть главный пароль (master password), о котором будет сказано ниже.

- Другие пользователи не смогут прочесть ваши файлы, но система не помешает уничтожить их. Удалить ваши файлы, даже не прочтя содержимое, все равно можно. Такая возможность не связана с тем, включен режим FileVault или нет, злоумышленник просто уничтожит ваши зашифрованные файлы. (FileVault шифрует вашу личную папку кусками по восемь мегабайт.)
- Вложенные папки в папке Ноте, предоставленные для общего доступа, перестанут быть доступными по сети. Иными словами, папки совместного доступа будут открыты для ваших коллег, только когда вы зарегистрированы на своем Маке.
- Программы резервного копирования могут столкнуться со сложностями. Задача FileVault в том, чтобы «заполнять» и «очищать» личную папку при регистрации или выходе из системы. Если программы резервного копирования записывают те файлы, которые изменились с момента создания предыдущей копии, они могут быть введены в заблуждение.

Даже Time Machine (глава 6) не всегда справляется с FileVault. Во-первых, она может скопировать зашифрованную личную папку, только когда она закрыта, т. е. вы не зарегистрированы в системе. В результате у вас не будет обычного непрерывного ежечасного резервного копирования.

Во-вторых, в случае потери данных машина времени восстановит только целиком вашу личную папку: нельзя восстановить отдельные папки или документы внутри нее.

- Защита определяется вашим паролем. Если кто-то узнает ваш пароль регистрации, он сможет обойти FileVault для вашей учетной записи. Еще более существенно, что при знании мастер-пароля (см. ниже) можно обойти FileVault всех учетных записей на вашей машине.
- Если вы забудете свой пароль, а администратор забудет мастер-пароль, можете попрощаться со своими данными. Останется только стереть свой жесткий диск и начать все сначала.

Чтобы включить FileVault, нужно:

<span id="page-69-0"></span>1. В Системных настройках щелкнуть по Security (Безопасность), а потом по File-Vault. Щелкните по Set Master Password (Задать мастер-пароль).

Если вы – первый, кто пожелал включить FileVault, нужно создать мастер-пароль (master password).

Мастер-пароль (master password) перекрывает все остальные и дает администратору право доступа к любой учетной записи, не требуя знания пароля владельца этой учетной записи, а также возможность отключить FileVault для любой учетной записи.

Мысль, которая за этим кроется, такова: все эти людишки со стандартными учетными записями все время забывают свои пароли. Однако если включен FileVault, то забыть пароль - значит потерять папку *Home* навсегда, поэтому Apple дала администратору, который технически подкован, дополнительный шанс. (Ведь вы, всемогущий администратор, никогда не забудете главный пароль, не так ли?)

При щелчке по Set Master Password (Задать мастер-пароль) появляется диалоговое окно, представленное на рис. 12.18.

2. Щелкните по Turn On FileVault (Включить FileVault).

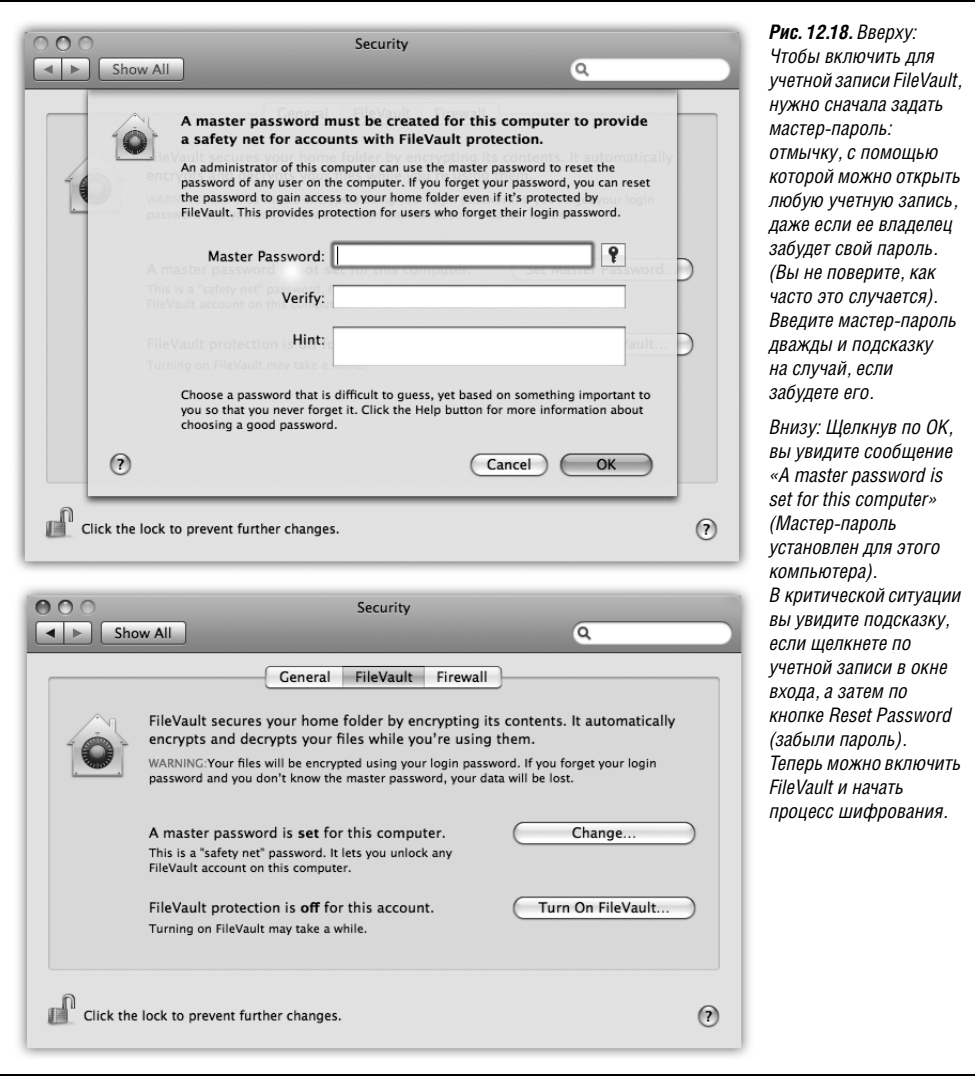

Если к машине подключены другие пользователи (через Fast User Switching), появится сообщение об ошибке. Если нет, вам будет предложено ввести пароль своей учетной записи. В следующем диалоговом окне вам будет предложено задать несколько параметров.

При установке Use secure erase (Надежное стирание) Mac OS X прикладывает больше труда, когда стирает файлы, которые вы потребовали удалить, и это затрудняет злоумышленникам получить доступ к зашифрованным данным, даже если они завладеют вашим компьютером.

Если выбрать Use secure virtual memory (Использовать защищенную виртуальную память), Mac OS X зашифрует также содержимое виртуальной памяти (стр. 508). (В Mac OS X все учетные записи используют одни и те же файлы виртуальной памяти, поэтому хакер, располагающий соответствующими инструментами, может, предположительно, проанализировать файлы виртуальной памяти и узнать, что находится в документах, которые открыты у вас на экране.)

#### Примечание

Включить FileVault для некоторой учетной записи можно в момент ее создания в окне Системные настройки->Учетные записи.

3. Снова щелкните по Turn On FileVault (Включить FileVault).

После этого Mac OS X отключит вас. (Система не может зашифровать папку, которая находится в работе.) В течение того времени, которое потребуется, чтобы сделать вашу папку защищенной, вам придется лишь ждать.

Через несколько минут вам будет показано стандартное окно регистрации, войдите в систему, как обычно, и можете быть уверены, что ваши данные надежно защищены от всех, кто попытается получить к ним доступ, когда вы не зарегистрированы в системе.

#### Примечание

Чтобы выключить FileVault, откройте System Preferences (Системные настройки), щелкните по Security (Безопасность) и затем по Turn Off FileVault (Отключить FileVault). Введите пароль и щелкните по ОК. (Если вы создали главный пароль, то он снова проявится, как только вы захотите снова включить FileVault.)

## <span id="page-71-0"></span>Настройки выхода из системы

Как отмечалось выше, обычный порядок окончания работы для любого пользователя заключается в выборе (→ Loq Out (Завершить сеанс). После подтверждения намерения выйти из системы появляется экран регистрации, поджидающий очередную жертву.

Но иногда люди забываются. Можно на минуту отойти от рабочего места, натолкнуться на коллегу, который, запыхаясь, начнет рассказывать про свое вчерашнее свидание и предложит завершить разговор за пиццей. И тут до вас дойдет, что компьютер оставлен без присмотра, в то время как вы уже вошли в систему, и все секреты доступны любому, кто ими заинтересуется.

Предотвратить такую ситуацию можно с помощью двух флажков в панели Security (безопасность) системных настроек:

- Require password to wake this computer from sleep or screen saver (Требовать пароль при выходе из режима сна и заставки). Этот параметр дает вам защищенную паролем заставку, которая блокирует ваш Мак после нескольких минут неактивности. Теперь, если кто-нибудь попытается разбудить ваш Мак после появления заставки (или когда он заснул согласно настройкам в панели энергосбережения системных настроек), появится диалоговое окно «Введите ваш пароль». Нет пароля - нет доступа.
- Log out after \_ minutes of inactivity (Выходить спустя мин. бездействия). При желании можно потребовать, чтобы система вообще отключила вас, если обнаружит, что вас долго нет на рабочем месте (например, нет никаких действий с мышью или клавиатурой в течение 15 минут). Теперь вас ожидает стандартное окно входа.
#### Примечание

Будьте внимательны! Если в ответственный момент окажутся открытыми несохраненные документы, Мак не сможет отключить вас от системы.

# Password Assistant (Помощь в выборе пароля)

Пароли требуются для доступа к многочисленным программным объектам: веб-сайтам, учетным записям, сетевым дискам и т. д. Неудивительно, что многие пользователи стараются как можно чаще использовать один и тот же пароль. Еще хуже, что часто они задают пароль, который легко вспомнить, например свое имя или имена детей и супругов и т. д. Даже обычные английские слова использовать небезопасно, потому что атака по словарю - рутинный прием хакеров, применяющих программы, которые проверяют все слова из словаря в качестве пароля для доступа.

Чтобы помешать злоумышленникам угадать ваш пароль, в Leopard есть полезная функция, предлагающая пароли, под названием Password Assistant. Она генерирует целые серии паролей, трудных для отгадывания. («recharges8@exchangeability» кто угадает?)

К счастью, их обычно не нужно все запоминать благодаря наличию функции Кеуchain (Связка ключей) для запоминания паролей, которая описывается в конце данной главы. (Запомнить нужно будет только пароль для вашей учетной записи.)

См. подробности использования Password Assistant на рис. 12.19.

### **НАБИРАЕМ ХОД**

### Кошмар паролей

С появлением мастер-пароля приходится запоминать уже несколько разных паролей. Однако у каждого из них своя задача.

Пароль учетной записи. Его нужно ввести в обычном окне регистрации. С его помощью вы не получите доступа к чужим учетным записям - только к своей. При вводе этого пароля также открывается FileVault.

Пароль администратора. Этот пароль вам предложат ввести при установке нового программного обеспечения или модификации некоторых системных настроек. Если вы единственный пользователь данного компьютера (или управляете им), то ваш пароль администратора будет и паролем вашей личной учетной записи. В противном случае, вы должны найти администратора (родителей, учителя или гуру, который создал для вас учетную запись) и попросить его ввести свое имя и пароль, если он не возражает против того, что вы хотите сделать.

Мастер-пароль. Рассматривайте его как отмычку. Если кто-то с установленным FileVault забудет свой пароль, открыть его учетную запись может администратор, которому известен мастер-пароль. Мастер-пароль позволяет также администратору поменять пароль учетной записи прямо на экране, независимо от того, включен FileVault или нет.

Пароль суперпользователя root. Этот пароль редко требуется, кроме особых действий в UNIX, о которых говорится на стр. 658.

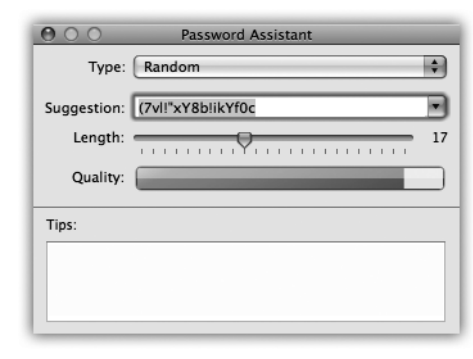

Рис. 12.19. Всюду, где вам нужно придумать пароль, в том числе в панели учетных записей системных настроек, появляется значок ключа. После щелчка по нему открывается Ассистент пароля. График Quality (Качество) иллюстрирует, насколько трудно вскрыть этот пароль. (FIPS-181 в меню «Тип» означает Federal Information Processing Standards Publication 181, где описан государственный стандарт США для алгоритмов генерирования паролей.)

# Keychain (Связка ключей)

Распространение информации в компьютерную эпоху приводит к расцвету торговли, расширению возможностей и росту производительности, однако, как отмечалось, это связано с огромным неудобством: быстрым увеличением количества паролей, которые необходимо держать в памяти. Совместно используемые папки, веб-сайты, iDisk, FTP-сайты - для всего этого нужны отдельные пароли.

Компания Apple оказала миру громадную услугу, создав функцию Keychain (Связка ключей). Идея замечательна: при каждом входе в систему Mac OS X пользователь набирает не только пароль, но и главный код, как бы говоря компьютеру: «Это действительно я. Это мой компьютер». После этого система автоматически заполняет все поля паролей, встречающиеся в процессе работы в сети, будь то веб-сайт в Safari или Орега, сетевой диск, беспроводная сеть, зашифрованный образ диска или программа FTP, такая как Transmit или RBrowser. За немногими исключениями можно совершенно спокойно забыть все пароли, кроме пароля регистрации в системе.

Сейчас уже все программы и сервисы знают о существовании Keychain и предлагают пользователю хранить там свой пароль. Например:

B Safari, когда вы вводите имя и пароль на некоторой веб-странице и щелкаете ОК, появляется диалоговое окно: «Would you like to save this password?» (Сохранить этот пароль?) (рис. 12.20, вверху.)

#### Примечание

Это предложение появится только в том случае, если в настройках Safari щелкнуть по закладке AutoFill (Автозаполнение) и включить маркер User names and passwords (Имена и пароли пользователей). В противном случае никакого окна не будет.

Кроме того, на некоторых веб-сайтах используется нестандартная система регистрации, и тогда предложения запомнить пароль тоже не появляется. Если только сам сайт не предложит вам собственную функцию запоминания пароля, вам придется каждый раз при его посещении вводить эту информацию.

- При подключении к общему диску или папке в сети возможность запомнить пароль в Keychain также очевидна (рис. 12.20, внизу).
- Возможность запомнить пароль предоставляется при создании зашифрованного диска с помощью Disk Utility (Дисковая утилита).

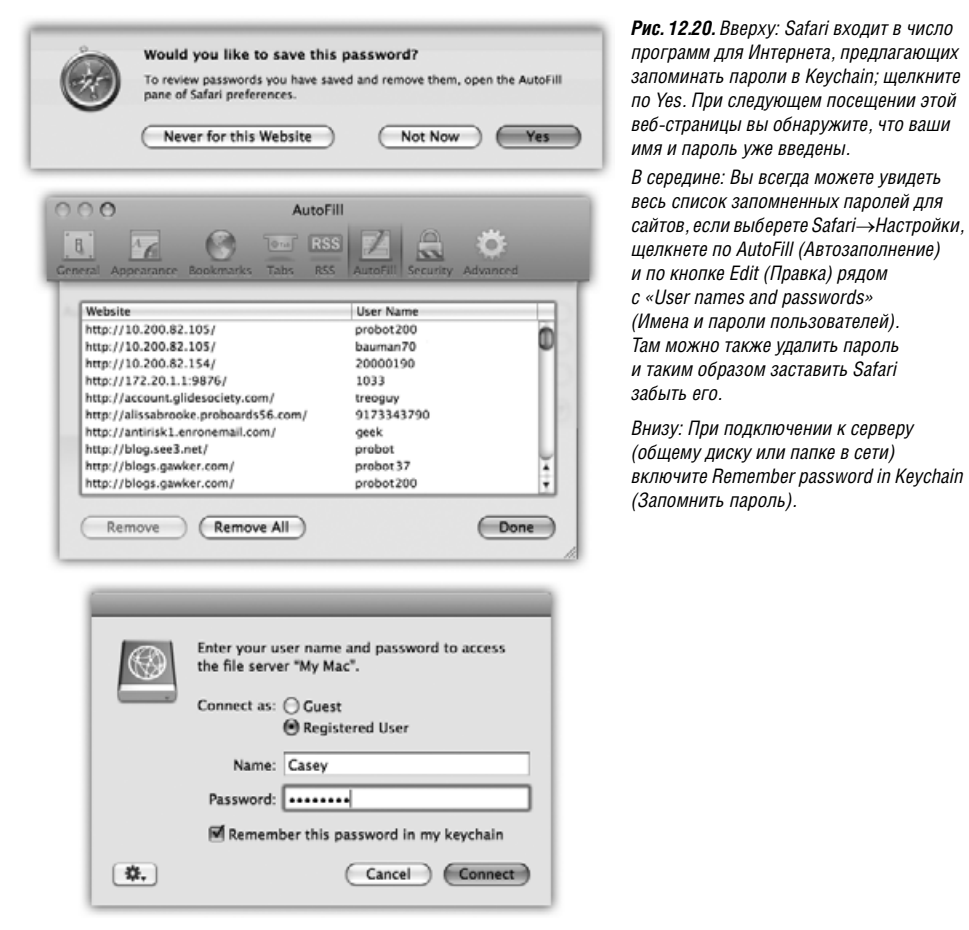

- **•** Почтовая программа Apple Mail хранит пароли почтовых учетных записей в Key chain. Информация об учетной записи .Mac тоже записывается туда (через панель .Mac системных настроек).
- **•** Программа Microsoft Entourage предлагает запомнить ваши пароли. То же дела ют программы FTP (передачи файлов) типа RBrowser и Fetch (посмотрите их окна настроек).
- **•** Опция запоминания пароля появляется при вводе пароля для беспроводной сети или базовой станции AirPort.
- **•** Программа iTunes запоминает пароль доступа к магазину Apple Music Store.

## **Блокирование и разблокирование Keychain**

Если вы единственный пользователь, Keychain действует автоматически, незаметно и обычно успешно. Единственный раз, когда понадобится ввести пароль, это при ре гистрации. После этого Мак решает, что ему известно, кто вы такой, – вы же ввели свой пароль. Этой идентификации ему достаточно. Все остальные ваши пароли он

может ввести автоматически. В результате регистрации вы открыли свою связку ключей.

Но бывает необходимым прекратить, хотя бы временно, автоматический ввод паролей. Например, если вы работаете в офисе, где кто-нибудь может подсесть за ваш компьютер, когда вы пойдете выпить кофе.

Конечно, Mac OS X может заблокировать машину – и Keychain в том числе – после какого-то периода отсутствия активности (стр. 502).

Если нужно заблокировать Keychain вручную, чтобы никакие пароли не вводились автоматически, пока функция не будет снова разблокирована, это можно сделать несколькими способами, каждый из которых подразумевает применение программы Keychain Access (Связка ключей) (она находится в папке Applications (Программы) $\rightarrow$ Utilities (Служебные программы)):

- Блокировка вручную. Выберите File (Файл)→Lock Keychain [ваше имя]→(Закрыть связку ключей) ( $\mathcal{R}$ -L) в окне Keychain Access или просто щелкните по большому замку в левом верхнем углу (рис. 12.21).
- Выберите Lock Keychain [ваше имя] в расширении меню Keychain. Чтобы поместить расширение Keychain в панель меню, откройте Связку ключей, выберите Настройки, щелкните по Основные настройки и включите Показать статус в строке меню.
- Автоматическое блокирование. Откройте программу Keychain Access и выберите Edit (Правка) -> Change Settings for Keychain [ваше имя] (Изменить параметры для связки ключей...). Появившееся диалоговое окно позволяет установить автоматическое блокирование связки ключей, скажем, через пять минут после последнего действия или при переходе в сон. По возвращении к работе для разблокирования связки ключей и восстановления функции автоматического ввода паролей надо будет ввести пароль.

Когда связка ключей заблокирована, Mac OS X не вводит ваши пароли автоматически.

#### Примечание

Примечание: Как показано выше, разблокирование Keychain осуществляется посредством того самого пароля, который вводится при входе в систему. Но это делается лишь для удобства. Если вы всерьез обеспокоены проблемой безопасности, нажмите кнопку Change Passphrase (Изменить пароль для связки ключей) и введите другой пароль для связки ключей, не совпадающий с паролем регистрации.

Само собой, этим вы отключаете функцию автоматического разблокирования Keychain при входе в систему.

### Управление связками ключей

Для просмотра связки ключей откройте программу Keychain Access (Связка ключей). Щелкните в строке, соответствующей какому-либо паролю, чтобы просмотреть его атрибуты - имя, тип, учетную запись и т. д. (см. рис. 12.21).

#### Совет -

Основное назначение функции Keychain состоит в том, чтобы автоматически вводить пароли за пользователя. Но она же позволяет записывать и хранить конфиденциальную информацию: номера кредитных карт, пин-коды и т. д. Для этого выберите File (Файл) $\rightarrow$ New Password Item (Новый пароль), если это имя и пароль, или File (Файл)->New Secure Note (Новая секретная заметка), если вам нужно ввести очень конфиденциальный текст.

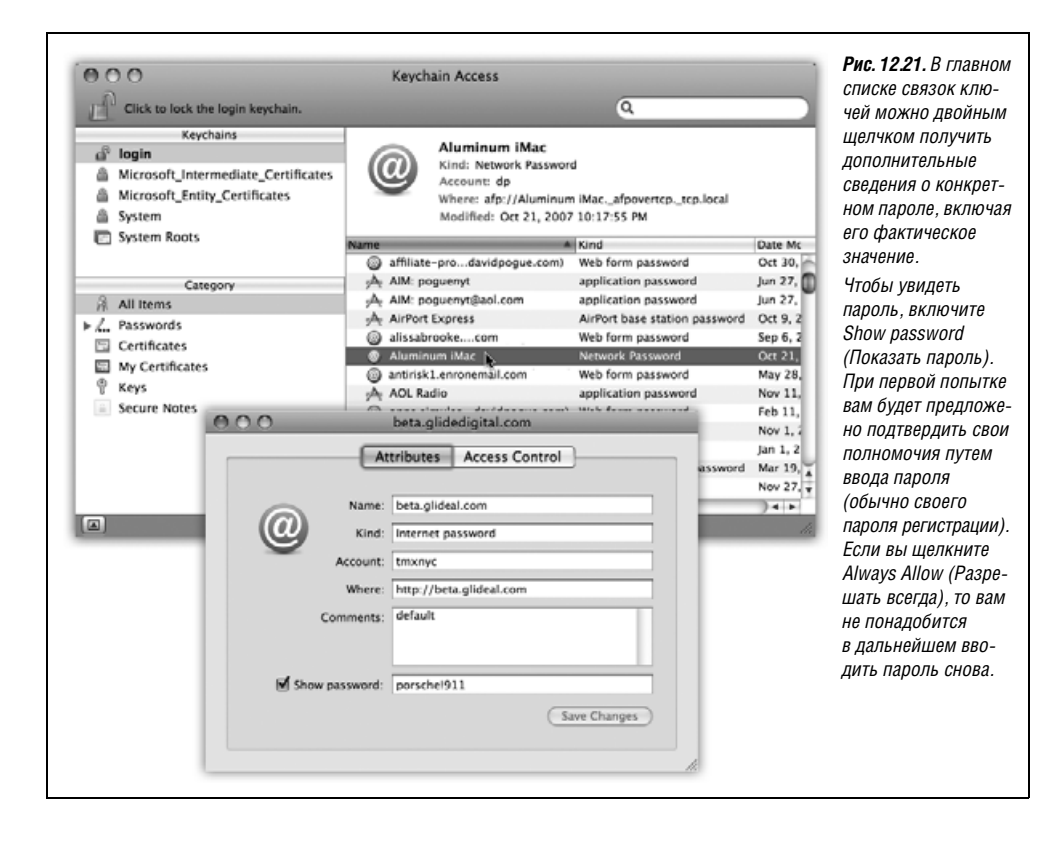

Конечно, эти данные система вводить нигде не будет. Зато они будут храниться в одном месте, для получения доступа к которому тоже нужен пароль.

### Несколько связок ключей

Выбрав File->New->New Keychain (Новая связка ключей), можно создавать дополнительные связки ключей со своими собственными главными паролями. С одной стороны, от этого страдает простота данной функции. С другой стороны, возможно, что вам захочется зашифровать все деловые документы одним главным паролем, а личные материалы - другим.

Если связок ключей несколько, увидеть их все можно, щелкнув по кнопочке Show Keychains (Показать связки ключей) в левом верхнем углу окна Keychain Access (Связка ключей). После этого вы увидите все свои связки ключей, в том числе создаваемые Microsoft Office и самой Mac OS X. Переключиться на связку можно посредством щелчка по ее имени.

# Файлы Keychain

Все связки ключей помещаются в отдельные файлы в каталоге Home (Личное)→Library (Библиотеки)→Кеусhains (Связки ключей). Об этом полезно знать на случай, если потребуется удалить связку или скопировать на другой компьютер – например, ваш переносной Мак. (Впрочем, команда File (Файл)→Export (Экспортировать) может оказаться более удобной.)

## Защита виртуальной памяти

Виртуальная память – это прием, с помощью которого компьютер одновременно держит открытыми массу программ – больше, чем у него есть для этого оперативной памяти. И как же ему это удается? Очень просто: некоторые программы выгружаются на жесткий диск.

Когда вы переводите на передний план программу Photoshop, Mac OS X освобождает необходимую для нее память, сохраняя код каких-то программ заднего плана на жестком диске. Когда вы переключаетесь снова, скажем, в Safari, Mac OS X меняет местами код Photoshop и Safari, беря его с жесткого диска, и программа переднего плана всегда распоряжается памятью.

Теоретически злоумышленник может пробраться к вашему Маку, когда вы зарегистрированы, но отошли от своего рабочего места, и с помощью встроенной UNIX-команды strings прочесть содержимое своп-файла виртуальной памяти и, в частности, ваши пароли.

Однако маркер Use secure virtual memory (Использовать защищенную виртуальную память) на пульте безопасности системных настроек лишит его такого удовольствия, поскольку своп-файл виртуальной памяти станет в этом случае шифроваться, и прочесть его никто не сможет. (Правда, при этом может обнаружиться замедление работы машины, особенно при переключении из одной программы в другую.)